Guida utente del notebook

© Copyright 2011 Hewlett-Packard Development Company, L.P.

Bluetooth è un marchio del rispettivo proprietario usato da Hewlett-Packard Company su licenza. Il logo SD è un marchio del suo proprietario.

Le informazioni contenute in questo documento sono soggette a modifiche senza preavviso. Le sole garanzie per i prodotti e i servizi HP sono definite nelle norme esplicite di garanzia che accompagnano tali prodotti e servizi. Nulla di quanto contenuto nel presente documento va interpretato come costituente una garanzia aggiuntiva. HP non risponde di eventuali errori tecnici ed editoriali o di omissioni presenti in questo documento.

Prima edizione: Aprile 2011

Numero di parte del documento: 649590-061

#### **Avviso per il prodotto**

In questa guida vengono descritte le funzionalità comuni nella maggior parte dei modelli. Alcune funzionalità potrebbero non essere disponibili nel computer in uso.

Per ottenere le informazioni più recenti in questa guida, visitare il sito Web di HP [http://www.hp.com/support.](http://www.hp.com/support)

#### **Condizioni software**

Installando, duplicando, scaricando o altrimenti utilizzando qualsiasi prodotto software preinstallato su questo computer, l'utente accetta di essere vincolato dai termini del presente Contratto di licenza con l'utente finale (EULA) HP. Se non si accettano le condizioni di licenza, restituire il prodotto inutilizzato (hardware e software) entro 14 giorni per ottenere il rimborso alle condizioni in vigore presso il luogo d'acquisto.

Per ogni ulteriore informazione o per richiedere un completo risarcimento del computer, rivolgersi al punto di vendita locale (il rivenditore).

### **Avviso di sicurezza**

**AVVERTENZA!** Per ridurre il rischio di ustioni per l'utente o il surriscaldamento per il computer, non utilizzare quest'ultimo tenendolo sulle ginocchia e non ostruirne le prese d'aria. Utilizzare il dispositivo solo su una superficie rigida e piana. Accertarsi che il flusso d'aria non venga bloccato da altre superfici rigide quali una stampante opzionale adiacente, né da altre superfici morbide, quali cuscini, tappeti o abiti. Accertarsi inoltre che durante il funzionamento del dispositivo, l'adattatore CA non sia a contatto con la pelle o con superfici morbide, quali cuscini, tappeti o abiti. Il computer e l'adattatore CA rispettano i limiti di temperatura delle superfici accessibili dall'utente stabiliti dagli standard internazionali per la sicurezza delle apparecchiature informatiche (IEC 60950).

# **Sommario**

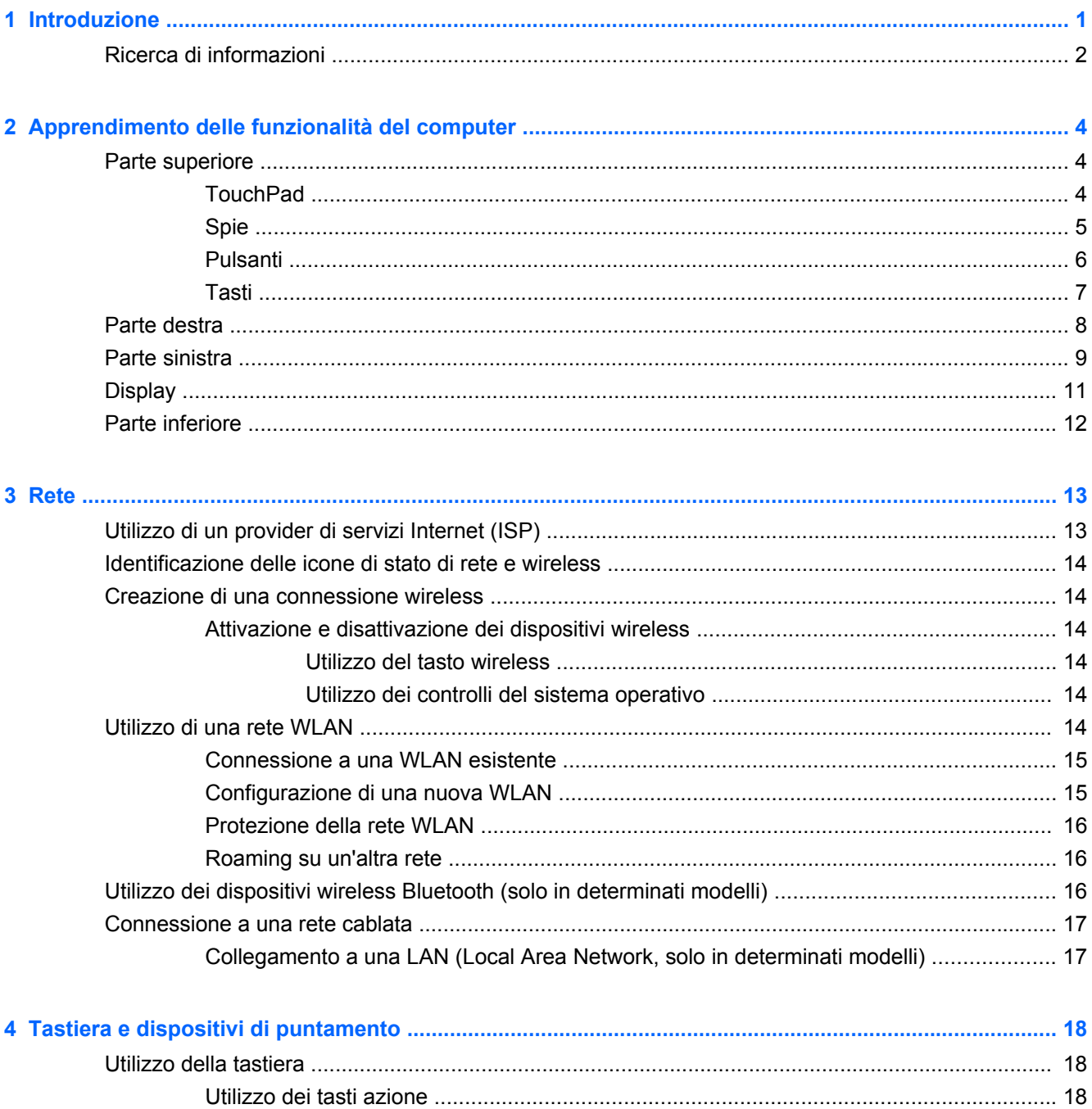

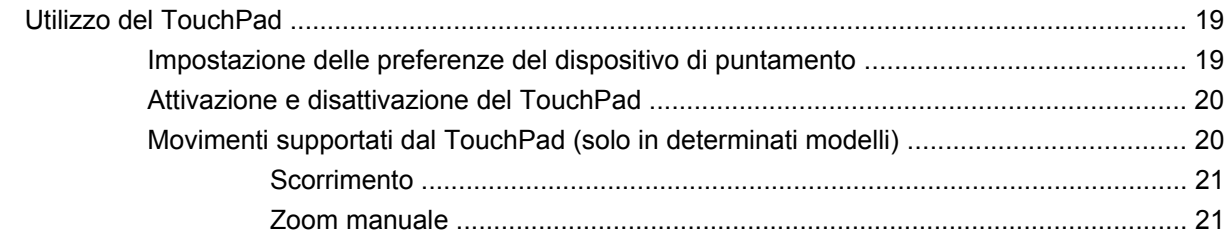

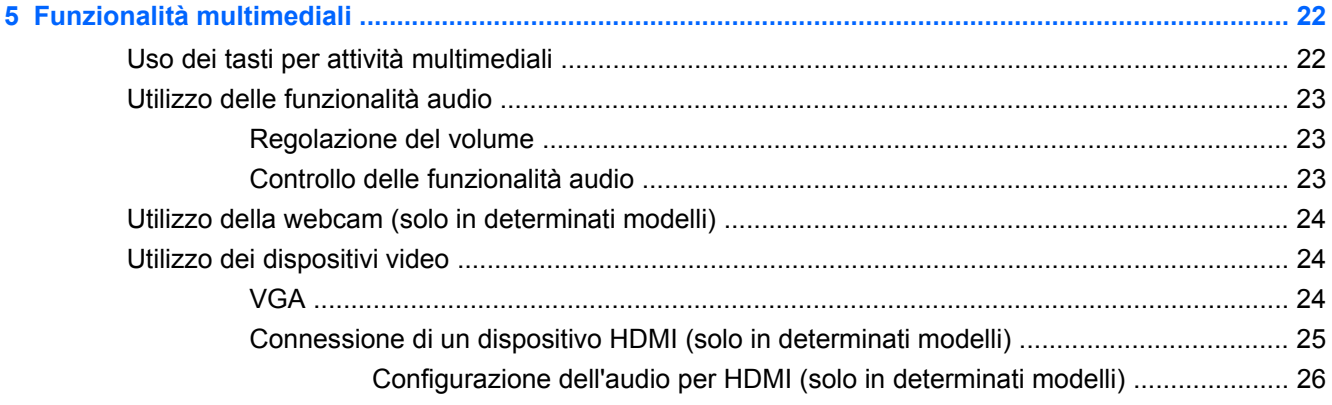

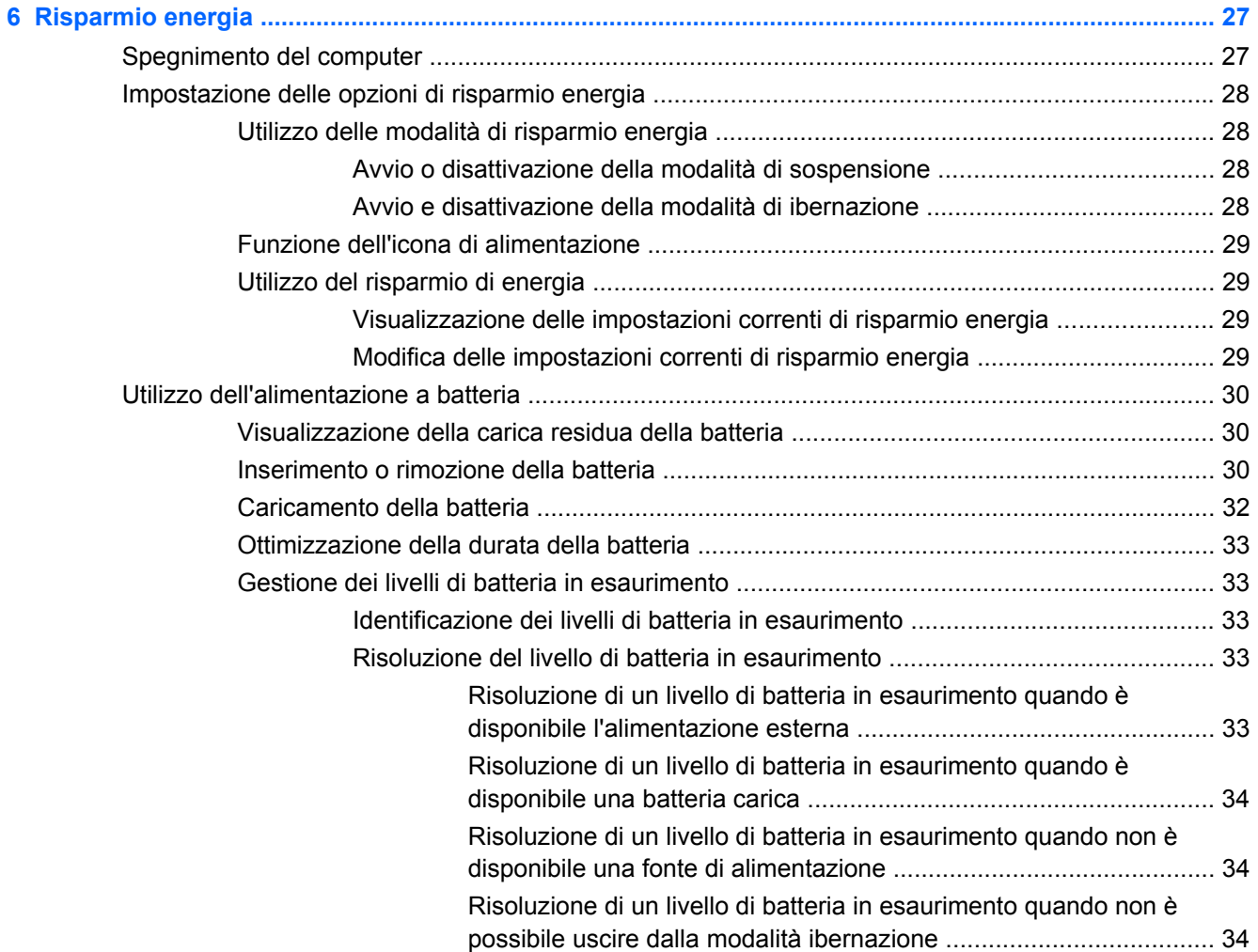

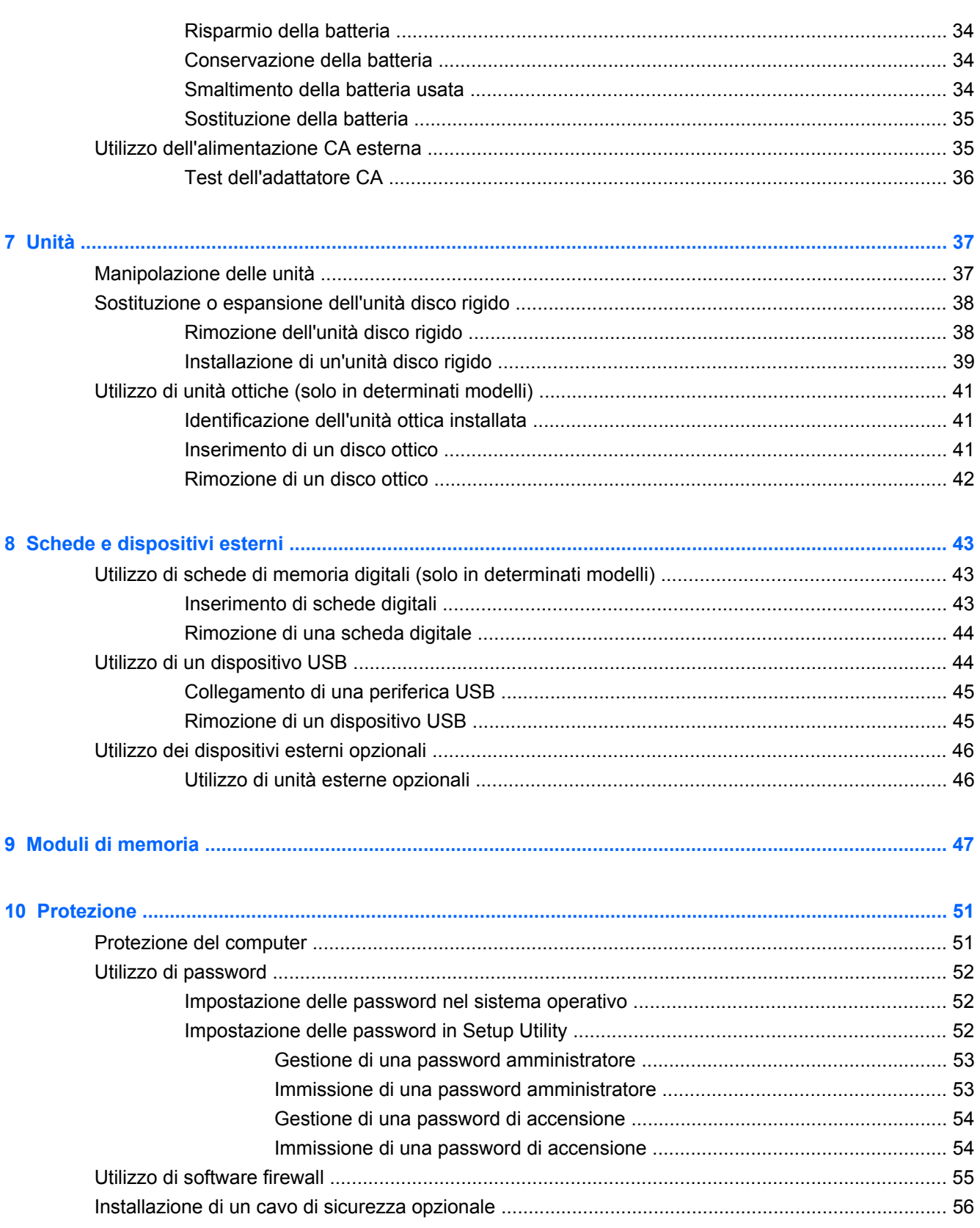

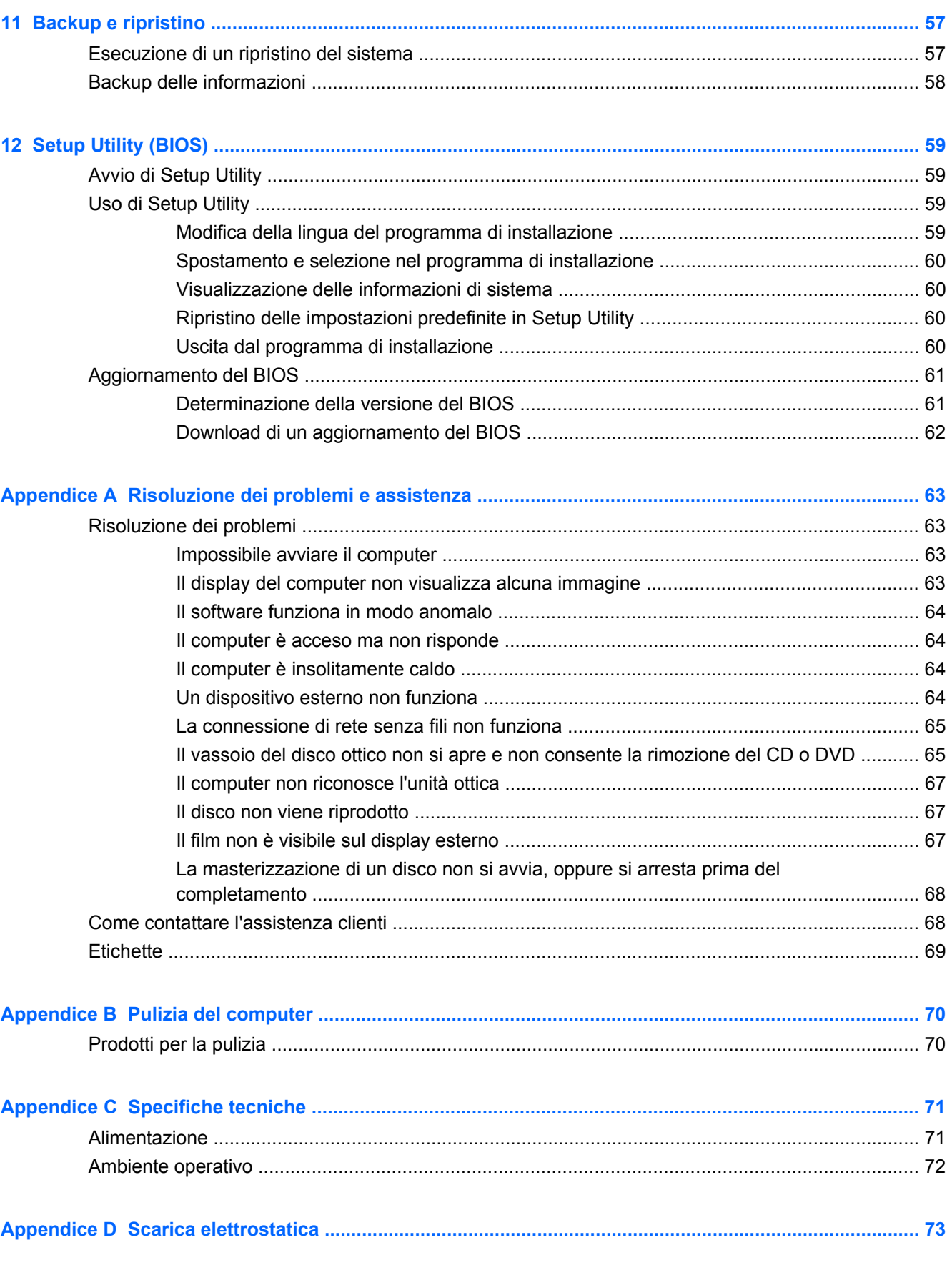

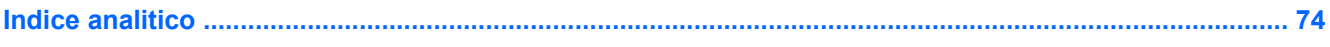

# <span id="page-10-0"></span>**1 Introduzione**

In questo capitolo è contenuta la sezione seguente:

#### [Ricerca di informazioni](#page-11-0)

Dopo aver configurato e registrato il computer, eseguire le procedure indicate:

- **Connessione a Internet**: consente di configurare la rete cablata o wireless per potersi collegare a Internet. Per ulteriori informazioni, consultare [Rete a pagina 13](#page-22-0).
- **Apprendimento delle funzionalità del computer**: consente di apprendere le funzionalità del computer. Per ulteriori informazioni, consultare [Apprendimento delle funzionalità del computer](#page-13-0) [a pagina 4](#page-13-0) e [Tastiera e dispositivi di puntamento a pagina 18.](#page-27-0)
- **Individuazione del software installato**: consente di accedere all'elenco del software preinstallato sul computer. Selezionare **Computer > Altre applicazioni**. Viene visualizzato l'elenco del software preinstallato.
- **NOTA:** Per informazioni sull'uso del software incluso nel computer, selezionare **Computer > Aiuto**. È inoltre possibile consultare le istruzioni del produttore del software disponibili nel software stesso o sul sito Web del produttore del software.
- **Aggiornamento di programmi e driver**: consente di aggiornare regolarmente programmi e driver alle versioni più recenti. Se il computer è registrato, il suo aggiornamento alle versioni più recenti avverrà in modo automatico. Durante il processo di registrazione, è possibile scegliere di ricevere le notifiche automatiche sugli aggiornamenti quando vengono resi disponibili. Le notifiche automatiche per gli aggiornamenti del sistema operativo sono disponibili per 90 giorni. È inoltre possibile visitare <http://www.hp.com/support>per scaricare gli aggiornamenti da HP.

### <span id="page-11-0"></span>**Ricerca di informazioni**

Il computer dispone di varie risorse che consentono di eseguire diverse attività.

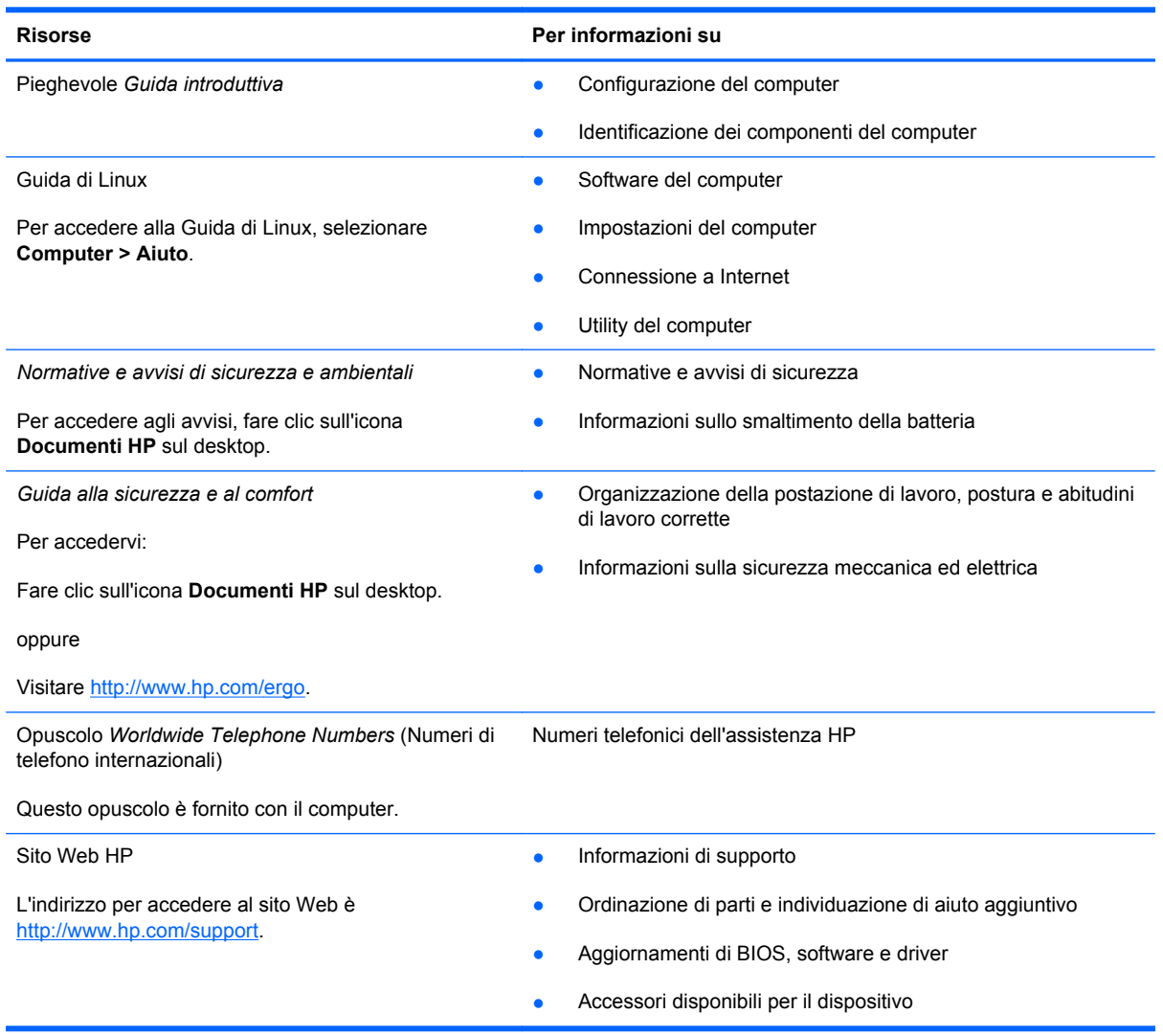

**Risorse** Per informazioni su

*Garanzia limitata*\*

Informazioni sulla garanzia

Per accedere alla garanzia:

Fare clic sull'icona **Documenti HP** sul desktop.

oppure

Visitare [http://www.hp.com/go/orderdocuments.](http://www.hp.com/go/orderdocuments)

\*La Garanzia limitata HP fornita per il proprio prodotto si trova nelle guide elettroniche sul computer e/o nel CD/DVD fornito nella confezione. Alcuni paesi/regioni possono fornire una Garanzia limitata HP nella confezione. Nei paesi/regioni ove la garanzia non è fornita in formato cartaceo, è possibile richiedere una copia stampata a [http://www.hp.com/go/](http://www.hp.com/go/orderdocuments) [orderdocuments](http://www.hp.com/go/orderdocuments) o scrivere ad HP al seguente indirizzo:

- **America del Nord**: Hewlett-Packard, MS POD, 11311 Chinden Blvd, Boise, ID 83714, USA
- **Europa, Medio Oriente, Africa**: Hewlett-Packard, POD, Via G. Di Vittorio, 9, 20063, Cernusco s/Naviglio (MI), Italia
- **Asia Pacifico**: Hewlett-Packard, POD, P.O. Box 200, Alexandra Post Office, Singapore 911507

Includere numero prodotto, periodo di garanzia (reperibile sull'etichetta del numero di serie), nome e indirizzo postale.

# <span id="page-13-0"></span>**2 Apprendimento delle funzionalità del computer**

In questo capitolo sono contenute le sezioni seguenti:

- Parte superiore
- [Parte destra](#page-17-0)
- [Parte sinistra](#page-18-0)
- **[Display](#page-20-0)**
- [Parte inferiore](#page-21-0)

### **Parte superiore**

#### **TouchPad**

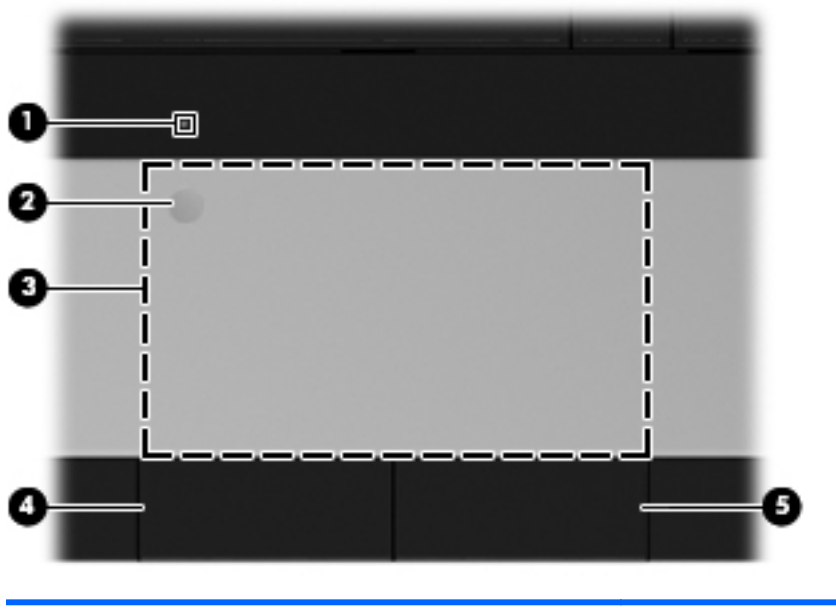

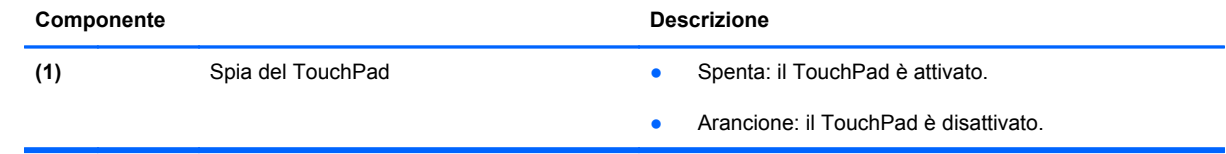

<span id="page-14-0"></span>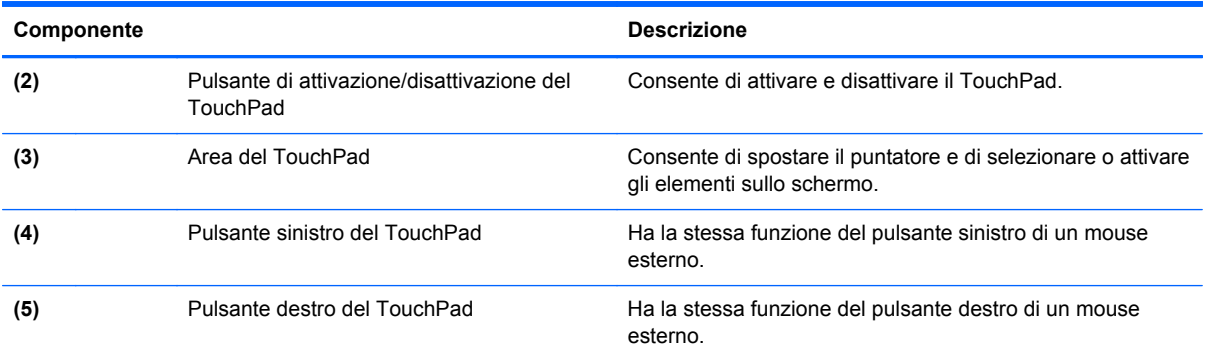

## **Spie**

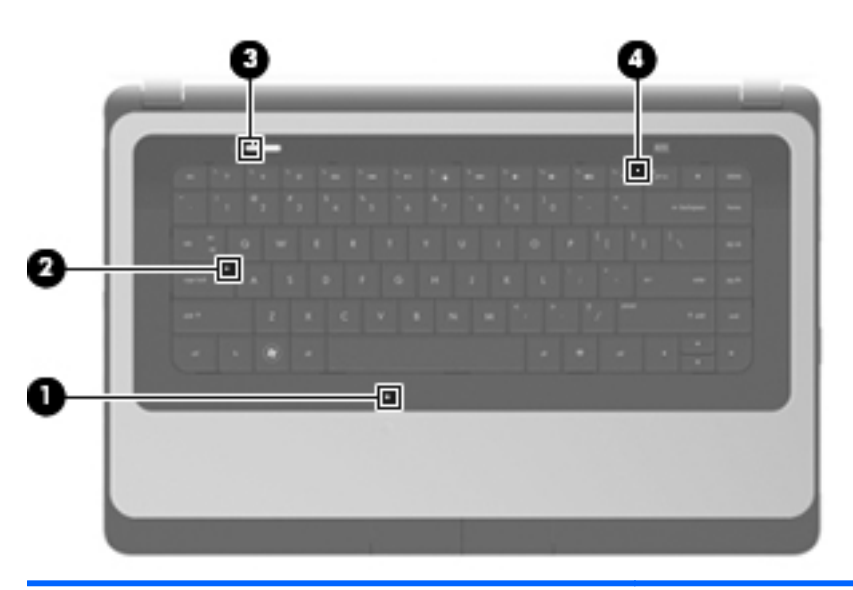

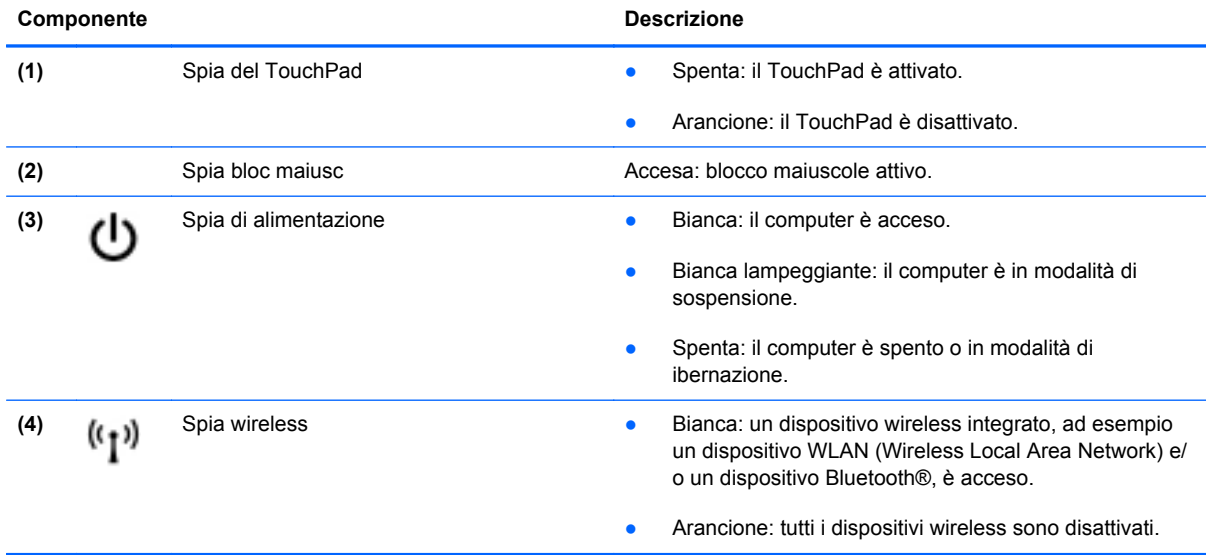

#### <span id="page-15-0"></span>**Pulsanti**

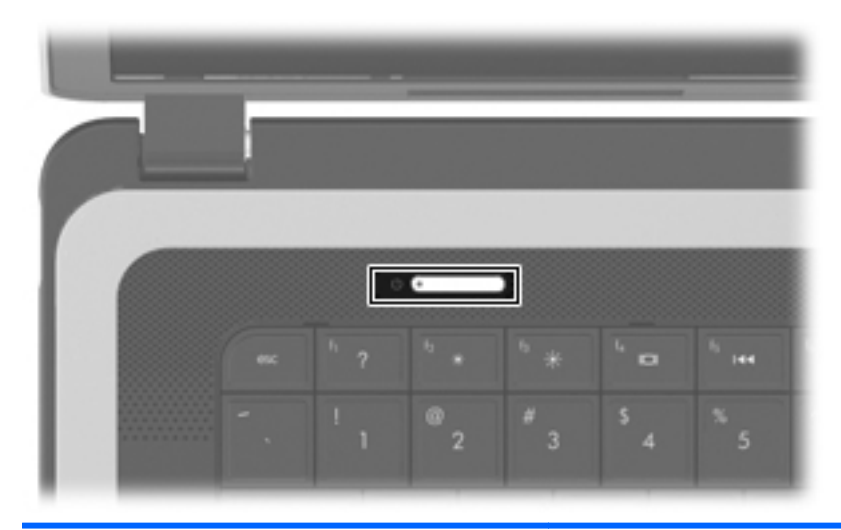

#### Componente **Componente** Descrizione

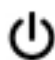

- Pulsante di alimentazione **bulle alice e se il computer è spento**, premere il pulsante per accenderlo.
	- Se il computer è acceso, premere brevemente il pulsante per avviare la modalità di sospensione.
	- Se il computer è in modalità di sospensione, premere brevemente il pulsante per disattivare questa modalità.
	- Se il computer è in modalità di ibernazione, premere brevemente il pulsante per disattivare questa modalità.

Se il computer non risponde e le procedure di arresto del sistema operativo si rivelano inefficaci, tenere premuto il pulsante di alimentazione per almeno 5 secondi per spegnere il computer.

Per ulteriori informazioni sulle impostazioni di alimentazione, selezionare **Computer > Centro di controllo > Gestione energetica**.

### <span id="page-16-0"></span>**Tasti**

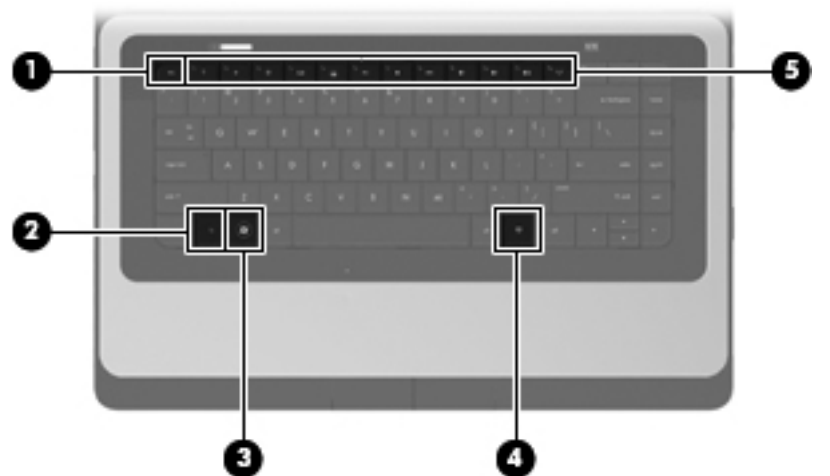

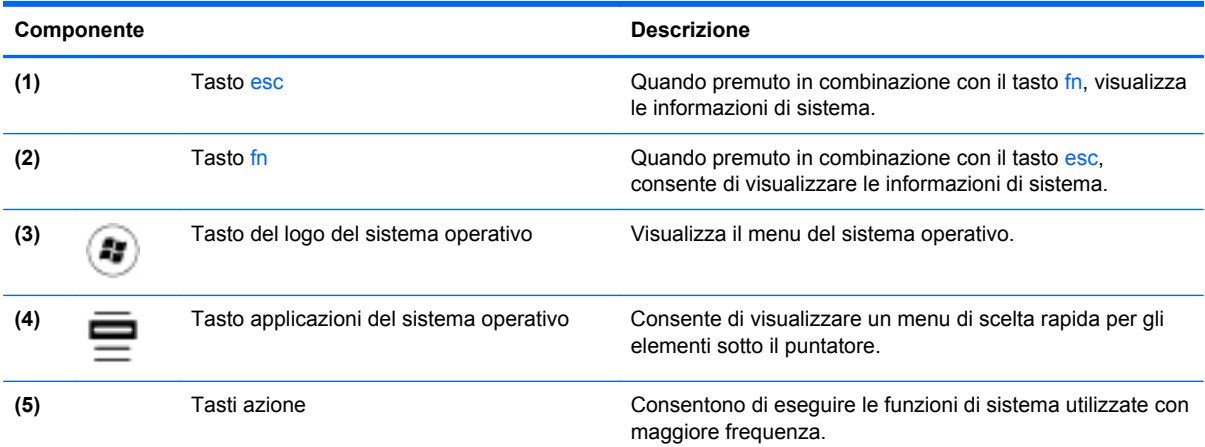

### <span id="page-17-0"></span>**Parte destra**

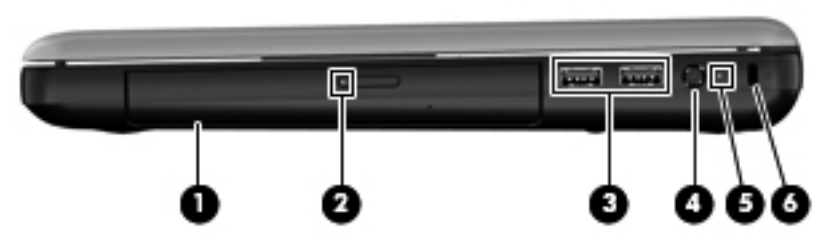

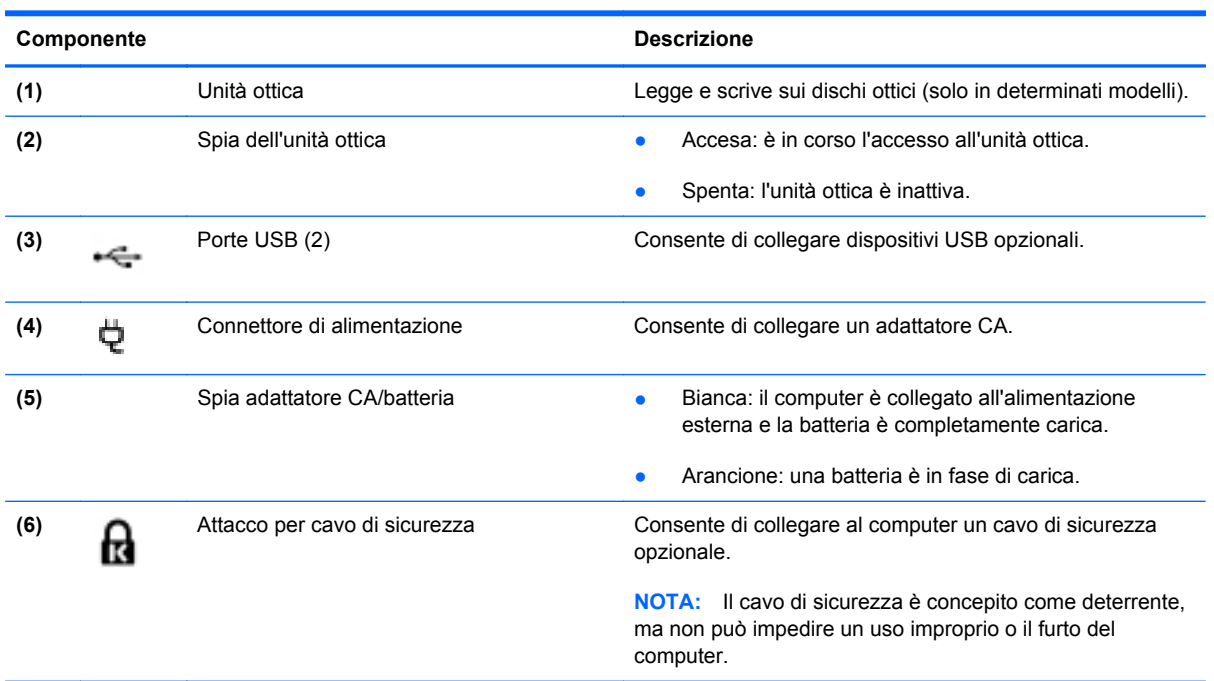

### <span id="page-18-0"></span>**Parte sinistra**

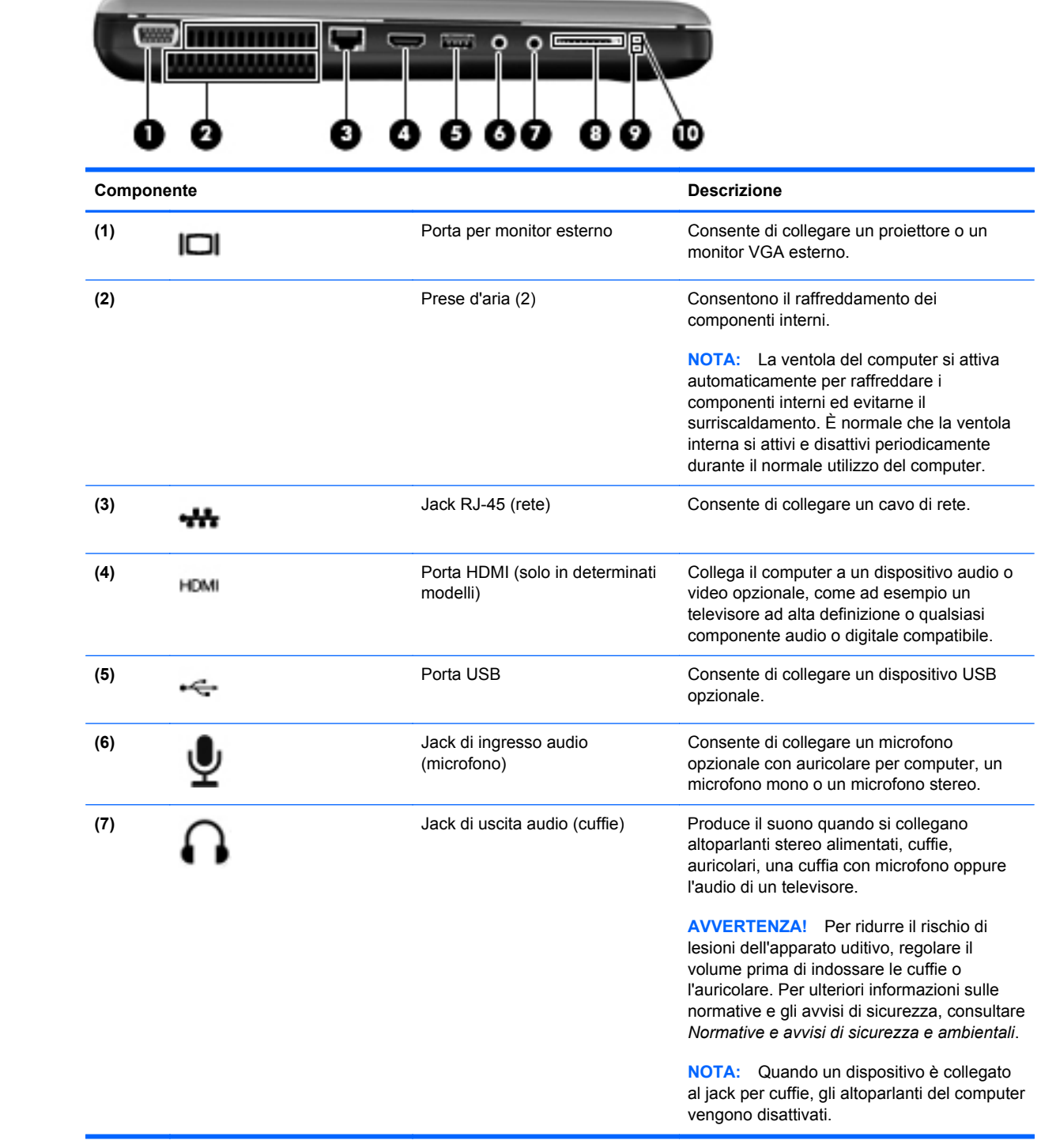

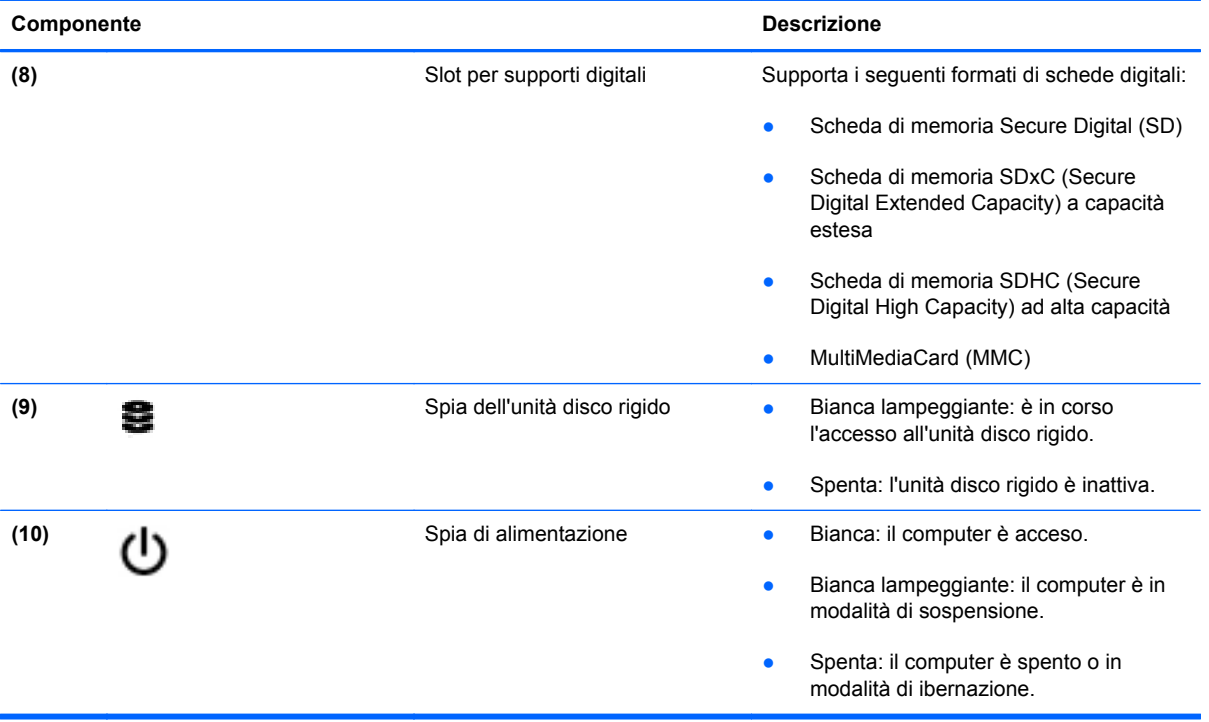

### <span id="page-20-0"></span>**Display**

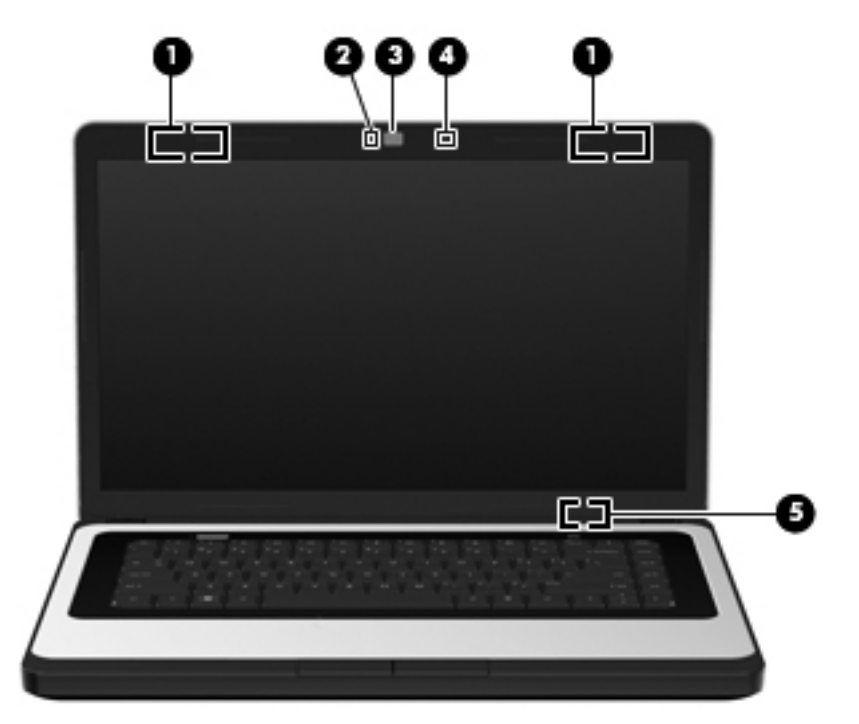

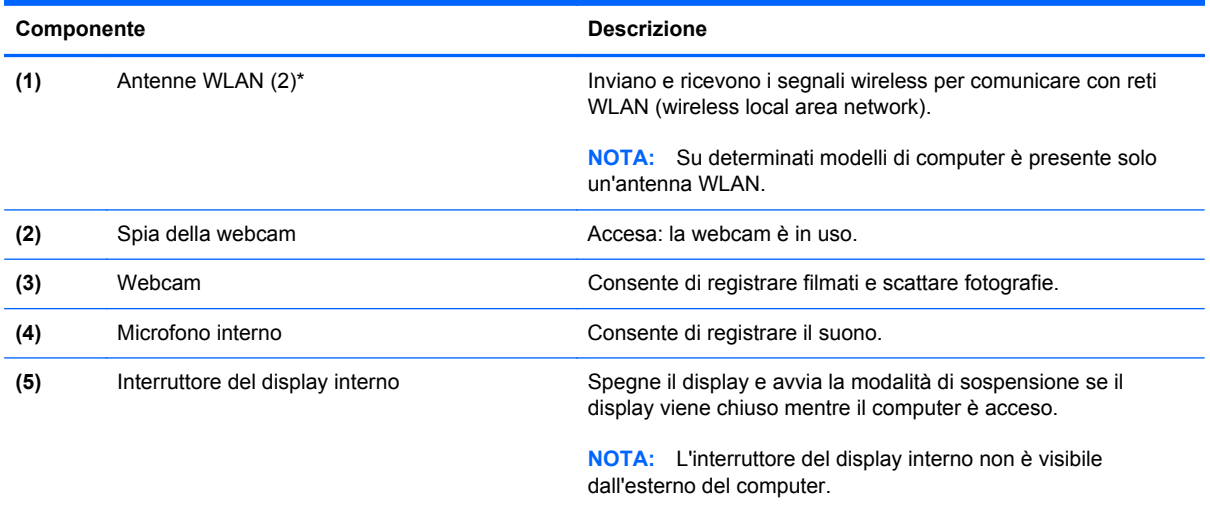

\*Le antenne non sono visibili dall'esterno del computer. Per consentire una trasmissione ottimale, evitare di ostruire l'area intorno all'antenna. Per conoscere gli avvisi sulla conformità wireless, consultare la sezione delle *Normative e avvisi di sicurezza e ambientali* relativa al proprio paese o regione

### <span id="page-21-0"></span>**Parte inferiore**

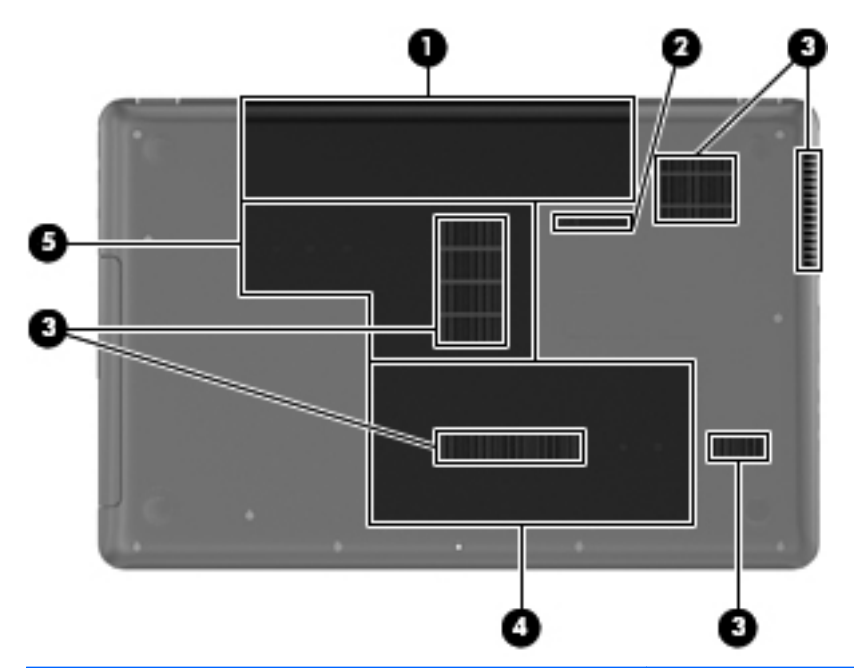

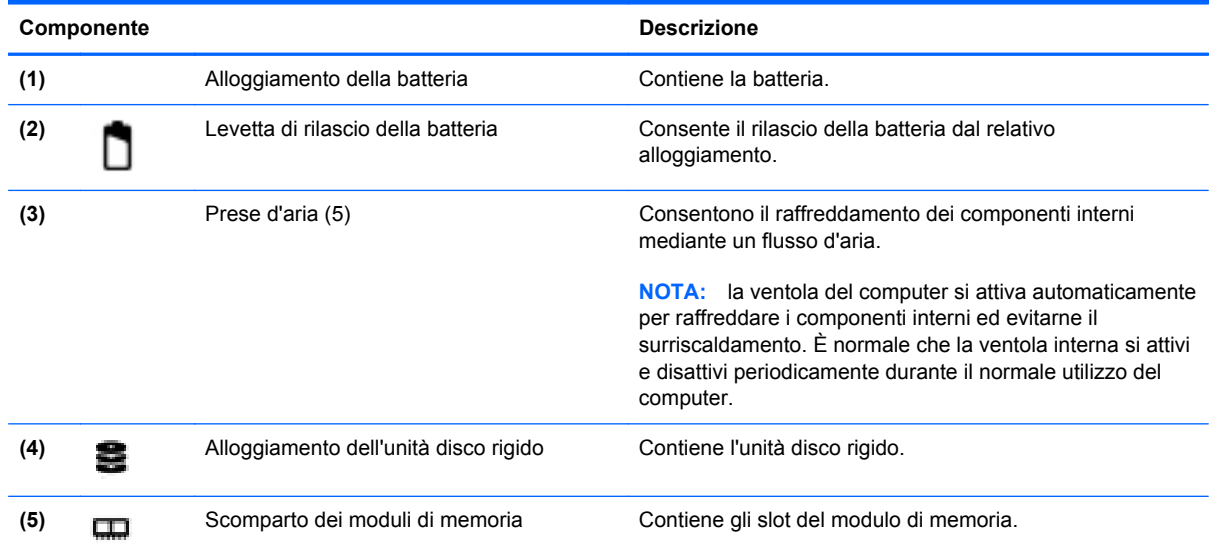

# <span id="page-22-0"></span>**3 Rete**

In questo capitolo sono contenute le sezioni seguenti:

- Utilizzo di un provider di servizi Internet (ISP)
- [Identificazione delle icone di stato di rete e wireless](#page-23-0)
- [Creazione di una connessione wireless](#page-23-0)
- [Utilizzo di una rete WLAN](#page-23-0)
- [Utilizzo dei dispositivi wireless Bluetooth \(solo in determinati modelli\)](#page-25-0)
- [Connessione a una rete cablata](#page-26-0)

Il computer può supportare uno o entrambi i tipi seguenti di accesso a Internet:

- Wireless: per l'accesso a Internet mobile, è possibile utilizzare una connessione wireless. Consultare [Connessione a una WLAN esistente a pagina 15](#page-24-0) o [Configurazione di una nuova](#page-24-0) [WLAN a pagina 15.](#page-24-0)
- Cablato: è possibile accedere a Internet collegandosi a una rete cablata. Per informazioni sulla connessione a una rete cablata, consultare [Connessione a una rete cablata a pagina 17.](#page-26-0)

**NOTA:** Le funzioni hardware e software per Internet variano in base al modello di computer e alla località in cui si trova l'utente.

### **Utilizzo di un provider di servizi Internet (ISP)**

Prima di collegarsi a Internet, occorre creare un account ISP. Rivolgersi a un ISP locale per acquistare modem e servizio Internet. L'ISP fornirà l'assistenza necessaria per configurare il modem, installare un cavo di rete per connettere il computer wireless al modem ed eseguire il test del servizio Internet.

**EX NOTA:** L'ISP fornirà inoltre un ID utente e una password per accedere a Internet. Annotare queste informazioni e conservarle in un luogo sicuro.

### <span id="page-23-0"></span>**Identificazione delle icone di stato di rete e wireless**

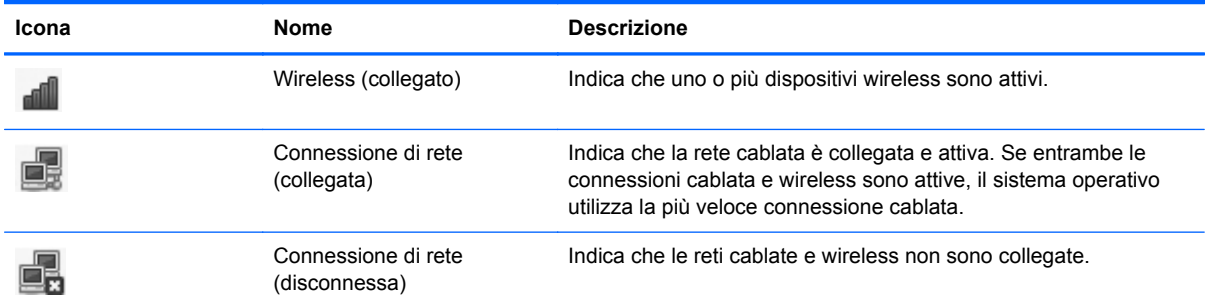

### **Creazione di una connessione wireless**

Il computer potrebbe essere dotato di uno o più dei seguenti dispositivi wireless:

- Dispositivo WLAN (wireless local area network)
- Dispositivo Bluetooth<sup>®</sup>

#### **Attivazione e disattivazione dei dispositivi wireless**

#### **Utilizzo del tasto wireless**

Utilizzare il tasto wireless per attivare o disattivare il controller di rete wireless e il controller Bluetooth contemporaneamente. È possibile controllarli individualmente tramite Centro di controllo o Computer Setup.

**EX NOTA:** Per informazioni sull'identificazione della posizione del tasto wireless sul computer, consultare [Utilizzo dei tasti azione a pagina 18.](#page-27-0)

#### **Utilizzo dei controlli del sistema operativo**

Per attivare o disattivare un dispositivo di rete wireless o cablato:

- **1.** Fare clic con il pulsante destro del mouse sull'icona **Connessione di rete** nell'area di notifica situata nella parte destra della barra delle applicazioni.
- **2.** Per attivare o disattivare uno dei seguenti dispositivi, selezionare o deselezionare una delle opzioni seguenti:
	- **Abilita rete** (tutti i dispositivi di rete)
	- **Abilita wireless**

### **Utilizzo di una rete WLAN**

Una connessione wireless collega il computer alle reti Wi-Fi o WLAN. Una WLAN è composta di altri computer e accessori collegati da un router wireless o punto di accesso wireless.

#### <span id="page-24-0"></span>**Connessione a una WLAN esistente**

- **1.** Accendere il computer.
- **2.** Verificare che il dispositivo WLAN sia acceso.
- **Formal Perally Per informazioni sull'identificazione della posizione del tasto wireless sul computer,** consultare [Utilizzo dei tasti azione a pagina 18.](#page-27-0)
- **3.** Fare clic sull'icona **Connessione di rete** nell'area di notifica situata nella parte destra della barra delle applicazioni.

Le reti wireless disponibili sono elencate in **Reti wireless**.

**4.** Fare clic sulla rete wireless prescelta.

Se la rete è una WLAN protetta, viene chiesto di inserire un codice di sicurezza di rete. Digitare il codice e fare clic su **OK** per completare la connessione.

**Formation NOTA:** Per collegarsi a una rete non rilevata automaticamente, fare clic sull'icona **Connessione di rete** e selezionare **Collegato alla rete wireless nascosta**. Immettere le informazioni ESSID e impostare i parametri di crittografia.

**NOTA:** Se non è elencata alcuna rete WLAN e la rete non è nascosta, il computer non è compreso nel raggio d'azione di un router wireless o di un punto di accesso.

Se non è visibile la rete a cui collegarsi, fare clic on il pulsante destro del mouse sull'icona **Connessione di rete** nell'area di notifica, all'estrema destra della barra delle applicazioni, quindi fare clic su **Modifica connessioni**.

#### **Configurazione di una nuova WLAN**

Apparecchiatura richiesta:

- Un modem a banda larga (DSL o via cavo) **(1)** e un servizio Internet ad alta velocità fornito a pagamento da un provider Internet (ISP)
- Un router wireless (da acquistare separatamente) **(2)**
- Il computer wireless **(3)**

L'illustrazione seguente mostra un esempio di rete wireless connessa a Internet.

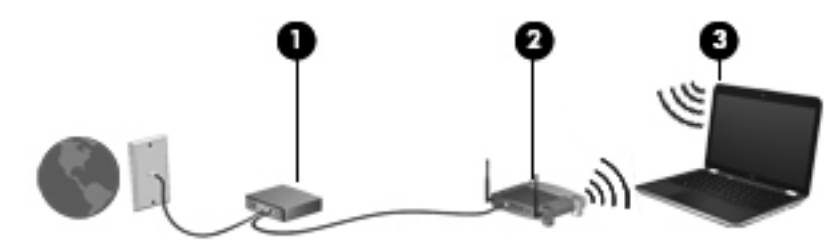

**NOTA:** In alcuni modem via cavo è integrato un router. Verificare con il proprio ISP se occorre un router separato.

**NOTA:** Quando si configura una connessione wireless, verificare che computer e router wireless siano sincronizzati. Per sincronizzare il computer e il router wireless, spegnere entrambi e riaccenderli.

<span id="page-25-0"></span>Successivamente, alla rete si potranno collegare ulteriori computer wireless e cablati per l'accesso a Internet.

Per istruzioni sulla configurazione della WLAN, consultare le informazioni fornite dal produttore del router o dal proprio ISP.

#### **Protezione della rete WLAN**

Quando si configura una rete WLAN o si accede a una WLAN esistente, abilitare sempre le funzionalità di protezione per proteggere la rete dall'accesso non autorizzato. Le reti WLAN in aree pubbliche (hotspot), come bar e aeroporti, potrebbero non garantire alcun tipo di protezione. Chi preferisce non esporre il proprio computer a minacce di varia natura durante la connessione a un hotspot, è opportuno che si limiti all'invio di e-mail e all'esplorazione del Web, senza eseguire operazioni di particolare rilevanza.

I segnali radio wireless vengono trasmessi al di fuori della rete, quindi altri dispositivi WLAN possono intercettare segnali non protetti. Per proteggere la WLAN è possibile utilizzare le precauzioni indicate di seguito:

- **Utilizzare un firewall**: controllare i dati e le richieste di dati che vengono inviati alla rete, scartando gli eventuali dati sospetti. Sul mercato sono disponibili firewall sia software che hardware. Su alcune reti si utilizzano entrambi i tipi in combinazione.
- **Proteggere i dati**: Wi-Fi Protected Access (WPA e WPA2) utilizza impostazioni di protezione per la crittografia e decrittografia dei dati trasmessi sulla rete. WPA utilizza un protocollo TKIP (temporal key integrity protocol) per generare dinamicamente una nuova chiave per ogni pacchetto. Il protocollo genera anche una serie di chiavi diversa per ciascun computer. Wired Equivalent Privacy (WEP) codifica o crittografa i dati prima di trasmetterli utilizzando una chiave WEP. Senza la chiave corretta, nessuno potrà utilizzare la rete WLAN.

#### **Roaming su un'altra rete**

Quando il computer entra nel raggio d'azione di un'altra rete WLAN, il sistema operativo tenta di connettersi a tale rete. Se il tentativo ha esito positivo, il computer verrà automaticamente connesso alla nuova rete. Se il sistema operativo non riconosce la nuova rete, seguire la medesima procedura adottata per la connessione alla propria rete WLAN.

### **Utilizzo dei dispositivi wireless Bluetooth (solo in determinati modelli)**

Un dispositivo Bluetooth consente di stabilire comunicazioni wireless a corto raggio che sostituiscono i cavi fisici tradizionalmente utilizzati per collegare i seguenti dispositivi elettronici:

- **Computer**
- **Telefoni**
- Dispositivi audio

La caratteristica principale di Bluetooth è la capacità di sincronizzare i trasferimenti di informazioni tra computer e dispositivi wireless. L'impossibilità di connettere due o più computer in modo che condividano la connessione Internet tramite Bluetooth è un limite di Bluetooth e del sistema operativo.

<span id="page-26-0"></span>I dispositivi Bluetooth sono dotati di una funzionalità peer-to-peer che consente di configurare una rete PAN (Personal Area Network) di dispositivi Bluetooth. Per informazioni sulle modalità di configurazione e utilizzo dei dispositivi Bluetooth, consultare la guida relativa al software Bluetooth.

### **Connessione a una rete cablata**

#### **Collegamento a una LAN (Local Area Network, solo in determinati modelli)**

Il collegamento a una rete locale (LAN) richiede un cavo di rete RJ-45 a 8 pin (da acquistare separatamente). Se il cavo di rete dispone di un circuito antidisturbo **(1)**, che annulla le interferenze di ricezione TV e radio, orientare l'estremità del cavo con il circuito **(2)** verso il computer.

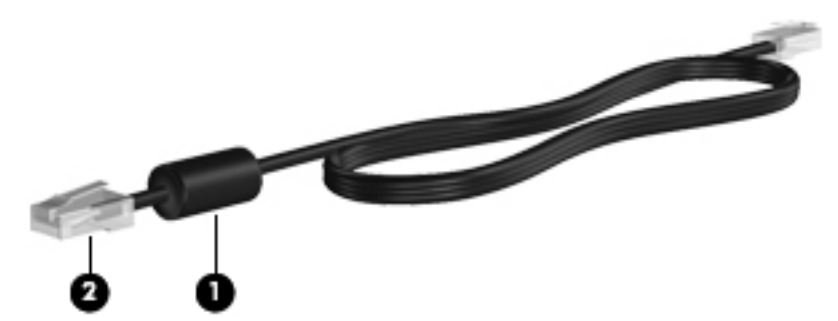

Per collegare il cavo di rete:

- **1.** Inserire il cavo di rete nel relativo jack **(1)** del computer.
- **2.** Collegare l'altra estremità del cavo a una presa di rete a muro **(2)**.

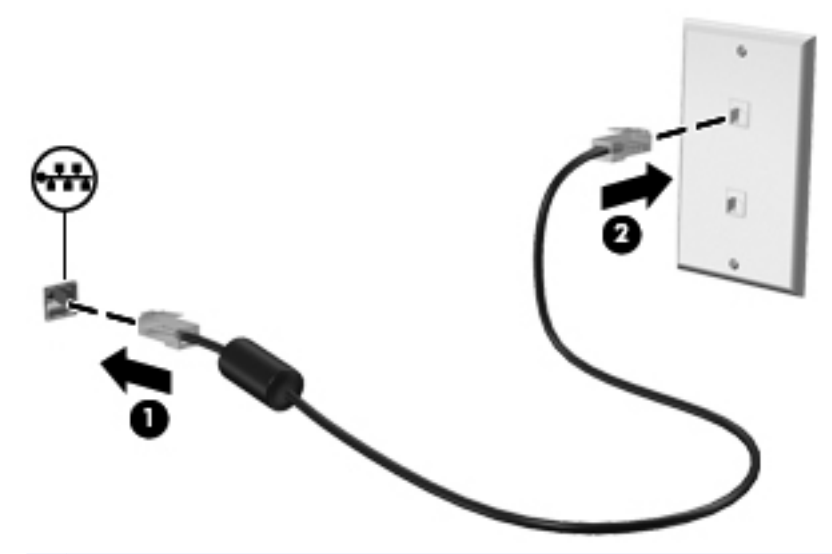

**AVVERTENZA!** Per ridurre il rischio di scosse elettriche, incendi o danni all'apparecchiatura, non inserire un cavo per modem o telefonico nel jack RJ-45 (rete).

# <span id="page-27-0"></span>**4 Tastiera e dispositivi di puntamento**

In questo capitolo sono contenute le sezioni seguenti:

- Utilizzo della tastiera
- [Utilizzo del TouchPad](#page-28-0)

### **Utilizzo della tastiera**

#### **Utilizzo dei tasti azione**

I tasti azione sono azioni personalizzate assegnate a tasti specifici sulla parte superiore della tastiera. Le icone riportate sui tasti da f1 a f12 indicano le funzioni dei tasti azione.

Per utilizzare un tasto azione, tenere premuto tale tasto per attivare la funzione assegnata.

- **EX NOTA:** La funzionalità del tasto azione è abilitata per impostazione predefinita. È possibile disabilitare questa funzionalità in Setup Utility (BIOS) e ripristinare le impostazioni standard premendo il tasto fn e uno dei tasti azione per attivare la funzione assegnata. Per informazioni, consultare [Setup Utility \(BIOS\) a pagina 59.](#page-68-0)
- **ATTENZIONE:** Apportare le modifiche in Setup Utility con estrema cautela. Eventuali errori possono impedire il corretto funzionamento del computer.

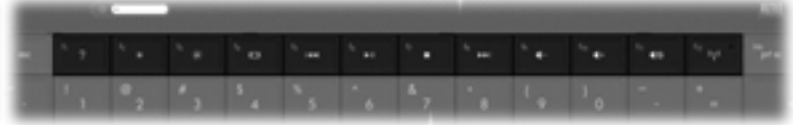

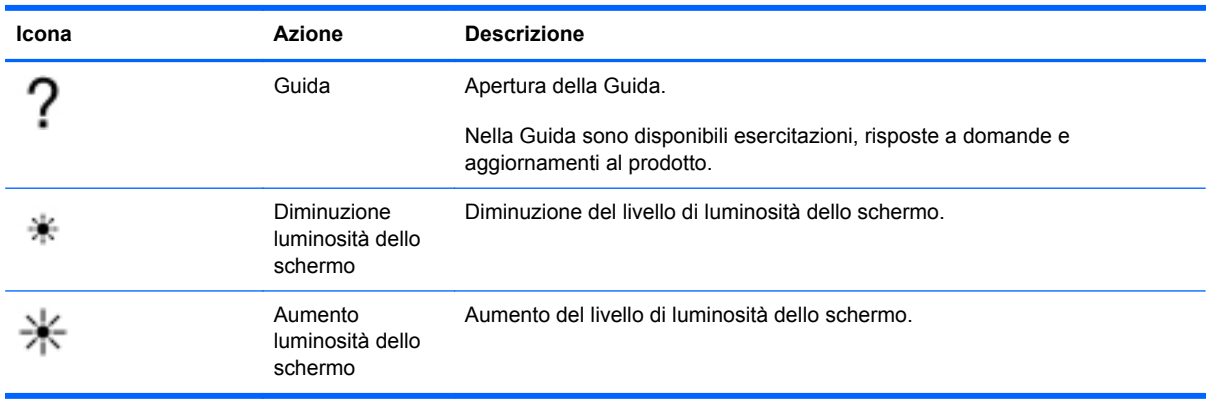

<span id="page-28-0"></span>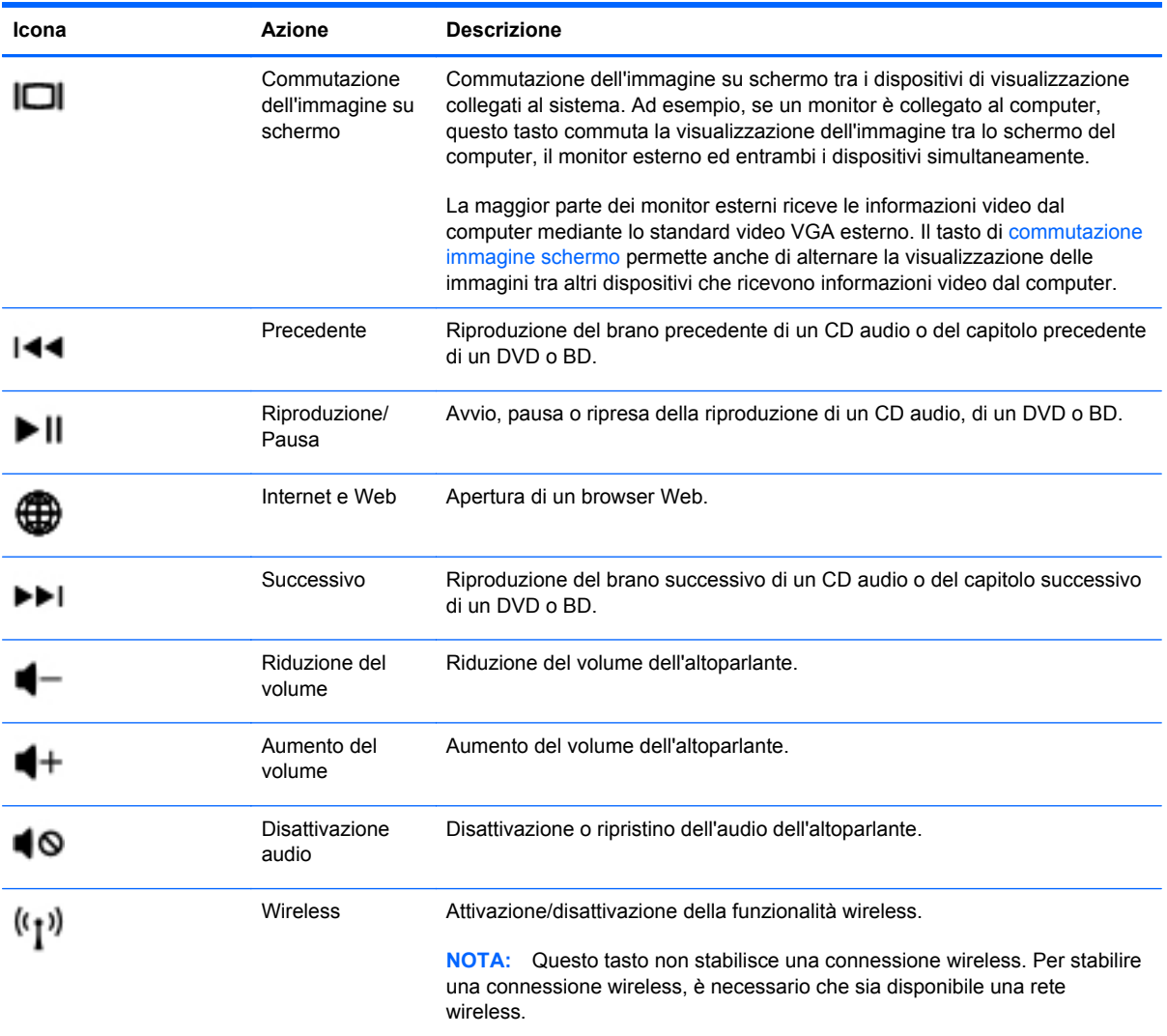

### **Utilizzo del TouchPad**

Per spostare il puntatore, muovere un dito sul TouchPad nella direzione prescelta. Utilizzare i pulsanti sinistro e destro del TouchPad analogamente ai pulsanti di un mouse esterno.

#### **Impostazione delle preferenze del dispositivo di puntamento**

Per personalizzare le impostazioni dei dispositivi di puntamento, come configurazione pulsanti, velocità del clic e opzioni del puntatore, selezionare **Computer > Centro di controllo > Mouse**.

#### <span id="page-29-0"></span>**Attivazione e disattivazione del TouchPad**

Per attivare e disattivare il TouchPad, toccare rapidamente due volte il pulsante di attivazione/ disattivazione del TouchPad.

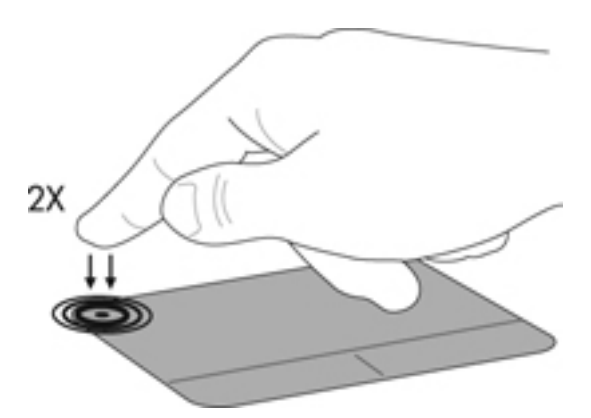

### **Movimenti supportati dal TouchPad (solo in determinati modelli)**

Il TouchPad supporta vari tipi di movimenti. Per eseguirli, posizionare due dita contemporaneamente sulla sua superficie.

**NOTA:** I movimenti del TouchPad non sono supportati in tutti i programmi.

Per attivare o disattivare la funzionalità dei movimenti:

- **1.** Selezionare **Computer > Centro di controllo > TouchPad**, quindi fare clic sul pulsante **Impostazioni**.
- **2.** Selezionare il movimento da attivare o disattivare.
- **3.** Fare clic su **Applica**, quindi scegliere **OK**.
- **NOTA:** Il computer supporta inoltre funzionalità aggiuntive del TouchPad. Per visualizzare e attivare queste funzionalità, selezionare **Computer > Centro di controllo > TouchPad**, quindi fare clic sul pulsante **Impostazioni**.

#### <span id="page-30-0"></span>**Scorrimento**

Lo scorrimento consente di spostarsi in alto, in basso o lateralmente all'interno di una pagina o di un'immagine. Per eseguire questo movimento, appoggiare due dita sul TouchPad leggermente aperte, quindi trascinarle muovendole verso l'alto, il basso, sinistra o destra.

**NOTA:** la velocità di scorrimento è controllata da quella delle dita.

**NOTA:** Lo scorrimento a due dita è abilitato per impostazione predefinita.

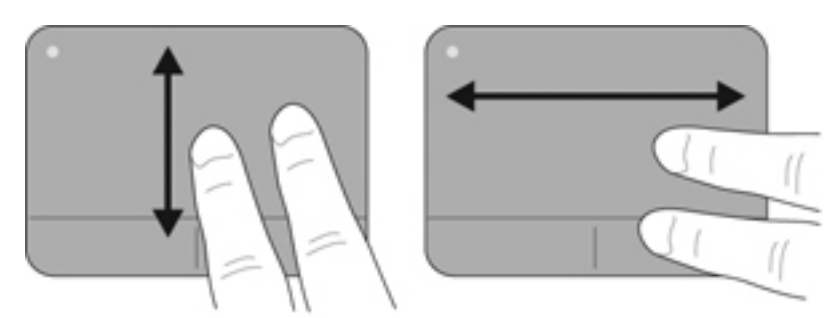

#### **Zoom manuale**

Lo zoom manuale consente di aumentare o ridurre lo zoom di un'immagine o testo.

- Aumentare lo zoom posizionando due dita vicine sul TouchPad, quindi allontanarle.
- Diminuire lo zoom posizionando due dita separate sul TouchPad, quindi avvicinarle.

**NOTA:** Lo zoom manuale è abilitato per impostazione predefinita.

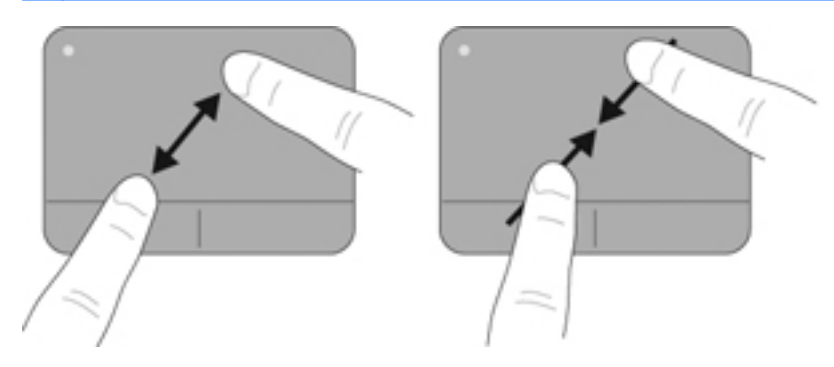

# <span id="page-31-0"></span>**5 Funzionalità multimediali**

In questo capitolo sono contenute le sezioni seguenti:

- Uso dei tasti per attività multimediali
- [Utilizzo delle funzionalità audio](#page-32-0)
- [Utilizzo della webcam \(solo in determinati modelli\)](#page-33-0)
- [Utilizzo dei dispositivi video](#page-33-0)

Il computer può includere i seguenti componenti:

- Altoparlanti integrati
- Microfoni integrati
- Webcam integrata
- Software multimediale preinstallato
- Pulsanti o tasti multimediali

### **Uso dei tasti per attività multimediali**

In base al modello di computer, possono essere disponibili i seguenti controlli per attività multimediali che consentono riproduzione, pausa, avanzamento rapido o riavvolgimento di un file multimediale:

- Pulsanti multimediali
- Tasti di scelta rapida multimediali (tasti specifici premuti in combinazione con il tasto fn)
- Tasti azione multimediali

**NOTA:** Consultare [Apprendimento delle funzionalità del computer a pagina 4](#page-13-0) e [Tastiera e dispositivi](#page-27-0) [di puntamento a pagina 18](#page-27-0) per informazioni sui controlli per attività multimediali del computer.

### <span id="page-32-0"></span>**Utilizzo delle funzionalità audio**

Il computer consente di utilizzare una serie di funzionalità audio:

- Riproduzione di brani musicali.
- Registrazione audio.
- Download di musica da Internet.
- Creazione di presentazioni multimediali.
- Trasmissione di audio e immagini con i programmi di messaggistica istantanea.
- Ascolto di programmi radio in streaming (solo in determinati modelli).
- Creazione (masterizzazione) di CD audio tramite l'unità ottica installata (solo in determinati modelli) o un'unità ottica esterna (da acquistare separatamente).

#### **Regolazione del volume**

A seconda del modello di computer, è possibile regolare il volume utilizzando i seguenti tasti:

- Pulsanti del volume
- Tasti di scelta rapida del volume
- Tasti del volume
- **AVVERTENZA!** Per ridurre il rischio di lesioni dell'apparato uditivo, regolare il volume prima di indossare le cuffie o l'auricolare. Per ulteriori informazioni sulle normative e gli avvisi di sicurezza, consultare *Normative e avvisi di sicurezza e ambientali*.
- **EX NOTA:** il volume può essere regolato anche tramite il sistema operativo e alcuni programmi.

**NOTA:** Consultare [Apprendimento delle funzionalità del computer a pagina 4](#page-13-0) e [Tastiera e dispositivi](#page-27-0) [di puntamento a pagina 18](#page-27-0) per informazioni sul tipo di controlli del volume disponibili sul proprio computer.

#### **Controllo delle funzionalità audio**

Per controllare il sistema audio del computer, effettuare le seguenti operazioni:

- **1.** Selezionare **Computer > Centro di controllo > Audio**.
- **2.** Fare clic sulla scheda **Dispositivi**, quindi fare clic sul pulsante **Prova** per provare ogni suono.

Per controllare le funzionalità di registrazione del computer, effettuare le seguenti operazioni:

- **1.** Selezionare **Computer > Centro di controllo > Audio**.
- **2.** Fare clic sulla scheda **Dispositivi**, quindi sul pulsante **Prova** accanto ad **Acquisizione audio**.
- **NOTA:** Per ottenere i migliori risultati durante la registrazione, parlare direttamente nel microfono e registrare il suono in una stanza senza rumori di fondo.

Per confermare o modificare le impostazioni audio del computer, fare clic con il pulsante destro del mouse sull'icona **Audio** nell'area di notifica, all'estrema destra della barra delle applicazioni.

### <span id="page-33-0"></span>**Utilizzo della webcam (solo in determinati modelli)**

Alcuni computer sono forniti di una webcam integrata, situata nella parte superiore del display. Con il software preinstallato, Cheese, è possibile utilizzare la webcam per scattare foto o registrare un video. È possibile vedere in anteprima e salvare la foto o il video registrato.

Il software della webcam consente di sperimentare le funzioni seguenti:

- Registrazione e condivisione di video
- Streaming video utilizzando un programma per messaggistica immediata
- Scatto di fotografie
- **NOTA:** Per informazioni sull'utilizzo della webcam, fare clic sul menu **Help** (Guida) del software Cheese.

### **Utilizzo dei dispositivi video**

Il computer può includere una o più delle seguenti porte video esterne:

- **VGA**
- **HDMI**

#### **VGA**

La porta per monitor esterno, o porta VGA, è un'interfaccia di visualizzazione analogica che consente di collegare al computer un dispositivo di visualizzazione VGA esterno, ad esempio un monitor VGA esterno o un proiettore VGA.

**▲** Per utilizzare un dispositivo di visualizzazione VGA, collegare il cavo del dispositivo alla porta per monitor esterno.

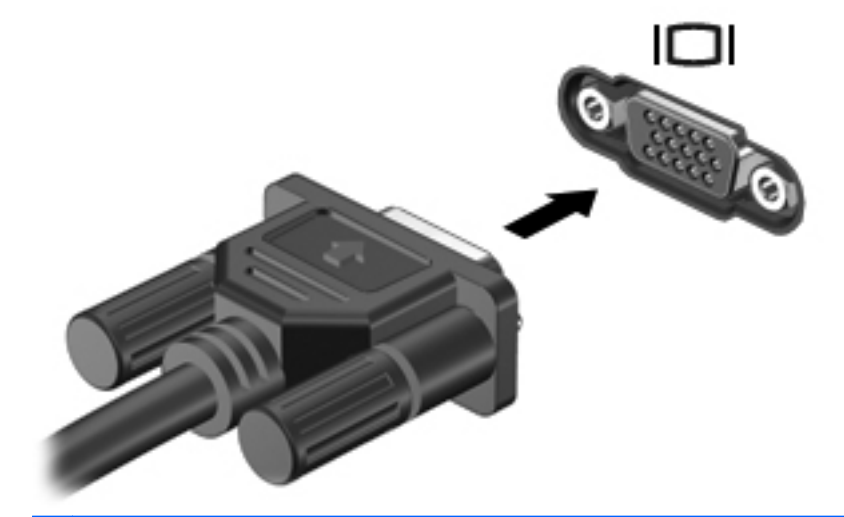

**E NOTA:** Premere f4 per commutare la visualizzazione dell'immagine fra i dispositivi di visualizzazione collegati al computer.

#### <span id="page-34-0"></span>**Connessione di un dispositivo HDMI (solo in determinati modelli)**

La porta HDMI (High Definition Multimedia Interface) collega il computer a un dispositivo audio o video opzionale, ad esempio un televisore ad alta definizione, o a qualsiasi componente digitale o audio compatibile.

**NOTA:** per trasmettere segnali video tramite la porta HDMI, è necessario utilizzare un cavo HDMI (acquistabile separatamente).

Un dispositivo HDMI può essere collegato alla porta HDMI del computer. Le immagini possono essere visualizzate simultaneamente sullo schermo del computer e sul dispositivo HDMI.

Per collegare una dispositivo audio o video alla porta HDMI, seguire le istruzioni riportate di seguito:

**1.** Collegare una delle estremità del cavo HDMI alla porta HDMI del computer.

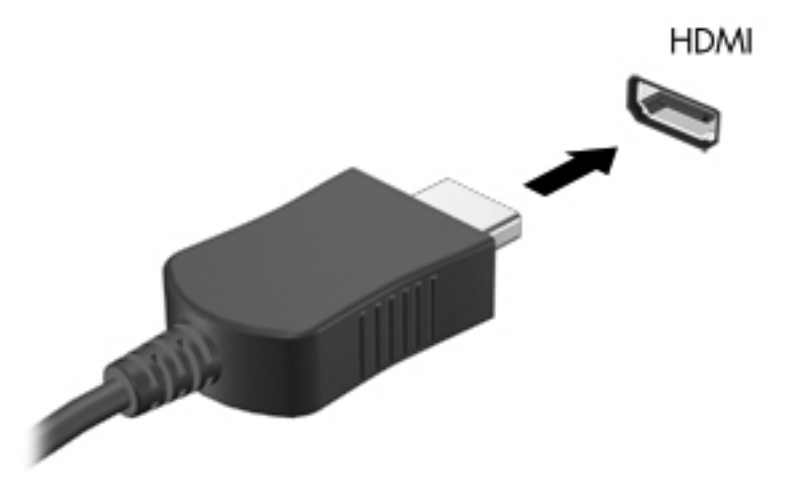

- **2.** Collegare l'altra estremità del cavo al dispositivo video, quindi fare riferimento alle istruzioni del produttore per ulteriori informazioni.
- **NOTA:** Premere f4 per commutare la visualizzazione dell'immagine fra i dispositivi di visualizzazione collegati al computer.

#### <span id="page-35-0"></span>**Configurazione dell'audio per HDMI (solo in determinati modelli)**

Per configurare l'audio HDMI, collegare prima un dispositivo audio o video, ad esempio un televisore ad alta definizione, alla porta HDMI del computer. Quindi configurare il dispositivo di riproduzione audio predefinito, come indicato di seguito:

- **1.** Fare clic con il pulsante destro del mouse sull'icona **Altoparlanti** nell'area di notifica all'estrema destra della barra delle applicazioni, quindi scegliere **Apri Regolazione volume**.
- **2.** Sulla scheda **Dispositivi di uscita**, fare clic sul dispositivo audio HDMI.
- **3.** Fare clic sulla freccia giù, quindi su **Impostazione predefinita**.

Per ripristinare l'audio dagli altoparlanti del computer, seguire le istruzioni riportate di seguito:

- **1.** Fare clic con il pulsante destro del mouse sull'icona **Altoparlanti** nell'area di notifica all'estrema destra della barra delle applicazioni, quindi scegliere **Apri Regolazione volume**.
- **2.** Sulla scheda **Dispositivi di uscita**, fare clic su **Dispositivo audio analogico**.
- **3.** Fare clic sulla freccia giù, quindi su **Impostazione predefinita**.

**NOTA:** È inoltre possibile fare clic con il pulsante destro del mouse sul dispositivo audio elencato nella finestra di dialogo, quindi fare clic su **Impostazione predefinita**.
# **6 Risparmio energia**

In questo capitolo sono contenute le sezioni seguenti:

- Spegnimento del computer
- [Impostazione delle opzioni di risparmio energia](#page-37-0)
- [Utilizzo dell'alimentazione a batteria](#page-39-0)
- [Utilizzo dell'alimentazione CA esterna](#page-44-0)

# **Spegnimento del computer**

**ATTENZIONE:** Quando il computer viene spento, i dati non salvati andranno perduti.

Il comando di spegnimento chiude tutti i programmi aperti, compreso il sistema operativo, spegnendo quindi il display e il computer.

Spegnere il computer se si verificano le seguenti condizioni:

- Quando è necessario sostituire la batteria o accedere ai componenti interni del computer
- Quando si collega un dispositivo hardware esterno non collegabile a una porta USB
- Quando il computer resta inutilizzato e scollegato dall'alimentazione esterna per un periodo prolungato

Per spegnere il computer, eseguire la procedura riportata di seguito.

- **EX NOTA:** Se il computer si trova in modalità di sospensione o ibernazione, prima di effettuare l'arresto è necessario disattivare tale modalità.
	- **1.** Salvare il lavoro e chiudere tutti i programmi aperti.
	- **2.** Selezionare **Computer > Arresta > Arresta**.

Se il computer non risponde e non è possibile utilizzare le procedure di spegnimento sopra riportate, provare le seguenti procedure di emergenza nell'ordine indicato:

- Tenere premuto il pulsante di alimentazione per almeno 5 secondi.
- Scollegare il computer dall'alimentazione esterna e rimuovere la batteria.

# <span id="page-37-0"></span>**Impostazione delle opzioni di risparmio energia**

### **Utilizzo delle modalità di risparmio energia**

Per impostazione predefinita, sul computer sono attivate due modalità di risparmio energia: sospensione e ibernazione.

Quando si avvia la modalità sospensione, le spie di alimentazione lampeggiano e lo schermo viene oscurato. I dati correnti vengono salvati in memoria, in modo che sia possibile uscire dalla modalità di sospensione in maniera più rapida rispetto alla modalità di ibernazione. Se il computer è impostato sulla modalità di sospensione per un periodo prolungato oppure se si verifica un livello di batteria quasi scarica mentre il computer è impostato sulla modalità di sospensione, verrà avviata la modalità di ibernazione.

Quando si attiva la modalità di ibernazione, il lavoro viene salvato su un file di ibernazione contenuto nell'unità disco rigido e il computer si spegne.

- **ATTENZIONE:** Per evitare il possibile deterioramento della qualità audio e video, l'interruzione della riproduzione audio o video o la perdita di informazioni, non avviare la modalità di sospensione o ibernazione quando è in corso la lettura o la scrittura di un disco o di una scheda di memoria esterna.
- **Formal ADOTA:** Quando è attivata la modalità di sospensione o di ibernazione, non è possibile eseguire alcun tipo di comunicazione di rete o funzione del computer.

#### **Avvio o disattivazione della modalità di sospensione**

Per impostazione predefinita, il sistema avvia la sospensione dopo un periodo di inattività quando funziona con alimentazione esterna o a batteria.

Le impostazioni di alimentazione e i timeout possono essere modificati nella finestra Gestione energetica in Centro di controllo.

Con il computer acceso, è possibile attivare la modalità di sospensione in uno dei seguenti modi:

- Premere brevemente il pulsante di alimentazione.
- Chiudere il display.
- **EX NOTA:** Questa procedura è possibile solo quando il computer funziona a batteria.
- Selezionare **Computer > Arresta > Sospendi**.
- Fare clic sull'icona **Alimentazione** all'estrema destra della barra delle applicazioni, quindi su **Sospendi**.

Per uscire dalla modalità di sospensione:

**▲** Premere brevemente il pulsante di alimentazione.

Quando il computer esce dalla modalità di sospensione, le spie di alimentazione si accendono e sullo schermo appare ciò che era visualizzato al momento dell'avvio della modalità di sospensione.

#### **Avvio e disattivazione della modalità di ibernazione**

Per impostazione predefinita, il sistema avvia la modalità di ibernazione dopo un periodo di inattività quando il computer è alimentato a batteria o collegato all'alimentazione esterna, oppure quando la batteria raggiunge un livello di carica critico.

Le impostazioni di alimentazione e i timeout possono essere modificati nella finestra Gestione energetica in Centro di controllo.

Con il computer acceso, è possibile avviare la modalità di ibernazione in uno dei seguenti modi:

- Premere brevemente il pulsante di alimentazione.
- Selezionare **Computer > Arresta > Iberna**.
- Fare clic sull'icona **Alimentazione** all'estrema destra della barra delle applicazioni, quindi su **Iberna**.

Per uscire dalla modalità di ibernazione:

**▲** Premere brevemente il pulsante di alimentazione.

Quando il computer esce dalla modalità di ibernazione, le spie di alimentazione si accendono e sullo schermo appare ciò che era visualizzato al momento dell'interruzione del lavoro.

#### **Funzione dell'icona di alimentazione**

L'icona di **alimentazione** si trova nell'area di notifica, situata nella parte destra della barra delle applicazioni e consente di accedere rapidamente alle impostazioni di alimentazione, visualizzare la carica residua della batteria, nonché selezionare una diversa combinazione per il risparmio di energia.

- Per visualizzare la percentuale di carica residua della batteria, fare clic su **Alimentazione**, quindi su **Informazioni**.
- Per accedere alle preferenze di Risparmio energia, fare clic sull'icona **Alimentazione**, quindi su **Preferenze**.

#### **Utilizzo del risparmio di energia**

Gestione energetica è una raccolta di impostazioni del sistema che permette di gestire la modalità di consumo energetico del computer e contribuisce a ridurre il consumo energetico o a massimizzare le prestazioni.

È possibile personalizzare le impostazioni di risparmio energia.

#### **Visualizzazione delle impostazioni correnti di risparmio energia**

**▲** Fare clic con il pulsante destro del mouse sull'icona di **alimentazione** nell'area di notifica all'estrema destra della barra delle applicazioni, quindi fare clic su **Preferenze**.

#### **Modifica delle impostazioni correnti di risparmio energia**

- **1.** Fare clic con il pulsante destro del mouse sull'icona di **alimentazione** nell'area di notifica all'estrema destra della barra delle applicazioni, quindi fare clic su **Preferenze**.
- **2.** Modificare le impostazioni nella scheda **Durante l'alimentazione CA**, **Durante l'alimentazione a batteria** e **Generale** secondo le esigenze.

# <span id="page-39-0"></span>**Utilizzo dell'alimentazione a batteria**

Quando contiene una batteria carica e non è collegato a una fonte di alimentazione esterna, il computer funziona a batteria. Quando contiene una batteria carica ed è collegato a una fonte di alimentazione esterna, il computer funziona con alimentazione CA.

Se contiene una batteria carica ed è collegato all'alimentazione CA esterna tramite l'adattatore CA, quando l'adattatore CA viene scollegato il computer passa all'alimentazione a batteria.

**NOTA:** La luminosità del display viene automaticamente ridotta per risparmiare la batteria quando si scollega l'alimentazione CA. Per informazioni sull'aumento o sulla riduzione della luminosità del display, consultare [Tastiera e dispositivi di puntamento a pagina 18](#page-27-0).

In base al modo di utilizzo scelto, l'utente può decidere di lasciare la batteria all'interno del computer oppure di conservarla. Se viene lasciata all'interno del computer, la batteria viene caricata ogni volta che il computer viene collegato all'alimentazione CA. Questa scelta protegge il lavoro in caso di interruzione di corrente. Tuttavia, se lasciata nel computer, la batteria si scarica lentamente quando il computer è spento e scollegato da una fonte di alimentazione esterna.

**AVVERTENZA!** Per ridurre potenziali rischi, utilizzare solo la batteria fornita con il computer, una batteria sostitutiva fornita da HP, oppure una batteria compatibile acquistata da HP.

La durata della batteria del computer varia a seconda delle impostazioni di gestione dell'alimentazione, dei programmi in esecuzione sul computer, della luminosità del display, dei dispositivi esterni collegati al computer e di altri fattori.

### **Visualizzazione della carica residua della batteria**

**▲** Spostare il puntatore sull'icona di **alimentazione** nell'area di notifica situata nella parte destra della barra delle applicazioni.

#### **Inserimento o rimozione della batteria**

**NOTA:** per ulteriori informazioni sull'uso della batteria, consultare la *Guida di riferimento per notebook HP*.

Per inserire la batteria:

**▲** Inserire la batteria **(1)** nel relativo alloggiamento e ruotarla verso il basso **(2)** fino a che non risulta perfettamente inserita nello stesso.

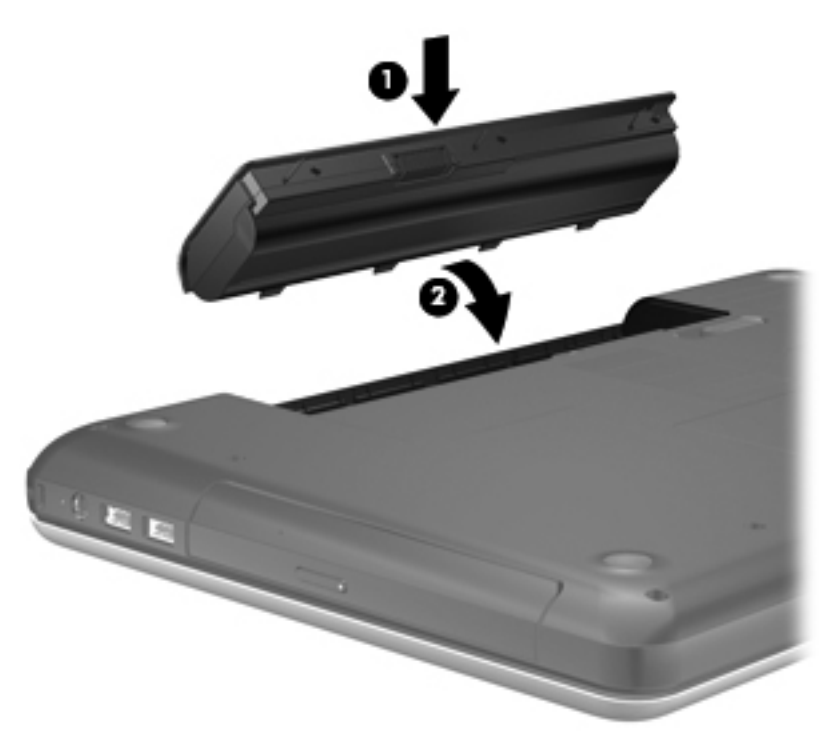

Per rimuovere la batteria:

- **ATTENZIONE:** La rimozione di una batteria, che è l'unica fonte di alimentazione del computer, può causare una perdita di dati. Per evitare la perdita di dati, salvare il lavoro e avviare la modalità di ibernazione o spegnere il computer prima di rimuovere la batteria stessa.
	- **1.** Spostare all'indietro la levetta di rilascio della batteria **(1)** per sganciarla.

**2.** Inclinare la batteria **(2)** per rimuoverla, quindi estrarla dall'alloggiamento **(3)**.

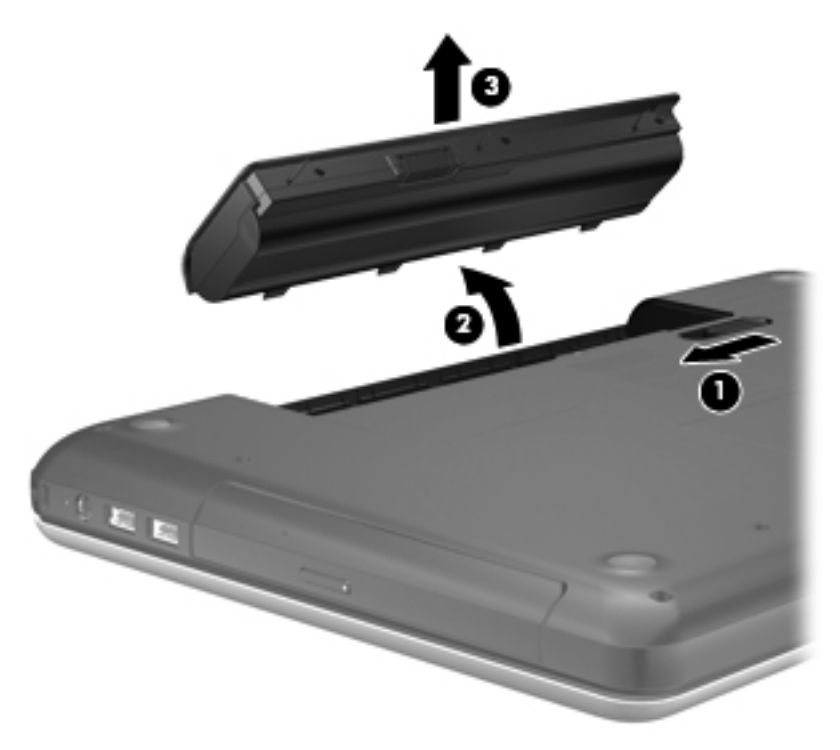

### **Caricamento della batteria**

**AVVERTENZA!** Non caricare la batteria del computer quando ci si trova a bordo di un aeroplano.

La batteria si ricarica ogni volta che il computer viene collegato a una sorgente di alimentazione esterna mediante un adattatore CA o un adattatore di alimentazione opzionale.

La batteria si carica indipendentemente dal fatto che il computer sia spento o in uso. Tuttavia, nel primo caso, il caricamento avviene più rapidamente.

Il tempo di ricarica può risultare più lungo se la batteria è nuova, è rimasta inutilizzata per più di due settimane o la temperatura della stessa è molto superiore o inferiore alla temperatura ambiente.

Per prolungare la durata della batteria e ottimizzare la precisione delle indicazioni del livello di carica, tenere presente le seguenti indicazioni.

- Se si carica una batteria nuova, assicurarsi di caricarla completamente prima di accendere il computer.
- **NOTA:** Se il computer è acceso durante la ricarica, il misuratore di alimentazione nell'area di notifica può indicare una carica pari al 100% prima che la batteria sia completamente caricata.
- Prima di ricaricare la batteria, lasciarla scaricare al di sotto del 5% della carica completa mediante un uso normale della stessa.
- Se la batteria è rimasta inutilizzata per un mese o più, è necessario calibrarla anziché limitarsi a caricarla.

## **Ottimizzazione della durata della batteria**

Per ottimizzare la durata della batteria:

- **1.** Selezionare **Computer > Centro di controllo > Gestione energetica**.
- **2.** Nella scheda **Durante l'alimentazione a batteria**:
	- Regolare il cursore a destra di **Metti il computer in sospensione se è inattivo per:**
	- Selezionare l'opzione **Sospendi** o **Iberna** a destra di **Quando si chiude il computer portatile**.
	- Selezionare l'opzione **Iberna** o **Arresta** a destra di **Quando la carica della batteria è molto bassa**.
- **3.** Regolare il cursore a destra di **Metti il computer in sospensione se è inattivo per:** su 15 minuti, quindi selezionare la casella di controllo accanto a **Riduci luminosità retroilluminazione**.
- **4.** Fare clic su **Chiudi**.

#### **Gestione dei livelli di batteria in esaurimento**

Le informazioni contenute in questa sezione descrivono le risposte e gli avvisi predefiniti del sistema. Alcuni di essi possono essere modificati tramite Gestione energetica in Centro di controllo. Le preferenze impostate mediante Gestione energetica non influiscono sul funzionamento delle spie.

#### **Identificazione dei livelli di batteria in esaurimento**

Quando una batteria che costituisce la sola fonte di alimentazione del computer raggiunge un livello di carica basso o insufficiente:

- Se la modalità di ibernazione è abilitata e il computer è acceso o in modalità sospensione, viene avviata la modalità di ibernazione.
- Se la modalità di ibernazione è disabilitata e il computer è acceso o in modalità sospensione, quest'ultimo rimane in questa modalità per un breve periodo, quindi si spegne e i dati non salvati vengono persi.

#### **Risoluzione del livello di batteria in esaurimento**

**Risoluzione di un livello di batteria in esaurimento quando è disponibile l'alimentazione esterna**

- **▲** Collegare uno dei seguenti dispositivi:
	- Adattatore CA
	- Dispositivo di espansione o aggancio opzionale
	- Alimentatore opzionale acquistato come accessorio da HP

#### **Risoluzione di un livello di batteria in esaurimento quando è disponibile una batteria carica**

- **1.** Spegnere il computer o avviare la modalità di ibernazione.
- **2.** Sostituire la batteria scarica con una carica.
- **3.** Accendere il computer.

#### **Risoluzione di un livello di batteria in esaurimento quando non è disponibile una fonte di alimentazione**

- Avviare la modalità di ibernazione.
- Salvare il lavoro e spegnere il computer.

#### **Risoluzione di un livello di batteria in esaurimento quando non è possibile uscire dalla modalità ibernazione**

Quando l'alimentazione del computer è insufficiente a uscire dalla modalità ibernazione, eseguire la procedura riportata di seguito:

- **1.** Sostituire la batteria scarica con una carica, oppure collegare l'adattatore CA al computer e all'alimentazione esterna.
- **2.** Uscire dall'ibernazione premendo brevemente il pulsante di alimentazione.

#### **Risparmio della batteria**

- Disattivare le connessioni wireless e alla rete LAN e chiudere le applicazioni modem quando queste non sono in uso.
- Scollegare i dispositivi esterni inutilizzati non collegati a una sorgente di alimentazione esterna.
- Disattivare o rimuovere qualsiasi scheda di memoria esterna opzionale non utilizzata.
- Diminuire la luminosità.
- Avviare la modalità di sospensione o ibernazione, oppure spegnere il computer se non viene utilizzato.

#### **Conservazione della batteria**

**ATTENZIONE:** Per ridurre i rischi di danni alla batteria, non esporla a temperature elevate per lunghi periodi di tempo.

Se un computer resta inutilizzato e scollegato dall'alimentazione esterna per più di due settimane, rimuovere la batteria e conservarla separatamente.

Per prolungarne la carica, conservare la batteria in un luogo fresco e asciutto.

**EX NOTA:** Controllare la batteria rimossa dal computer ogni 6 mesi. Se la capacità è inferiore al 50%, ricaricarla prima di riporla.

Calibrare una batteria prima di utilizzarla se è stata conservata per un mese o più.

#### **Smaltimento della batteria usata**

**AVVERTENZA!** Per ridurre il rischio di incendi o scoppi, non smontare, frantumare o perforare la batteria; non cortocircuitare i contatti esterni; non smaltirla gettandola nell'acqua o nel fuoco.

Per informazioni sullo smaltimento delle batterie, consultare il documento *Normative e avvisi di sicurezza e ambientali*.

### <span id="page-44-0"></span>**Sostituzione della batteria**

La durata della batteria del computer varia a seconda delle impostazioni di gestione dell'alimentazione, dei programmi in esecuzione sul computer, della luminosità del display, dei dispositivi esterni collegati al computer e di altri fattori.

Le informazioni sulla batteria sono disponibili facendo clic sull'icona della **batteria** nell'area di notifica all'estrema destra della barra delle applicazioni, quindi fare clic su **Batteria per portatile**.

**EX NOTA:** Per disporre di una batteria sempre carica quando serve, HP consiglia di acquistare una nuova batteria quando l'indicatore della capacità diventa giallo-verde.

# **Utilizzo dell'alimentazione CA esterna**

**NOTA:** Per informazioni sulla connessione dell'alimentazione CA, consultare il pieghevole *Guida introduttiva* fornito nella confezione del computer.

L'energia CA esterna viene fornita da un adattatore CA approvato o da un dispositivo di espansione o aggancio opzionale.

**AVVERTENZA!** Per ridurre potenziali problemi di sicurezza, usare con il computer solo l'adattatore CA in dotazione, un adattatore CA sostitutivo fornito da HP o un adattatore CA compatibile acquistato come accessorio da HP.

Collegare il computer all'alimentazione CA esterna se si verificano le seguenti condizioni:

- **AVVERTENZA!** Non caricare la batteria quando ci si trova a bordo di un aeroplano.
	- Durante il caricamento o la calibrazione di una batteria
	- Durante l'installazione o la modifica del software di sistema
	- Quando si scrivono dati su CD o DVD

Durante il collegamento del computer all'alimentazione CA esterna si verificano le seguenti condizioni:

- Inizia il caricamento della batteria.
- Se il computer è acceso, l'icona della batteria nell'area di notifica cambia aspetto.

Quando si scollega l'alimentazione CA esterna si verificano le seguenti condizioni:

- Il computer passa all'alimentazione a batteria.
- La luminosità del display viene automaticamente ridotta per prolungare la durata della batteria.

## **Test dell'adattatore CA**

Eseguire il test dell'adattatore CA se il computer mostra uno dei seguenti sintomi quando è collegato all'alimentazione CA:

- Il computer non si accende.
- Il display non si accende.
- Le spie di alimentazione sono spente.

Per eseguire il test dell'adattatore CA:

- **1.** Spegnere il computer.
- **2.** Rimuovere la batteria dal computer.
- **3.** Collegare l'adattatore CA al computer, quindi collegarlo alla presa a muro.
- **4.** Accendere il computer.
	- Se le spie di alimentazione si **accendono**, l'adattatore CA funziona correttamente.
	- Se le spie di alimentazione restano **spente**, l'adattatore CA non funziona e deve essere sostituito.

Per informazioni su come ottenere un adattatore CA sostitutivo, rivolgersi al supporto tecnico HP.

# **7 Unità**

In questo capitolo sono contenute le sezioni seguenti:

- Manipolazione delle unità
- [Sostituzione o espansione dell'unità disco rigido](#page-47-0)
- [Utilizzo di unità ottiche \(solo in determinati modelli\)](#page-50-0)

## **Manipolazione delle unità**

Le unità sono componenti delicati del computer e devono essere trattate con cura. Prima di maneggiare un'unità, consultare le precauzioni d'uso seguenti. Altre sono incluse nelle procedure operative ad esse relative.

Osservare queste precauzioni:

- Prima di spostare un computer collegato a un'unità disco rigido esterna, avviare la modalità di sospensione e attendere lo spegnimento dello schermo, oppure scollegare in modo corretto l'unità disco rigido esterna.
- Prima di maneggiare un'unità, scaricare l'elettricità statica toccando la superficie di metallo non verniciato dell'unità.
- Non toccare i piedini dei connettori delle unità rimovibili o del computer.
- Maneggiare con cautela le unità. Fare attenzione a non farle cadere e a non posizionare oggetti sopra di esse.
- Arrestare sempre il computer prima di rimuovere o inserire un'unità. Se non si è certi che il computer sia effettivamente spento, in sospensione o ibernazione, accenderlo quindi spegnerlo attraverso il sistema operativo.
- Fare attenzione a non farle cadere e a non posizionare oggetti sopra di esse.
- Non digitare sulla tastiera e non spostare il computer durante la scrittura di un'unità ottica su disco. Il processo di scrittura è sensibile alle vibrazioni.
- Se la batteria è la sola fonte di alimentazione, assicurarsi che sia sufficientemente carica prima di avviare la scrittura su un supporto.
- Evitare di esporre un'unità a temperature o livelli di umidità estremi.
- Evitare di esporre un'unità a contatto con sostanze liquide. Non spruzzare prodotti detergenti sull'unità.
- <span id="page-47-0"></span>● Prima di trasportare, spedire, conservare o rimuovere un'unità dal suo alloggiamento, rimuovere l'eventuale supporto inserito nella stessa.
- In caso di spedizione, riporre l'unità in una busta imbottita con bolle d'aria o in altro imballaggio adeguatamente protetto, applicando l'etichetta "FRAGILE" sulla confezione.
- Non esporre un'unità a campi magnetici. Dispositivi di sicurezza che generano campi magnetici sono, ad esempio, le barriere di controllo e i rilevatori portatili utilizzati negli aeroporti. I nastri trasportatori aeroportuali e i dispositivi di sicurezza per la verifica del bagaglio a mano utilizzano i raggi X anziché i campi magnetici, quindi non danneggiano le unità.

## **Sostituzione o espansione dell'unità disco rigido**

In questo capitolo sono contenute le sezioni seguenti:

- Rimozione dell'unità disco rigido
- [Installazione di un'unità disco rigido](#page-48-0)
- **ATTENZIONE:** Per evitare la perdita di dati o il blocco del sistema, osservare le precauzioni riportate di seguito:

Arrestare il computer prima di rimuovere l'unità disco rigido dal relativo alloggiamento. Non rimuovere tale unità se il computer è acceso oppure in modalità sospensione o ibernazione.

Se non si è certi che il computer sia effettivamente spento o in modalità ibernazione, accenderlo premendo il pulsante di alimentazione, quindi spegnerlo attraverso il sistema operativo.

#### **Rimozione dell'unità disco rigido**

- **1.** Salvare il lavoro e spegnere il computer.
- **2.** Scollegare tutti i dispositivi esterni collegati al computer.
- **3.** Scollegare il cavo di alimentazione dalla presa CA e rimuovere la batteria.
- **4.** Allentare la vite del coperchio dell'unità disco rigido **(1)**.

<span id="page-48-0"></span>**5.** Rimuovere il coperchio dell'unità disco rigido **(2)**.

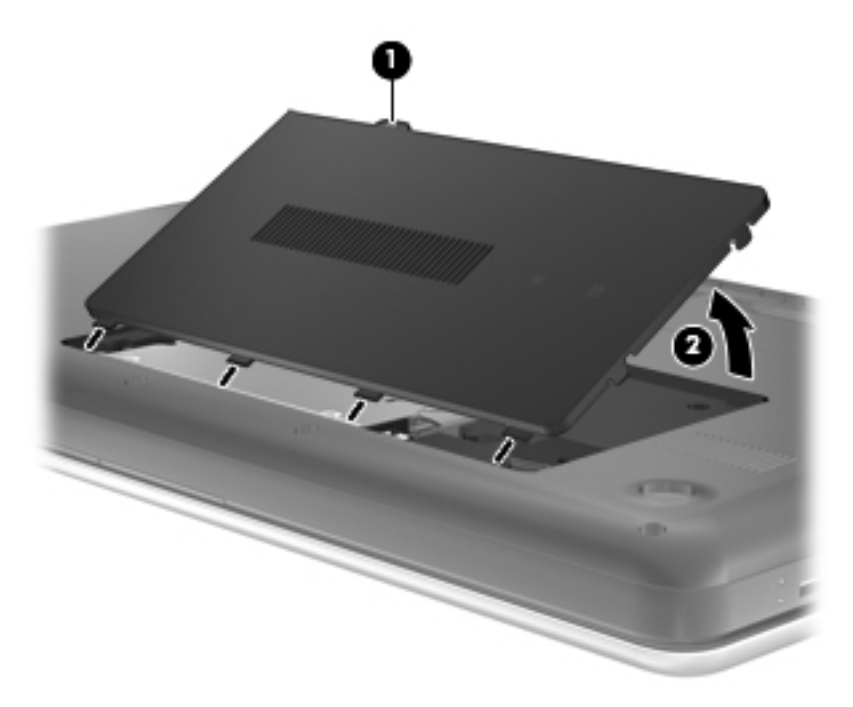

- **6.** Scollegare il cavo dell'unità disco rigido **(1)** dal computer.
- **7.** Rimuovere le 4 viti dell'unità disco rigido **(2)**.
- **8.** Sollevare l'unità disco rigido **(3)** ed estrarla dall'alloggiamento.

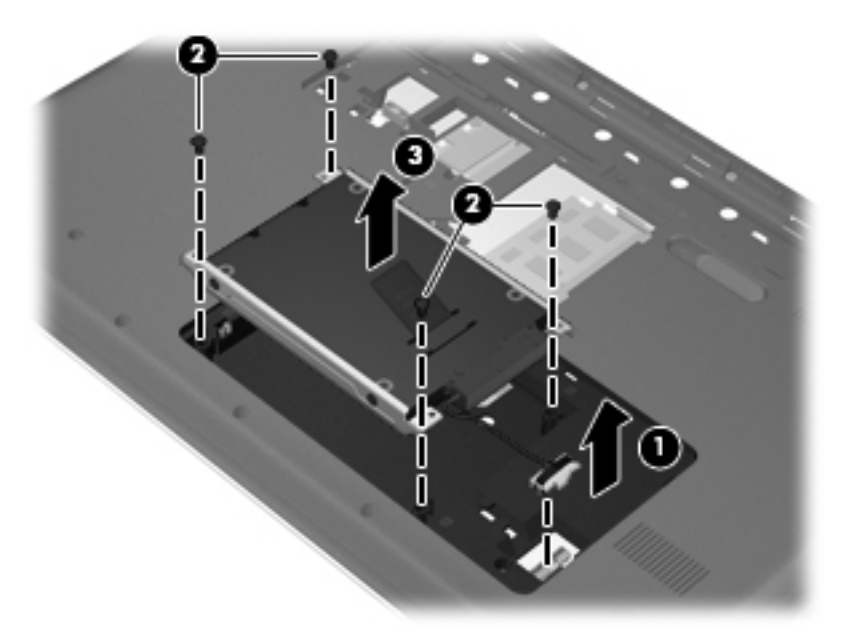

## **Installazione di un'unità disco rigido**

- **1.** Inserire l'unità disco rigido **(1)** nel relativo alloggiamento.
- **2.** Riposizionare le 4 viti dell'unità disco rigido **(2)**.

**3.** Collegare il cavo dell'unità disco rigido **(3)** al computer.

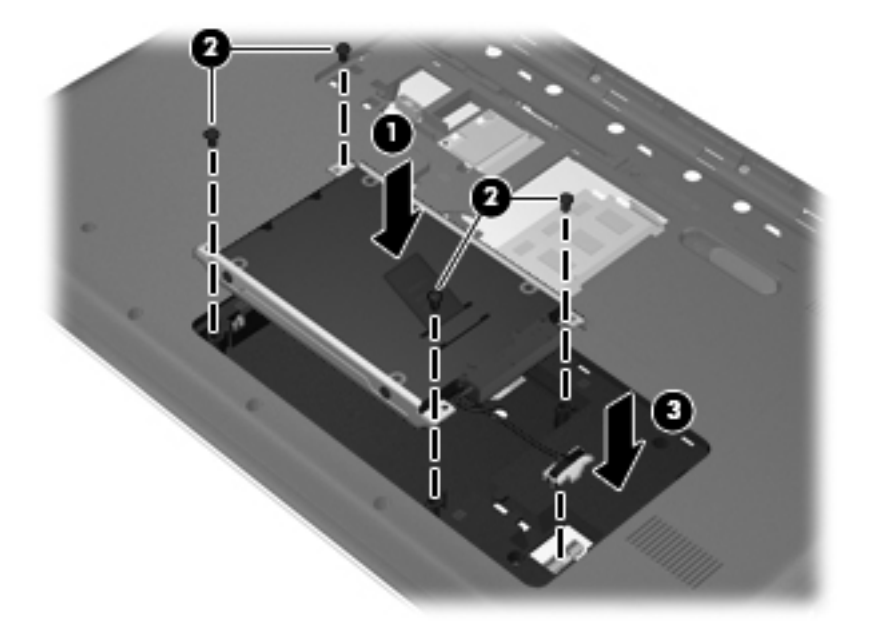

- **4.** Allineare le linguette del coperchio dell'unità disco rigido **(1)** con gli incavi corrispondenti sul computer.
- **5.** Chiudere il coperchio **(2)**.
- **6.** Stringere la vite del coperchio dell'unità disco rigido **(3)**.

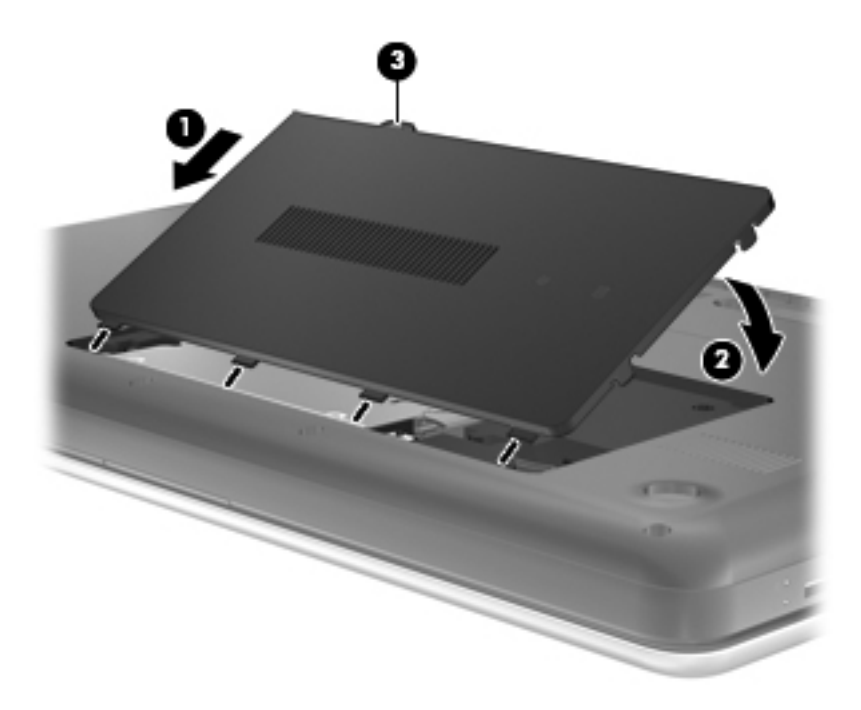

- **7.** Installare nuovamente la batteria.
- **8.** Ricollegare l'alimentazione esterna e i dispositivi esterni.
- **9.** Accendere il computer.

# <span id="page-50-0"></span>**Utilizzo di unità ottiche (solo in determinati modelli)**

### **Identificazione dell'unità ottica installata**

**▲** Selezionare **Computer > YaST > Hardware Information** (Informazioni hardware).

Viene visualizzato l'elenco di tutti i dispositivi installati sul computer, inclusa l'unità ottica.

#### **Inserimento di un disco ottico**

- **1.** Accendere il computer.
- **2.** Premere il pulsante di rilascio **(1)** sul frontalino dell'unità per aprire il vassoio.
- **3.** Estrarre il vassoio **(2)**.
- **4.** Tenere il disco per il bordo in modo da non toccarne la superficie, quindi posizionarlo con l'etichetta rivolta verso l'alto sul perno centrale del vassoio.
- **NOTA:** Se parte del vassoio è coperta dall'unità, inclinare con cautela il disco in modo da posizionarlo correttamente sul perno centrale.
- **5.** Premere delicatamente il disco **(3)** sul perno centrale del vassoio fino a che non risulta correttamente posizionato.

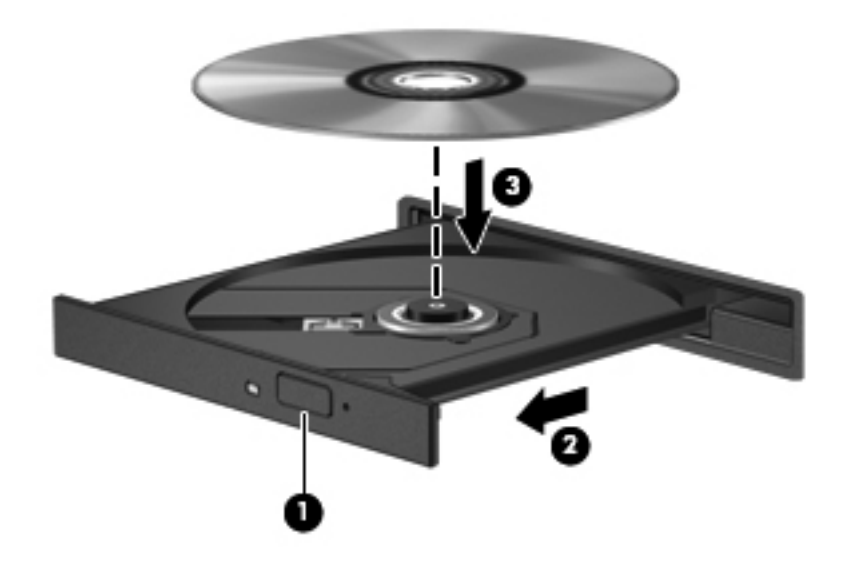

- **6.** Chiudere il vassoio.
- **EX NOTA:** Dopo aver inserito un disco è del tutto normale attendere alcuni secondi. Se non è stato selezionato un lettore di file multimediali, viene visualizzata la finestra di dialogo AutoPlay. In questa finestra viene richiesto di scegliere il modo in cui utilizzare i dati multimediali contenuti sul disco.

## **Rimozione di un disco ottico**

Per rimuovere un disco:

- **1.** Premere il pulsante di rilascio **(1)** sul frontalino dell'unità per rilasciare il vassoio, quindi estrarre delicatamente quest'ultimo **(2)** fino a quando non si ferma.
- **2.** Rimuovere il disco **(3)** dal vassoio premendo delicatamente sul perno centrale mentre si solleva il disco afferrandolo per il bordo. Tenere il disco per il bordo ed evitare di toccare la superficie.
- **NOTA:** Se parte del vassoio è coperta dall'unità, inclinare con cautela il disco mentre lo si rimuove.

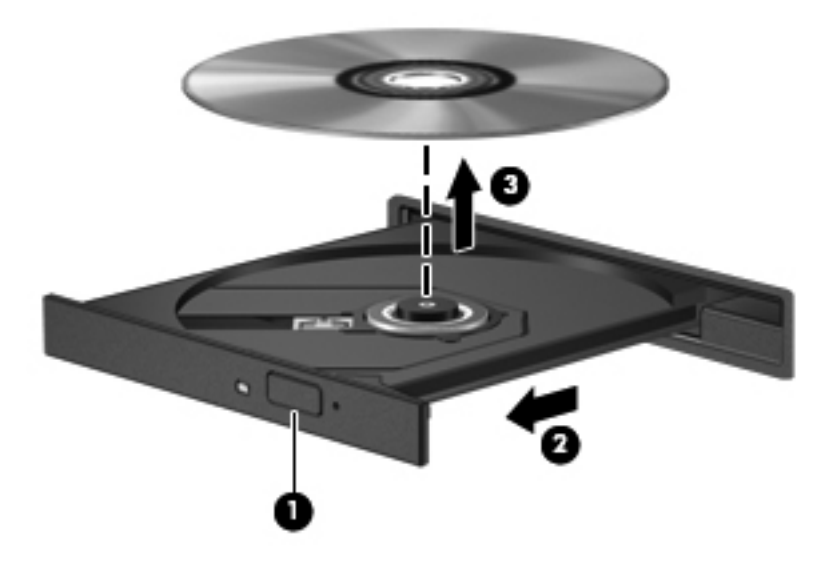

**3.** Chiudere il vassoio del disco e riporre il disco nell'apposita custodia.

# **8 Schede e dispositivi esterni**

In questo capitolo sono contenute le sezioni seguenti:

- Utilizzo di schede di memoria digitali (solo in determinati modelli)
- [Utilizzo di un dispositivo USB](#page-53-0)
- [Utilizzo dei dispositivi esterni opzionali](#page-55-0)

## **Utilizzo di schede di memoria digitali (solo in determinati modelli)**

Le schede digitali opzionali permettono un'archiviazione sicura e una facile condivisione dei dati. Queste schede sono spesso usate con i dispositivi palmari, le fotocamere digitali e altri computer.

Per stabilire i formati di schede digitali supportati sul computer, consultare [Apprendimento delle](#page-13-0) [funzionalità del computer a pagina 4.](#page-13-0)

## **Inserimento di schede digitali**

- **ATTENZIONE:** Per ridurre il rischio di danni ai connettori, esercitare una forza minima quando si inserisce una scheda digitale.
	- **1.** Tenere la scheda con l'etichetta rivolta verso l'alto e i connettori rivolti verso il computer.
	- **2.** Inserire la scheda nello slot per supporti digitali, quindi spingere la scheda fino al suo completo inserimento.

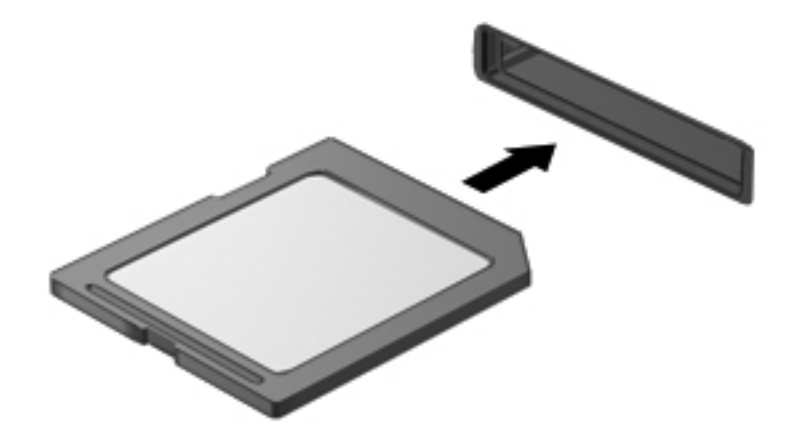

## <span id="page-53-0"></span>**Rimozione di una scheda digitale**

**ATTENZIONE:** Per ridurre il rischio di perdere i dati o evitare il blocco del sistema, utilizzare la procedura seguente per rimuovere in sicurezza la scheda digitale.

Salvare le informazioni e chiudere tutti i programmi associati alla scheda digitale.

Per rimuovere una scheda digitale:

- **1.** Aprire Esplorazione file selezionando **Computer > Nautilus**.
- **2.** Fare clic sull'icona di **espulsione** accanto al nome della scheda digitale nell'elenco Posizioni nel riquadro di sinistra di Esplorazione file.
- **EX NOTA:** Viene indicato che è possibile rimuovere il dispositivo hardware.
- **3.** Premere sulla scheda **(1)**, quindi rimuoverla dallo slot **(2)**.

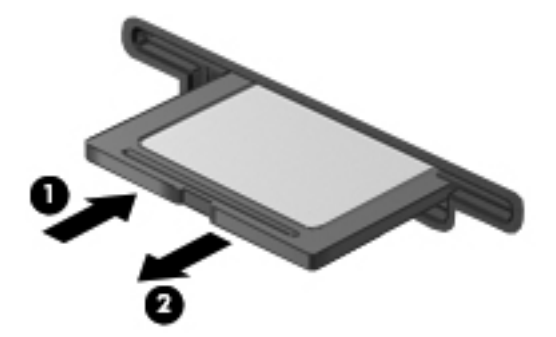

oppure

Estrarre la scheda dallo slot.

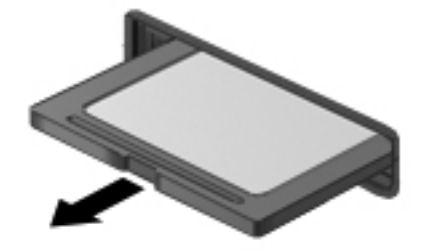

## **Utilizzo di un dispositivo USB**

USB (Universal Serial Bus) è un'interfaccia hardware che consente di collegare un dispositivo esterno opzionale, come ad esempio una tastiera, un mouse, un'unità disco, una stampante, uno scanner o un hub USB. I dispositivi possono essere collegati al sistema.

Alcune periferiche USB possono richiedere del software di supporto aggiuntivo, in genere fornito con la periferica. Per ulteriori informazioni sul software specifico della periferica, fare riferimento alle indicazioni del produttore.

Il computer è dotato di 3 porte USB che supportano dispositivi USB 2.0. Un hub USB opzionale fornisce ulteriori porte USB che possono essere utilizzate con il computer.

## **Collegamento di una periferica USB**

- **ATTENZIONE:** Per evitare di danneggiare un connettore USB, esercitare una forza minima quando si collega una periferica USB.
	- **▲** Per collegare una periferica USB al computer, connettere il cavo USB della periferica alla porta USB.

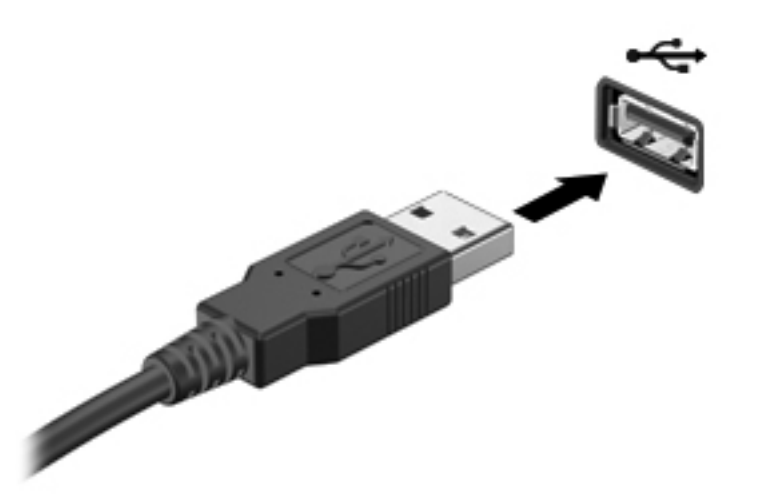

Verrà emesso un segnale acustico quando la periferica è stata rilevata.

**NOTA:** Se si collega un dispositivo USB, può venire visualizzato un messaggio nell'area di notifica per indicare che il dispositivo è stato riconosciuto dal sistema.

#### **Rimozione di un dispositivo USB**

**ATTENZIONE:** Per evitare di danneggiare un connettore USB, non tirare il cavo per scollegare il dispositivo USB.

**ATTENZIONE:** Per impedire la perdita dei dati o evitare il blocco del sistema, utilizzare la procedura seguente per rimuovere in sicurezza un dispositivo USB.

Per rimuovere un dispositivo USB:

- **1.** Aprire Esplorazione file selezionando **Computer > Nautilus**.
- **2.** Fare clic sull'icona di **espulsione** accanto al nome del dispositivo nell'elenco Posizioni nel riquadro di sinistra di Esplorazione file.
- **3.** Rimuovere il dispositivo.
- **NOTA:** È possibile rimuovere un mouse o una tastiera USB scollegando il dispositivo dal computer. I dispositivi di archiviazione USB devono essere scollegati dal computer seguendo la procedura precedente.

# <span id="page-55-0"></span>**Utilizzo dei dispositivi esterni opzionali**

**NOTA:** Per ulteriori informazioni su software e driver richiesti o per informazioni sulla porta del computer da utilizzare, consultare le indicazioni del produttore.

Per collegare un dispositivo esterno al computer:

- **ATTENZIONE:** Per ridurre il rischio di danneggiare l'apparecchiatura quando si collega un dispositivo alimentato, accertarsi che il dispositivo sia spento e che il cavo CA sia scollegato.
	- **1.** Collegare il dispositivo al computer.
	- **2.** Se si collega un dispositivo alimentato, inserirne il cavo di alimentazione in una presa elettrica CA con messa a terra.
	- **3.** Accendere il dispositivo.

Per scollegare un dispositivo esterno non alimentato, spegnerlo, quindi scollegarlo dal computer. Per scollegare un dispositivo alimentato esterno, spegnere il dispositivo, scollegarlo dal computer, quindi staccare il cavo di alimentazione CA.

#### **Utilizzo di unità esterne opzionali**

Le unità esterne rimovibili consentono di espandere le opzioni di memorizzazione e accesso alle informazioni. È possibile aggiungere un'unità USB collegandola a una porta USB del computer.

Le unità USB comprendono i tipi seguenti:

- Unità disco floppy da 1,44 MB
- Unità disco rigido esterna (un'unità con un adattatore collegato)
- Unità ottica esterna (CD e DVD)
- Dispositivo MultiBay

# **9 Moduli di memoria**

Il computer dispone di due slot del modulo di memoria. La capacità del computer può essere espansa aggiungendo un modulo di memoria nello slot vuoto della memoria di espansione o aggiornando il modulo esistente nello slot del modulo di memoria principale.

- **AVVERTENZA!** Per ridurre il rischio di scosse elettriche e danni all'apparecchiatura, scollegare il cavo di alimentazione e rimuovere tutte le batterie prima di installare un modulo di memoria.
- **ATTENZIONE:** le scariche elettrostatiche possono danneggiare i componenti elettronici. Prima di iniziare qualsiasi procedura, toccare un oggetto metallico collegato a massa per essere sicuri di scaricare a terra tutta l'elettricità statica.
- **EX NOTA:** Per utilizzare una configurazione a doppio canale quando si aggiunge un secondo modulo di memoria, accertarsi che entrambi i moduli di memoria siano uguali.

Per aggiungere o sostituire un modulo di memoria:

**ATTENZIONE:** per evitare la perdita di dati o il blocco del sistema, osservare le precauzioni riportate di seguito.

Spegnere il computer prima di aggiungere o sostituire i moduli di memoria. Non rimuovere il modulo se il computer è acceso oppure in modalità di sospensione o di ibernazione.

Se non si è in grado di stabilire con certezza se il computer sia spento o in stato di ibernazione, accenderlo premendo il pulsante di alimentazione. Per rimuovere un'unità disco rigido, attenersi alle istruzioni riportate di seguito:

- **1.** Salvare il lavoro e spegnere il computer.
- **2.** Scollegare tutti i dispositivi esterni collegati al computer.
- **3.** Scollegare il cavo di alimentazione dalla presa CA e rimuovere la batteria.
- **4.** Allentare la vite del coperchio dello scomparto dei moduli di memoria **(1)**.

**5.** Rimuovere il coperchio dello scomparto per moduli di memoria **(2)**.

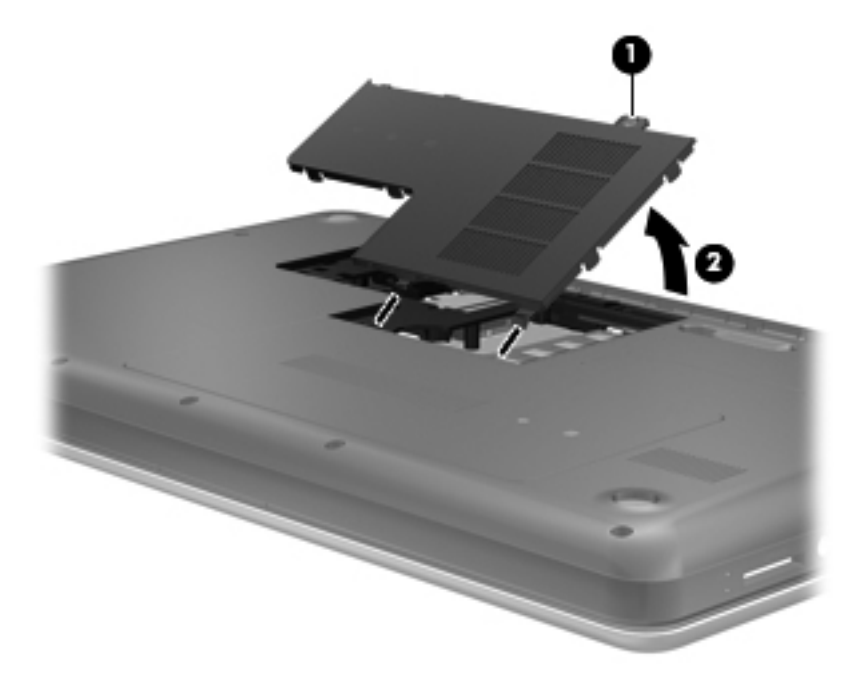

- **6.** Se si sostituisce un modulo di memoria, rimuovere quello installato nel computer:
	- **a.** Rilasciare i gancetti di fissaggio **(1)** sui due lati del modulo di memoria.

Il modulo di memoria si inclina verso l'alto.

- **b.** Afferrare il modulo per il bordo **(2)** ed estrarlo delicatamente dallo slot.
	- **ATTENZIONE:** Per evitare di danneggiare il modulo di memoria, fare attenzione ad afferrarlo solo per i bordi. Non toccare i componenti presenti sul modulo di memoria.

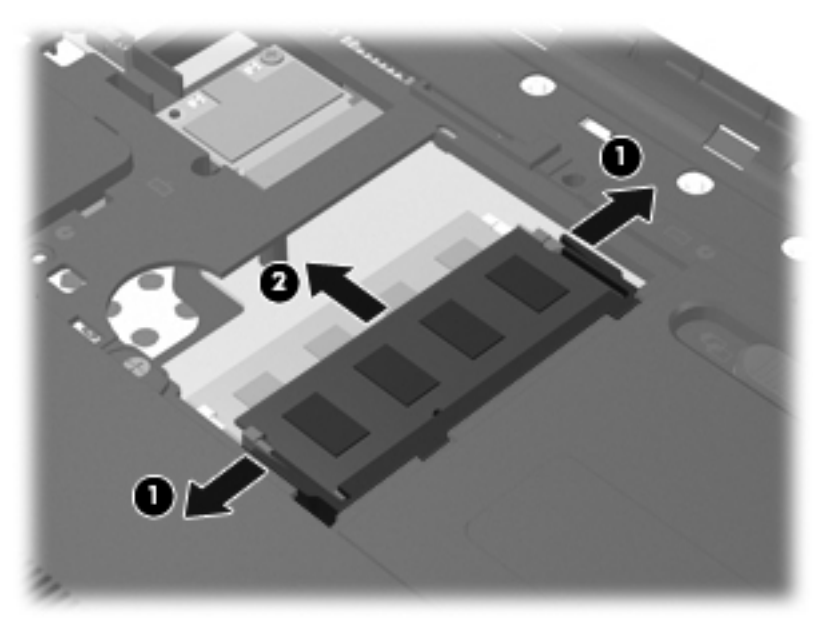

Per proteggere il modulo di memoria dopo averlo rimosso, conservarlo in un contenitore antistatico.

- **7.** Inserire un nuovo modulo di memoria:
	- **ATTENZIONE:** per evitare danni al modulo di memoria, tenerlo per i bordi senza toccarne i componenti.
		- **a.** Allineare l'estremità scanalata **(1)** del modulo di memoria all'apposita tacca dello slot.
		- **b.** Tenendo il modulo inclinato di 45 gradi rispetto alla superficie del relativo scomparto, spingerlo nello slot **(2)** fino al completo inserimento.
		- **c.** Spingere delicatamente il modulo di memoria **(3)** verso il basso esercitando pressione su entrambi i bordi destro e sinistro, fino a quando i gancetti di fissaggio non scattano in posizione.
		- **ATTENZIONE:** Per evitare di danneggiare il modulo di memoria, fare attenzione a non piegarlo.

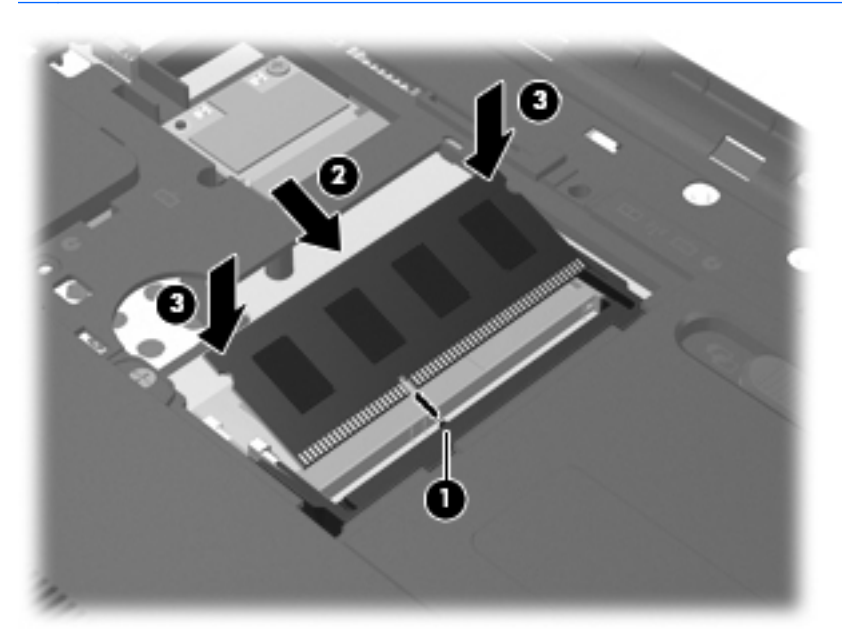

- **8.** Allineare le linguette sul coperchio dello scomparto dei moduli di memoria **(1)** con gli incavi corrispondenti del computer.
- **9.** Chiudere il coperchio **(2)**.

**10.** Stringere la vite del coperchio dello scomparto dei moduli di memoria **(3)**.

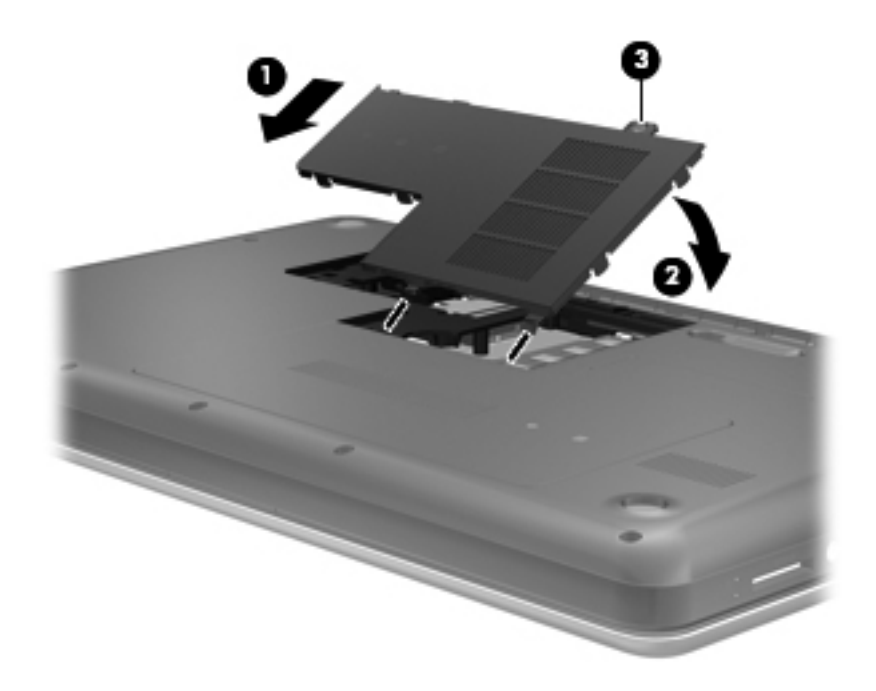

- **11.** Installare nuovamente la batteria.
- **12.** Ricollegare l'alimentazione esterna e i dispositivi esterni.
- **13.** Accendere il computer.

# **10 Protezione**

In questo capitolo sono contenute le sezioni seguenti:

- Protezione del computer
- [Utilizzo di password](#page-61-0)
- [Utilizzo di software firewall](#page-64-0)
- [Installazione di un cavo di sicurezza opzionale](#page-65-0)

## **Protezione del computer**

**NOTA:** Le soluzioni di protezione agiscono da deterrente, ma è possibile che non siano sufficienti per limitare gli attacchi ai programmi software o per impedire un uso improprio o il furto del computer.

**NOTA:** Prima di inviare il proprio computer al centro di assistenza tecnica per la riparazione, eseguire il backup dei file riservati e rimuoverli dal computer insieme a tutte le impostazioni delle password.

Le funzioni di protezione fornite con il computer consentono di proteggere il computer, le informazioni personali e i dati da vari rischi. Le funzioni di protezione necessarie variano in base alle modalità d'uso del computer.

Il sistema operativo offre alcune funzioni di protezione. Ulteriori funzioni di protezione sono elencate nella tabella riportata di seguito. La maggior parte di queste funzioni di protezione aggiuntive è configurabile in Setup Utility.

**Form** NOTA: Alcune funzionalità potrebbero quindi non essere disponibili sul proprio computer.

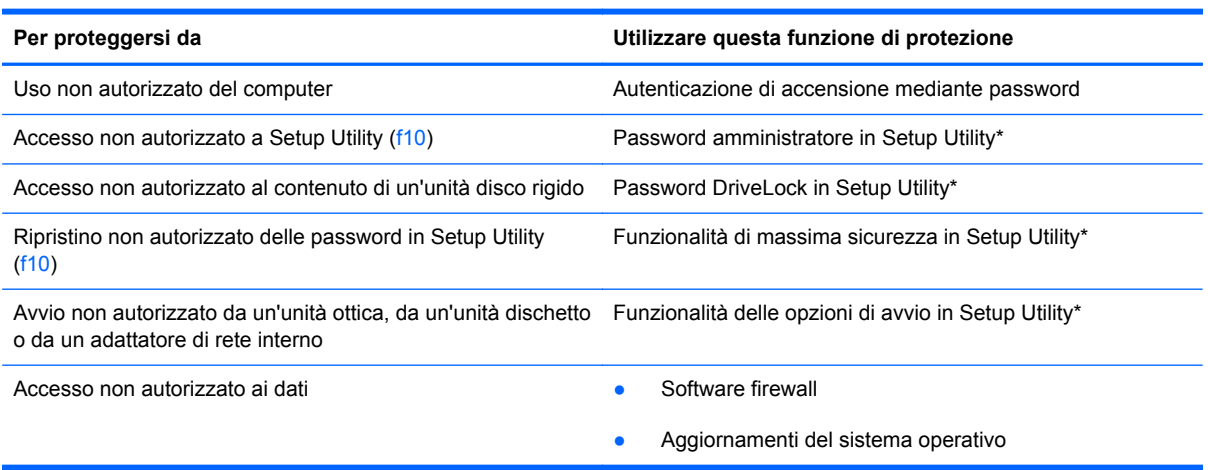

<span id="page-61-0"></span>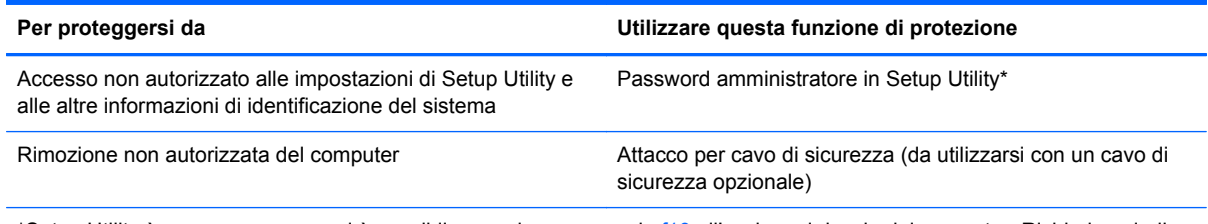

\*Setup Utility è un programma a cui è possibile accedere premendo f10 all'avvio o al riavvio del computer. Richiede quindi l'utilizzo della tastiera per spostarsi da un menu all'altro ed effettuare le selezioni.

# **Utilizzo di password**

Una password è un gruppo di caratteri scelti per proteggere le informazioni sul computer. È possibile impostare vari tipi di password, a seconda del modo in cui si intende controllare l'accesso alle proprie informazioni. È possibile impostare le password nel sistema operativo o in Setup Utility preinstallata nel computer.

**NOTA:** Per ridurre il rischio di blocco del computer, annotare le password e conservarle in un luogo sicuro.

#### **Impostazione delle password nel sistema operativo**

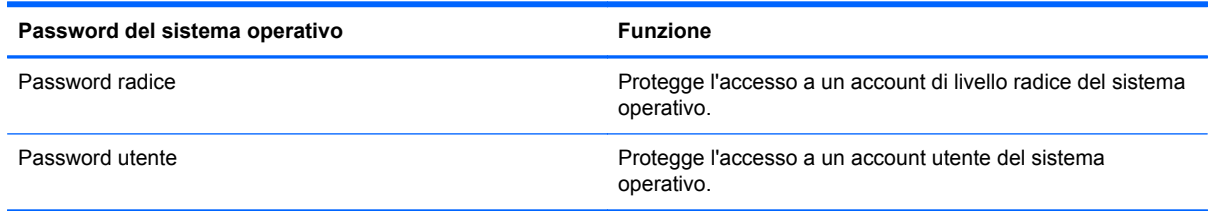

## **Impostazione delle password in Setup Utility**

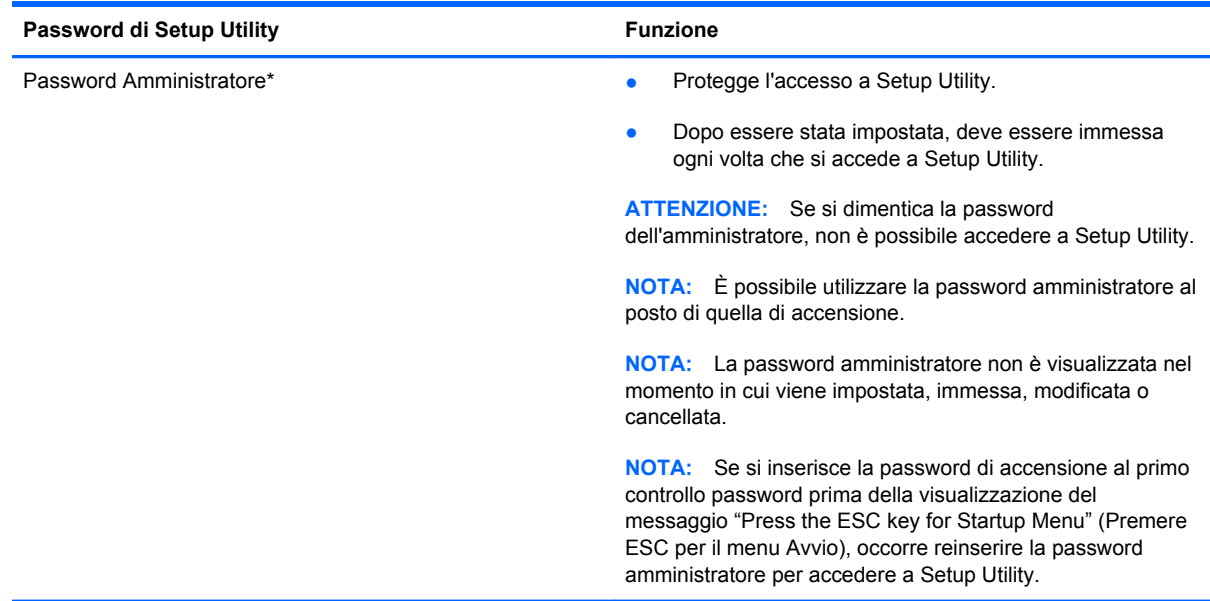

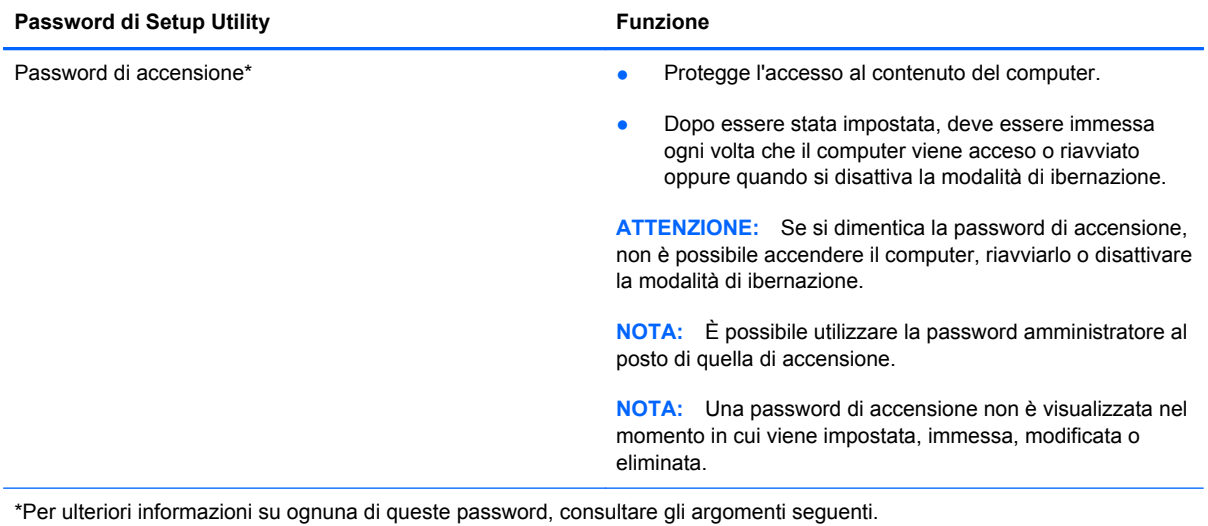

#### **Gestione di una password amministratore**

Per impostare, modificare o eliminare questa password, eseguire la procedura riportata di seguito:

- **1.** Aprire Setup Utility accendendo o riavviando il computer. Premere esc quando nella parte inferiore sinistra dello schermo viene visualizzato il messaggio "Press the ESC key for Startup Menu" (Premere ESC per il menu Avvio). Quando viene visualizzato il menu Startup (Avvio), premere f10.
- **2.** Selezionare il menu **Security (Sicurezza) > Set Administrator Password** (Imposta password amministratore) utilizzando i tasti freccia, quindi premere Invio.
	- Per impostare una password amministratore, immettere la password nei campi **Enter New Password (Inserire nuova password)** e **Confirm New Password (Conferma nuova password)**, quindi premere invio.
	- Per modificare una password amministratore, immettere la password corrente nel campo **Enter Current Password (Inserire password corrente)**, immettere la nuova password nei campi **Enter New Password (Inserire nuova password)** e **Confirm New Password (Conferma nuova password)**, quindi premere invio.
	- Per eliminare una password amministratore, immettere la password corrente nel campo **Enter Password (Inserire password)**, quindi premere invio quattro volte.
- **3.** Per salvare le modifiche e uscire da Setup Utility, selezionare **Exit** (Esci) **> Exit Saving Changes** (Uscire e salvare le modifiche?) con i tasti freccia.

Le modifiche diventano effettive al successivo riavvio del computer.

#### **Immissione di una password amministratore**

Al prompt **Enter Password (Immettere password)**, immettere la password dell'amministratore, quindi premere Invio. Dopo 3 tentativi di immissione falliti, è necessario riavviare il computer e ripetere l'operazione.

#### **Gestione di una password di accensione**

Per impostare, modificare o eliminare questa password, eseguire la procedura riportata di seguito:

- **1.** Aprire Setup Utility accendendo o riavviando il computer. Premere esc quando nella parte inferiore sinistra dello schermo viene visualizzato il messaggio "Press the ESC key for Startup Menu" (Premere ESC per il menu Avvio). Quando viene visualizzato il menu Startup (Avvio), premere f10.
- **2.** Selezionare **Security (Protezione) > Set Power-On Password** (Password di accensione) utilizzando i tasti freccia, quindi premere invio.
	- Per impostare la password di accensione, immettere la password nei campi **Enter New Password (Inserire nuova password)** e **Confirm New Password (Conferma nuova password)**, quindi premere invio.
	- Per modificare una password di accensione, immettere la password corrente nel campo **Enter Current Password (Inserire password corrente)**, immettere la nuova password nei campi **Enter New Password (Inserire nuova password)** e **Confirm New Password (Conferma password corrente)**, quindi premere invio.
	- Per eliminare la password di accensione, immettere la password corrente nel campo **Enter Current Password (Inserire password corrente)**, quindi premere invio quattro volte.
- **3.** Per salvare le modifiche e uscire da Setup Utility, selezionare **Exit** (Esci) **> Exit Saving Changes** (Uscire e salvare le modifiche?) con i tasti freccia.

Le modifiche diventano effettive al successivo riavvio del computer.

#### **Immissione di una password di accensione**

Al prompt **Enter Password (Immettere password)**, immettere la password, quindi premere invio. Dopo 3 tentativi di immissione falliti, è necessario riavviare il computer e inserire di nuovo la password.

## <span id="page-64-0"></span>**Utilizzo di software firewall**

I firewall sono ideati per impedire l'accesso non autorizzato a un sistema o una rete. Un firewall può essere un'applicazione installata sul computer e/o sulla rete, oppure una soluzione composta da hardware e software.

Esistono due tipi di firewall:

- Firewall basati su host: il software che protegge solo il computer su cui è installato.
- Firewall basati su rete: installati tra modem via cavo o DSL e la rete per proteggere i computer in rete.

Se si installa un firewall in un sistema, tutti i dati inviati a/dal sistema vengono controllati e confrontati con una serie di criteri di protezione definiti dall'utente. Eventuali dati che non corrispondono a tali criteri vengono bloccati.

Il computer o l'apparecchiatura di rete può già disporre di un firewall installato. In caso contrario, sono disponibili software firewall.

**NOTA:** In alcuni casi, un firewall può bloccare l'accesso a giochi su Internet, interferire con la condivisione di stampanti o file in rete, oppure bloccare gli allegati ai messaggi di posta elettronica autorizzati. Per risolvere temporaneamente il problema, disattivare il firewall, eseguire l'operazione desiderata quindi riattivare il firewall. Per risolvere definitivamente il problema, riconfigurare il firewall.

# <span id="page-65-0"></span>**Installazione di un cavo di sicurezza opzionale**

**NOTA:** Il cavo di sicurezza è concepito come deterrente, ma non può impedire un uso improprio o il furto del computer.

**NOTA:** L'attacco per cavo di sicurezza sul computer potrebbe essere diverso dalle illustrazioni in questa sezione. Per la posizione dell'attacco del cavo di sicurezza sul proprio computer, consultare [Apprendimento delle funzionalità del computer a pagina 4](#page-13-0).

- **1.** Avvolgere il cavo attorno a un oggetto fisso.
- **2.** Inserire la chiave **(1)** nel lucchetto **(2)**.
- **3.** Inserire il lucchetto nell'apposito attacco sul computer **(3)** e bloccarlo con la chiave corrispondente.

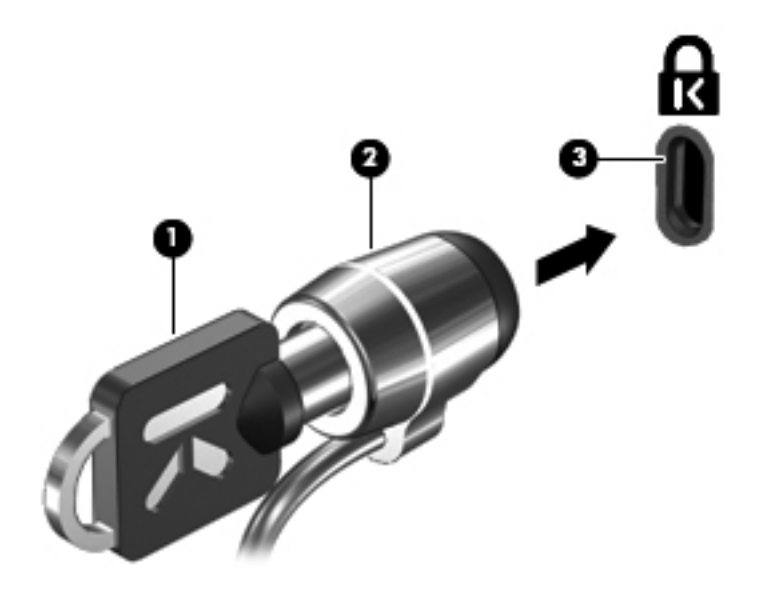

**4.** Togliere la chiave e conservarla in un luogo sicuro.

# **11 Backup e ripristino**

In questo capitolo sono contenute le sezioni seguenti:

- Esecuzione di un ripristino del sistema
- **[Backup delle informazioni](#page-67-0)**

Il ripristino dopo un errore del sistema è completo come il backup più recente. Aggiungendo nuovi software e file dati, continuare a effettuare regolarmente il backup del sistema per mantenere un backup sempre aggiornato.

## **Esecuzione di un ripristino del sistema**

Il ripristino consente di riparare o ripristinare il computer allo stato originale. Il ripristino agisce da una partizione di ripristino dedicata sul disco rigido. In questo modo il computer viene ripristinato allo stato originale senza utilizzare i dischi di ripristino.

**ATTENZIONE:** L'esecuzione del ripristino cancella completamente i contenuti dell'unità disco rigido che verrà formattata. Tutti i file creati e i programmi installati sul computer verranno rimossi in modo permanente. Lo strumento di ripristino reinstalla sistema operativo originale, programmi e driver HP installati in fabbrica. Software, driver e aggiornamenti non installati da HP devono essere reinstallati manualmente. I file personali devono essere ripristinati dal backup.

Per eseguire il ripristino del computer dalla partizione, seguire la procedura indicata:

- **1.** Se possibile, eseguire il backup di tutti i file personali.
- **2.** Riavviare il computer.
- **3.** Con i tasti freccia, selezionare **Recovery** (Ripristino), quindi premere invio.
- **4.** Seguire le istruzioni visualizzate.
- **EX NOTA:** Se non è possibile avviare il computer dalla partizione sul disco rigido con il sistema operativo primario o dalla partizione di ripristino, occorre acquistare un DVD *SUSE Linux Enterprise Desktop Operating System* (Sistema operativo SUSE Linux Enterprise Desktop) per reinstallare il sistema operativo. Per ulteriori informazioni, consultare l'opuscolo *Worldwide Telephone Numbers* (Numeri di telefono internazionali).

# <span id="page-67-0"></span>**Backup delle informazioni**

Eseguire regolarmente il backup dei file del computer per mantenere un backup corrente. È possibile effettuare il backup manuale dei dati su un'unità disco rigido esterna, un'unità di rete o dischi. Effettuare il backup del sistema nei momenti seguenti:

- Ore regolarmente pianificate
- Prima di effettuare interventi di riparazione o ripristino del sistema.
- Prima di aggiungere o modificare componenti software o hardware.

Per eseguire il backup dei file della directory principale con Backup Manager Settings:

- **1.** Selezionare **Computer > Altre applicazioni > Backup Manager Settings**, quindi fare clic su **Backup my home directory** (Backup directory principale).
- **2.** Fare clic sul menu **Storage Destination Location** (Posizione destinazione archiviazione) e selezionare una posizione per il backup dei dati.
- **3.** Fare clic sul menu **Schedule** (Pianifica) e selezionare l'ora a cui eseguire i backup a intervalli regolari.

Per eseguire immediatamente il backup dei dati, selezionare la casella di controllo **Backup Now** (Backup adesso).

- **NOTA:** Prima di eseguire il backup dei dati, accertarsi di aver selezionato la posizione in cui salvare i file di backup.
- **4.** Fare clic su **Save and Backup** (Salva ed esegui backup) per avviare il backup e salvarne le impostazioni.

Per ripristinare i file di backup:

- **1.** Selezionare **Computer > Altre applicazioni > Backup Manager Restore**.
- **2.** Fare clic sul menu **Backup Source** (Origine backup) e selezionare la posizione dei file di backup.
- **3.** Fare clic sul menu **Restore Destination** (Destinazione ripristino) e selezionare la destinazione per ripristinare i file.
- **4.** Per ripristinare tutti i file dalla posizione selezionata, fare clic su **Restore all files** (Ripristina tutti i file). Per ripristinare solo i file selezionati, fare clic su **Restore selected files** (Ripristina file selezionati), quindi su **Select Files** (Seleziona file) e selezionare i file da ripristinare.
- **5.** In **Restore Point** (Punto di ripristino), fare clic su data e ora del backup.
- **E NOTA:** Se sono stati eseguiti più backup, fare clic su Use the latest version (Usa ultima versione) per ripristinare la versione più recente.
- **6.** Fare clic su **Restore** (Ripristina) per avviare il ripristino dei file, oppure su **Cancel** (Annulla) per annullare l'operazione.

# **12 Setup Utility (BIOS)**

In questo capitolo sono contenute le sezioni seguenti:

- Avvio di Setup Utility
- Uso di Setup Utility
- [Aggiornamento del BIOS](#page-70-0)

Setup Utility, o Basic Input/Output System (BIOS), controlla la comunicazione tra i dispositivi di input e output sul sistema (come unità disco, display, tastiera, mouse e stampante). Setup Utility comprende impostazioni per i tipi di dispositivi installati, la sequenza di avvio del computer e la quantità di memoria di sistema ed estesa.

**ATTENZIONE:** Apportare le modifiche in Setup Utility con estrema cautela. Eventuali errori possono impedire il corretto funzionamento del computer.

# **Avvio di Setup Utility**

**▲** Accendere o riavviare il computer. Premere esc quando nella parte inferiore sinistra dello schermo viene visualizzato il messaggio "Press the ESC key for Startup Menu" (Premere ESC per il menu Avvio). Quando viene visualizzato il menu Startup (Avvio), premere f10.

# **Uso di Setup Utility**

### **Modifica della lingua del programma di installazione**

- **1.** Avviare Setup Utility.
- **2.** Utilizzare i tasti freccia per selezionare **System Configuration (Configurazione di sistema) > Language (Lingua)** quindi premere invio.
- **3.** Utilizzare i tasti freccia per selezionare una lingua, quindi premere invio.
- **4.** Quando viene visualizzato un messaggio di conferma con la lingua selezionata, premere invio.
- **5.** Per salvare le modifiche e uscire dal programma di installazione, selezionare **Exit (Esci) > Exit Saving Changes (Salva le modifiche ed esci)** con i tasti freccia e premere invio.

Le modifiche hanno effetto immediatamente.

### **Spostamento e selezione nel programma di installazione**

Setup Utility non supporta il TouchPad. Lo spostamento e la selezione vengono effettuati mediante la pressione di tasti.

- Per scegliere un menu o una voce di menu, utilizzare i tasti freccia.
- Per selezionare un elemento in un elenco o per modificare un campo, ad esempio un campo per l'attivazione o la disattivazione, utilizzare i tasti freccia o premere f5 e f6.
- Per selezionare un elemento, premere invio.
- Per chiudere una casella di testo o visualizzare di nuovo il menu, premere esc.
- Per visualizzare informazioni aggiuntive relative allo spostamento e alla selezione mentre è in esecuzione il programma di installazione, premere f1.

#### **Visualizzazione delle informazioni di sistema**

- **1.** Avviare Setup Utility.
- **2.** Selezionare il menu **Main** (Principale). Vengono visualizzate le informazioni di sistema, ad esempio ora e data di sistema, e le informazioni relative all'identificazione del computer.
- **3.** Per uscire dal programma di installazione senza salvare le impostazioni, utilizzare i tasti freccia per selezionare **Exit (Esci) > Exit Discarding Changes (Esci e ignora modifiche)**, quindi premere invio.

#### **Ripristino delle impostazioni predefinite in Setup Utility**

- **1.** Avviare Setup Utility.
- **2.** Utilizzare i tasti freccia per selezionare **Exit (Esci) > Load Setup Defaults (Carica valori predefiniti)**, quindi premere invio.
- **3.** Quando viene visualizzata la finestra di dialogo Setup Confirmation (Conferma impostazioni), premere invio.
- **4.** Per salvare le modifiche e uscire dal programma di installazione, selezionare **Exit (Esci) > Exit Saving Changes (Salva le modifiche ed esci)** con i tasti freccia e premere invio.

Le impostazioni predefinite in Setup Utility hanno effetto al riavvio del computer.

**EX NOTA:** Le impostazioni relative alle password, alla protezione e alla lingua non vengono modificate quando si ripristinano le impostazioni predefinite.

#### **Uscita dal programma di installazione**

● Per chiudere il programma di installazione e salvare le modifiche della sessione corrente:

Se i menu del programma di installazione non sono visibili, premere esc per tornare al menu contestuale. Utilizzare i tasti freccia per selezionare **Exit (Esci) > Exit Saving Changes (Salva le modifiche ed esci)**, quindi premere invio.

Per chiudere il programma di installazione senza salvare le modifiche nella sessione corrente:

Se i menu del programma di installazione non sono visibili, premere esc per tornare al menu contestuale. Utilizzare i tasti freccia per selezionare **Exit (Esci) > Exit Discarding Changes (Esci e ignora modifiche)**, quindi premere invio.

## <span id="page-70-0"></span>**Aggiornamento del BIOS**

È possibile che versioni aggiornate del software fornito con il computer siano disponibili sul sito Web HP.

La maggior parte degli aggiornamenti del software e del BIOS disponibili sul sito Web HP sono contenuti in file compressi denominati *SoftPaqs*.

Alcuni pacchetti da scaricare contengono un file denominato Readme.txt, che contiene informazioni sull'installazione e la risoluzione dei problemi associati al file compresso.

#### **Determinazione della versione del BIOS**

Per stabilire se gli aggiornamenti disponibili per il BIOS contengono versioni più recenti di quella installata sul computer, è necessario conoscere la versione del BIOS di sistema corrente.

È possibile visualizzare le informazioni sulla versione BIOS (*data ROM* e *BIOS di sistema*) premendo fn+esc o tramite Setup Utility.

- **1.** Avviare Setup Utility.
- **2.** Se le informazioni di sistema non sono visualizzate, utilizzare i tasti freccia per selezionare il menu **Main** (Principale).

Vengono visualizzate le informazioni su BIOS e sul sistema.

**3.** Per uscire dal programma di installazione, utilizzare i tasti freccia per selezionare **Exit** (Esci) **> Exit Discarding Changes** (Esci ignorando le modifiche) e premere Invio.

## **Download di un aggiornamento del BIOS**

**ATTENZIONE:** Per ridurre il rischio di danneggiare il computer o un'installazione non corretta, scaricare e installare un aggiornamento del BIOS solo quando il computer è collegato a una fonte di alimentazione esterna affidabile mediante l'adattatore CA. Non scaricare o installare un aggiornamento del BIOS mentre il computer è alimentato a batteria, agganciato a un dispositivo di aggancio opzionale o collegato a una fonte di alimentazione opzionale. Durante il download e l'installazione, attenersi alle istruzioni riportate di seguito:

Non interrompere l'alimentazione del computer scollegando il cavo di alimentazione dalla presa CA.

Non spegnere il computer, né avviare la modalità di sospensione o ibernazione.

Non inserire, rimuovere, collegare o scollegare periferiche o cavi.

- **1.** Accedere alla pagina del sito Web HP in cui è disponibile il software per il computer in uso.
- **2.** Seguire le istruzioni visualizzate per identificare il computer e accedere all'aggiornamento del BIOS da scaricare.
- **3.** Nell'area di download, eseguire le operazioni seguenti:
	- **a.** Identificare l'aggiornamento del BIOS più recente rispetto alla versione BIOS correntemente installata nel computer. Annotare la data, il nome o altro identificativo. Queste informazioni potrebbero essere necessarie in seguito per individuare l'aggiornamento dopo averlo scaricato nell'unità disco rigido.
	- **b.** Seguire le istruzioni visualizzate per scaricare nel disco rigido il pacchetto selezionato.

Annotare il percorso relativo alla posizione del disco rigido in cui verrà scaricato l'aggiornamento del BIOS. Sarà infatti necessario accedere a tale posizione per installare l'aggiornamento.

**NOTA:** se si collega il computer a una rete, consultare l'amministratore di rete prima di installare gli aggiornamenti del software, in particolare quelli del BIOS.

Le procedure di installazione del BIOS possono variare. Al termine del download, seguire le istruzioni visualizzate.

**NOTA:** quando viene visualizzato il messaggio di completamento dell'installazione, è possibile eliminare dall'unità disco rigido il file scaricato dal sito Web.
# <span id="page-72-0"></span>**A Risoluzione dei problemi e assistenza**

In questa appendice sono contenute le sezioni seguenti:

- Risoluzione dei problemi
- [Come contattare l'assistenza clienti](#page-77-0)
- **[Etichette](#page-78-0)**

## **Risoluzione dei problemi**

Le sezioni seguenti descrivono diversi problemi comuni e le relative soluzioni.

## **Impossibile avviare il computer**

Se il computer non si accende quando si preme il pulsante di alimentazione, i seguenti suggerimenti possono contribuire a determinare il motivo del mancato avvio del computer.

- Se il computer è collegato a una presa CA, accertarsi che questa presa eroghi un'alimentazione adeguata collegandovi un altro apparecchio elettrico.
- **NOTA:** Utilizzare solo l'adattatore CA fornito con il computer o un adattatore approvato da HP per l'utilizzo con questo computer.
- Se il computer è collegato a una fonte di alimentazione esterna diversa da una presa CA, collegarlo a una presa CA mediante l'adattatore CA. Accertarsi che il cavo di alimentazione e il cavo dell'adattatore CA siano collegati correttamente.

### **Il display del computer non visualizza alcuna immagine**

Se il computer è acceso e lo schermo non visualizza alcuna immagine, la causa del problema è una delle seguenti:

- Il computer è in modalità sospensione o ibernazione. Per uscire dalla modalità di sospensione o ibernazione, premere brevemente il pulsante di alimentazione. Tali modalità sono funzioni di risparmio energia che comportano lo spegnimento del display. Sospensione e ibernazione possono essere avviate dal sistema quando il computer è acceso ma non è utilizzato, oppure quando si verifica una condizione di basso livello di carica della batteria. Per modificare queste e altre impostazioni di alimentazione, fare clic con il pulsante destro del mouse sull'icona della **batteria** nell'area di notifica all'estrema destra della barra delle applicazioni, quindi fare clic su **Preferenze**.
- Il computer è stato impostato per non visualizzare immagini sullo schermo incorporato. Per riattivare lo schermo del computer, premere f4. Nella maggior parte dei modelli, quando un dispositivo di visualizzazione esterno opzionale, come un monitor, è collegato al computer,

l'immagine può essere visualizzata in qualsiasi momento sullo schermo del computer o sul display esterno oppure su entrambi contemporaneamente. Premendo f4 ripetutamente, l'immagine viene visualizzata alternativamente sul display del computer, su uno o più display esterni e su tutti i dispositivi contemporaneamente.

## **Il software funziona in modo anomalo**

Se il software non risponde o risponde in modo errato, riavviare il computer selezionando **Computer > Arresta > Riavvia**. Se non è possibile riavviare il computer con questa procedura, consultare la sezione successiva Il computer è acceso ma non risponde a pagina 64.

## **Il computer è acceso ma non risponde**

Se il computer è acceso ma non risponde al software o ai comandi da tastiera, provare a utilizzare le seguenti procedure di arresto di emergenza nell'ordine indicato, fino all'arresto:

- **ATTENZIONE:** Le procedure di arresto di emergenza provocano la perdita di tutti i dati non salvati.
	- Tenere premuto il pulsante di alimentazione per almeno 5 secondi.
	- Scollegare il computer dall'alimentazione esterna e rimuovere la batteria.

## **Il computer è insolitamente caldo**

È normale che il computer si scaldi durante l'utilizzo. Se tuttavia dovesse risultare *insolitamente* caldo, il problema potrebbe derivare dall'ostruzione di una presa d'aria.

Se si teme che il computer si stia surriscaldando, lasciarlo raffreddare a temperatura ambiente, quindi assicurarsi che nessuna presa d'aria sia ostruita durante l'uso del computer.

- **AVVERTENZA!** Per ridurre il rischio di scottature o di surriscaldamento del computer, non tenere il computer direttamente in grembo e non ostruire le prese d'aria. Usare il computer solo su una superficie rigida e piana. Impedire che una superficie rigida, come una stampante adiacente, o morbida, come un cuscino, un tappeto o un tessuto, blocchi la circolazione dell'aria. Impedire inoltre che l'adattatore CA sia a contatto con la pelle o con una superficie morbida, come un cuscino, un tappeto o un tessuto durante l'uso del computer. Il computer e l'adattatore CA sono conformi con i limiti termici previsti per le superfici accessibili dall'utente, così come definiti dalla norma internazionale per la sicurezza delle apparecchiature informatiche (IEC 60950).
- **EX NOTA:** La ventola del computer si attiva automaticamente per raffreddare i componenti interni ed evitarne il surriscaldamento. È normale che la ventola interna si attivi e disattivi periodicamente durante l'utilizzo del computer.

## **Un dispositivo esterno non funziona**

Se un dispositivo esterno non funziona come previsto, seguire le istruzioni riportate di seguito:

- Accendere il dispositivo seguendo le indicazioni del produttore.
- Verificare che il dispositivo sia correttamente collegato.
- Verificare che il dispositivo sia correttamente alimentato.
- Verificare che il dispositivo, specie se obsoleto, sia compatibile con il sistema operativo.
- Verificare che i driver corretti siano installati e aggiornati.

## <span id="page-74-0"></span>**La connessione di rete senza fili non funziona**

Se la connessione alla rete wireless non funziona come previsto, adottare i seguenti accorgimenti:

- Per attivare o disattivare un dispositivo di rete cablata o wireless, fare clic con il pulsante destro del mouse sull'icona della **connessione di rete** nell'area di notifica, all'estrema destra della barra delle applicazioni. Per attivare i dispositivi, selezionare la casella di controllo dalle opzioni di menu. Per disattivare il dispositivo, deselezionare la casella di controllo.
- Accertarsi che il dispositivo wireless sia acceso.
- Verificare che le antenne wireless del computer non siano coperte.
- Verificare che il modem via cavo o DSL e il relativo cavo di alimentazione siano collegati in modo corretto e le spie siano accese.
- Verificare che il punto di accesso o il router wireless sia correttamente collegato al relativo adattatore di alimentazione e al modem via cavo o DSL e che le spie siano accese.
- Scollegare e ricollegare tutti i cavi, quindi spegnere e riaccendere il computer.

### **Il vassoio del disco ottico non si apre e non consente la rimozione del CD o DVD**

- **1.** Inserire l'estremità di un fermaglio **(1)** nel foro di rilascio sul frontalino dell'unità.
- **2.** Premere delicatamente sul fermaglio fino a rilasciare il vassoio, quindi estrarre quest'ultimo **(2)** fino a quando non si ferma.
- **3.** Rimuovere il disco **(3)** dal vassoio premendo delicatamente sul perno centrale mentre si solleva il disco afferrandolo per il bordo. Tenere il disco per il bordo ed evitare di toccare la superficie.
- **NOTA:** Se parte del vassoio è coperta dall'unità, inclinare con cautela il disco mentre lo si rimuove.

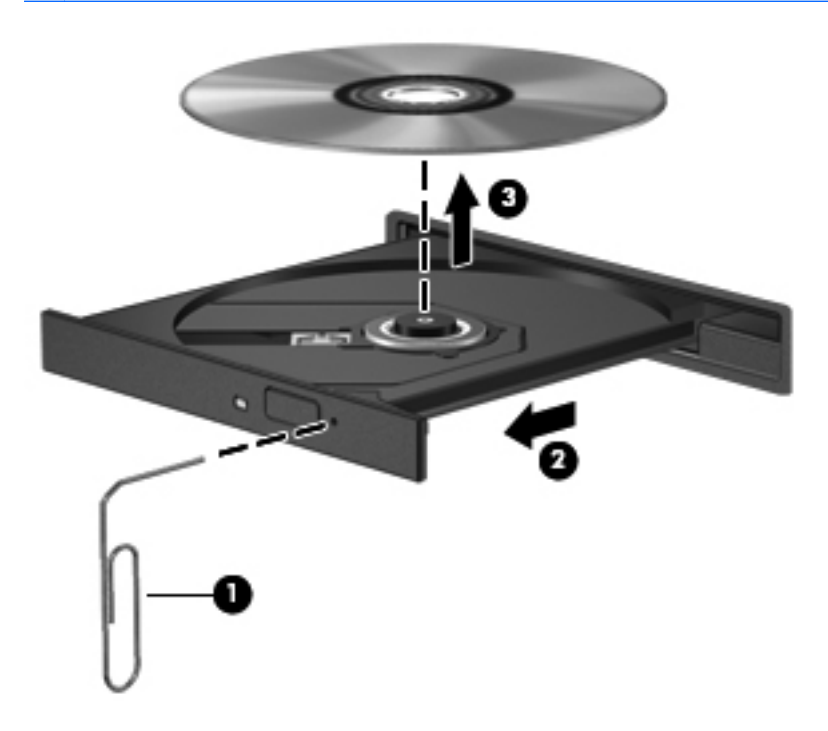

**4.** Chiudere il vassoio del disco e riporre il disco nell'apposita custodia.

## <span id="page-76-0"></span>**Il computer non riconosce l'unità ottica**

Se il sistema operativo non rileva un dispositivo installato, il software del driver del dispositivo potrebbe essere danneggiato o assente.

- **1.** Rimuovere eventuali dischi dall'unità ottica.
- **2.** Fare clic su **Computer**, quindi su **Monitor del sistema**.
- **3.** Sulla scheda **Hardware**, identificare il Controller di storage nella colonna **Tipo**.
- **4.** Fare clic sul triangolo accanto ai dispositivi fino a individuare l'unità ottica. Se l'unità è elencata, il funzionamento è corretto.

## **Il disco non viene riprodotto**

- Salvare il lavoro e chiudere tutti i programmi aperti prima di avviare la riproduzione di un CD o di un DVD.
- Prima di riprodurre un CD o un DVD, disconnettersi da Internet.
- Accertarsi di aver inserito correttamente il disco.
- Verificare che il disco sia pulito. Se necessario, pulire il disco con acqua distillata e un panno privo di lanugine. Pulire spostando il panno dal centro del disco verso il bordo esterno.
- Controllare che sul disco non siano presenti graffi. Se sono presenti graffi, trattare il disco con un apposito kit di riparazione disponibile presso i negozi di materiale elettronico.
- Prima di riprodurre il disco, disattivare la modalità di sospensione.

Non avviare la modalità ibernazione o sospensione durante la riproduzione di un disco. In caso contrario, è possibile che venga visualizzato un messaggio di avviso che richiede se si desidera continuare. Se viene visualizzato il messaggio, fare clic su **No**, il comportamento del computer potrebbe essere quindi uno dei seguenti:

La riproduzione riprende normalmente

#### oppure

La finestra di riproduzione dell'applicazione multimediale potrebbe chiudersi. Per tornare alla riproduzione del disco, fare clic sul pulsante di **riproduzione** nel programma multimediale per riavviare il disco. In alcuni casi, può essere necessario uscire dal programma e riavviarlo.

## **Il film non è visibile sul display esterno**

- **1.** Se i display del computer ed esterno sono entrambi accesi, premere f4 una o più volte per commutare tra i due dispositivi di visualizzazione.
- **2.** Configurare le impostazioni del monitor per rendere principale il display esterno:
	- **a.** Fare clic con il pulsante destro del mouse in un'area vuota sul desktop e selezionare **Risoluzione dello schermo**.
	- **b.** Specificare un display principale e uno secondario.
	- **EX NOTA:** Se si utilizzano entrambi i display, l'immagine del DVD non appare sul display configurato come secondario.

## <span id="page-77-0"></span>**La masterizzazione di un disco non si avvia, oppure si arresta prima del completamento**

- Verificare che tutti gli altri programmi siano chiusi.
- Disattivare le modalità di sospensione e ibernazione.
- Accertarsi di utilizzare il tipo corretto di disco per l'unità.
- Verificare che il disco sia inserito correttamente.
- Selezionare una velocità di scrittura inferiore e riprovare.
- Se si copia un disco, salvare i dati del disco di origine sull'unità disco rigido prima di avviare la masterizzazione su un nuovo disco, quindi masterizzare dal disco rigido.

## **Come contattare l'assistenza clienti**

Se le informazioni fornite in questa guida non contribuiscono alla risoluzione dei problemi, è possibile rivolgersi all'Assistenza clienti HP all'indirizzo:

<http://www.hp.com/go/contactHP>

**NOTA:** Per assistenza internazionale, fare clic su **Contact HP worldwide** (Contatta HP nel mondo) sul lato sinistro della pagina oppure accedere a [http://welcome.hp.com/country/us/en/](http://welcome.hp.com/country/us/en/wwcontact_us.html) [wwcontact\\_us.html.](http://welcome.hp.com/country/us/en/wwcontact_us.html)

È possibile:

- Chattare online con un tecnico di HP.
- **NOTA:** Se il servizio di assistenza tecnica via chat non è disponibile in una lingua particolare, è disponibile in inglese.
- Scrivere un'e-mail all'Assistenza clienti HP.
- Trovare i numeri telefonici internazionali dell'Assistenza clienti HP.
- Individuare un servizio di assistenza HP.

## <span id="page-78-0"></span>**Etichette**

Le etichette apposte sul computer forniscono le informazioni necessarie per la risoluzione dei problemi relativi al sistema o per l'uso del computer all'estero:

● Etichetta numero di serie: fornisce importanti informazioni compresi:

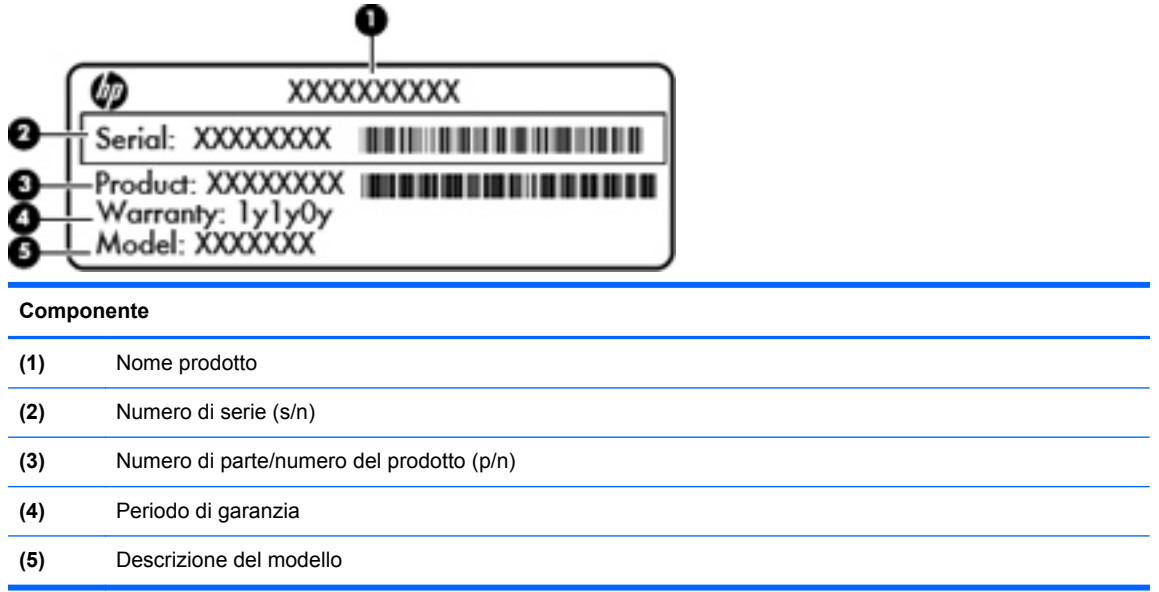

Quando si contatta l'assistenza tecnica, assicurarsi di avere queste informazioni a portata di mano. L'etichetta del numero di serie è incollata sulla parte inferiore del computer.

- Etichetta delle normative: fornisce informazioni sulle normative che riguardano il computer. L'etichetta delle normative è incollata all'interno dell'alloggiamento della batteria.
- Etichetta(e) con le approvazioni wireless (solo in determinati modelli): contengono informazioni sui dispositivi wireless opzionali e i marchi di approvazione di alcuni dei paesi o regioni in cui l'uso di tali dispositivi è stato omologato. Se il modello di computer comprende uno o più dispositivi wireless, le etichette di approvazione sono incluse nel computer. Queste informazioni possono essere necessarie quando ci si trova all'estero. Le etichette con le approvazioni wireless sono incollate sulla parte inferiore del computer.

# <span id="page-79-0"></span>**B Pulizia del computer**

Prodotti per la pulizia

## **Prodotti per la pulizia**

Utilizzare i prodotti seguenti per pulire e disinfettare il computer:

- Dimetil benzil cloruro di ammonio con una concentrazione massima dello 0,3% (ad esempio: salviette germicide monouso disponibili con vari marchi).
- Detergente senza alcool per vetri
- Soluzione di acqua e sapone neutro
- Panno asciutto in microfibra per pulizia o scamosciato (panno antistatico non oleoso)
- Salviette antistatiche in tessuto

**ATTENZIONE:** Evitare i seguenti prodotti detergenti:

Solventi aggressivi quali acetone, alcool, cloruro d'ammonio, cloruro di metilene e idrocarburi che potrebbero danneggiare in modo permanente la superficie del computer.

Materiali fibrosi, come tovaglioli di carta, che potrebbero rigare il computer. Con il passare del tempo, le particelle di sporcizia e gli agenti di pulizia potrebbero penetrare nei graffi.

# <span id="page-80-0"></span>**C Specifiche tecniche**

In questa appendice sono contenute le sezioni seguenti:

- Alimentazione
- [Ambiente operativo](#page-81-0)

## **Alimentazione**

Le informazioni contenute in questa sezione possono rivelarsi utili se si intende viaggiare all'estero con il computer.

Il computer funziona a corrente continua (CC), che può essere fornita da una fonte di alimentazione CA o CC. L'alimentazione CA deve essere compresa nel campo di tensioni 100-240 V, 50-60 Hz. Sebbene sia possibile alimentare il computer mediante una fonte di alimentazione CC autonoma, si raccomanda di alimentarlo solo utilizzando un adattatore CA o una fonte di alimentazione CC forniti con il computer o approvati da HP.

Il computer è in grado di funzionare con alimentazione CC che corrisponda alle seguenti specifiche.

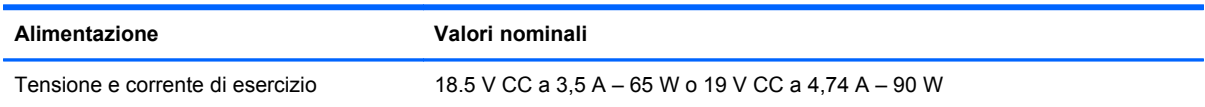

**NOTA:** Questo prodotto è stato appositamente progettato per i sistemi di alimentazione IT in Norvegia, con una tensione da fase a fase non superiore a 240 V rms.

**NOTA:** La corrente e la tensione di esercizio del computer sono indicate nell'etichetta di conformità del sistema.

## <span id="page-81-0"></span>**Ambiente operativo**

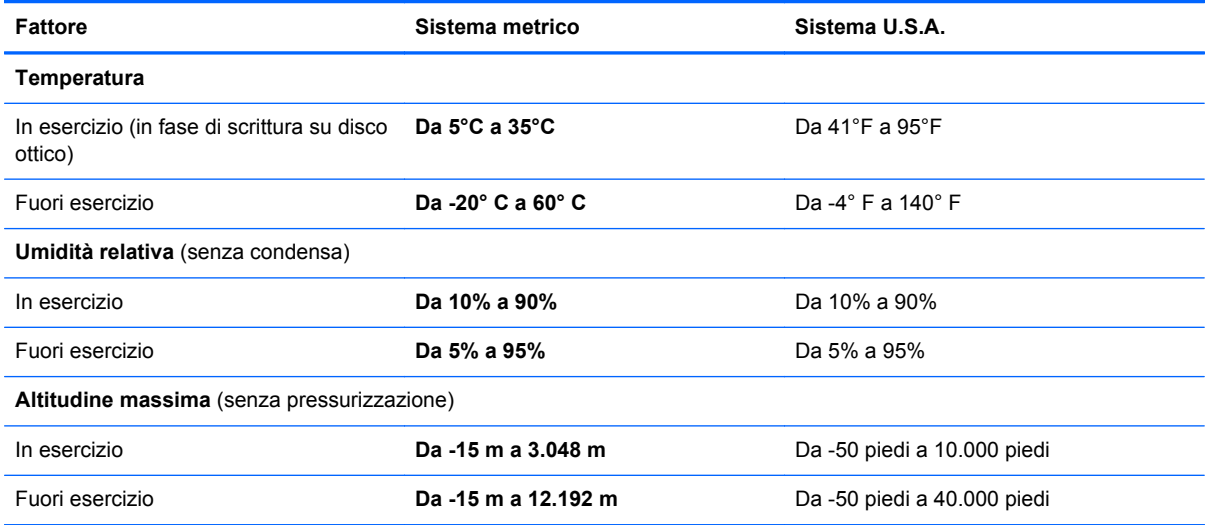

# <span id="page-82-0"></span>**D Scarica elettrostatica**

La scarica elettrostatica è il rilascio di elettricità statica quando due oggetti entrano in contatto, ad esempio la scossa che si riceve quando si tocca una maniglia metallica dopo aver camminato su un tappeto.

Una scarica di elettricità statica dalle dita o da altri conduttori può danneggiare i componenti elettronici. Per evitare danni al computer o a un'unità oppure perdita di informazioni, adottare le precauzioni elencate di seguito:

- Se le istruzioni per la rimozione o l'installazione consigliano di scollegare il computer, scollegarlo dopo essersi adeguatamente collegati a massa e prima di rimuovere il coperchio.
- Mantenere i componenti nei loro contenitori antistatici finché non si è pronti a installarli.
- Evitare di toccare pin, cavi e circuiti. Maneggiare i componenti elettronici il meno possibile.
- Utilizzare strumenti non magnetici.
- Prima di maneggiare i componenti, scaricare l'elettricità statica del corpo toccando la superficie metallica non verniciata del componente.
- Se si rimuove un componente, introdurlo in un contenitore antistatico.

Per ulteriori informazioni sull'elettricità statica o per un supporto nella rimozione o installazione di componenti, contattare l'Assistenza clienti.

# **Indice analitico**

#### **A**

Accensione, password creazione [54](#page-63-0) gestione [54](#page-63-0) immissione [54](#page-63-0) Adattatore CA/batteria, spia [8](#page-17-0) Alimentazione [71](#page-80-0) Alimentazione, identificazione pulsante [6](#page-15-0) Alimentazione, identificazione spia [5,](#page-14-0) [10](#page-19-0) Alloggiamento dell'unità disco rigido, identificazione [12](#page-21-0) Alta definizione, connessione dispositivi [25](#page-34-0) Ambiente operativo [72](#page-81-0) Amministratore, password creazione [53](#page-62-0) gestione [53](#page-62-0) immissione [53](#page-62-0) Audio, controllo funzionalità [23](#page-32-0) Audio, funzionalità [23](#page-32-0) Aziendale, collegamento a una WLAN [15](#page-24-0) Azione, tasti identificazione [7](#page-16-0)

#### **B**

Backup [57](#page-66-0) **Batteria** alimentazione [30](#page-39-0) caricamento [32](#page-41-0) conservazione [34](#page-43-0) durata [33](#page-42-0) livelli di batteria in esaurimento [33](#page-42-0) risparmio di energia [34](#page-43-0) smaltimento [34](#page-43-0) sostituzione [30](#page-39-0) temperatura [34](#page-43-0)

Batteria, alloggiamento [12](#page-21-0), [69](#page-78-0) BIOS aggiornamento [61](#page-70-0) determinazione versione [61](#page-70-0) download di un aggiornamento [62](#page-71-0) Bluetooth, dispositivo [16](#page-25-0) Bluetooth, etichetta [69](#page-78-0)

#### **C**

Caricamento batterie [32](#page-41-0) Cavi LAN [17](#page-26-0) cavi USB [45](#page-54-0) Cavo di sicurezza opzionale [56](#page-65-0) Cavo di sicurezza, identificazione attacco [8](#page-17-0) Circuito antidisturbo cavo di rete [17](#page-26-0) Componenti display [11](#page-20-0) parte destra [8](#page-17-0) parte inferiore [12](#page-21-0) parte sinistra [9](#page-18-0) Parte superiore [4](#page-13-0) Configurazione WLAN [15](#page-24-0) Connessione a una WLAN [15](#page-24-0) Connettore di alimentazione, identificazione [8](#page-17-0) Connettore, alimentazione [8](#page-17-0) Conservazione batteria [34](#page-43-0) Controlli multimediali [22](#page-31-0) Controlli multimediali, tasti [19](#page-28-0) Controllo funzionalità audio [23](#page-32-0) Coperchio scomparto moduli di memoria rimozione [48](#page-57-0) riposizionameto [49](#page-58-0)

#### **D**

Digitale, scheda definizione [43](#page-52-0) disattivazione [44](#page-53-0) rimozione [44](#page-53-0) Disattivazione audio, identificazione tasto [19](#page-28-0) Disco ottico rimozione [42](#page-51-0) Disco rigido, unità esterna [46](#page-55-0) Display interno, interruttore [11](#page-20-0) Dispositivi di sicurezza aeroportuali [38](#page-47-0) Dispositivi esterni opzionali, uso [46](#page-55-0)

## **E**

Energia, risparmio [34](#page-43-0) Esterna, unità [46](#page-55-0) Esterni, dispositivi [46](#page-55-0) Esterno, porta monitor [9](#page-18-0) **Etichette** approvazioni wireless [69](#page-78-0) Bluetooth [69](#page-78-0) normative [69](#page-78-0) numero di serie [69](#page-78-0) WLAN [69](#page-78-0)

#### **F**

Firewall [16](#page-25-0) fn, identificazione tasto [7](#page-16-0)

### **G**

Gestione di una password amministratore [53](#page-62-0) Gestione di una password di accensione [54](#page-63-0) Guida, tasto azione [18](#page-27-0)

## **H**

HDMI [25](#page-34-0) HDMI, identificazione porta [9](#page-18-0) hub [44](#page-53-0)

#### **I**

Ibernazione attivazione [28](#page-37-0) avvio durante un livello di batteria quasi scarica [33](#page-42-0) uscita [28](#page-37-0) Icone rete [14](#page-23-0) rete cablata [14](#page-23-0) wireless [14](#page-23-0) Immissione di una password amministratore [53](#page-62-0) Immissione di una password di accensione [54](#page-63-0) Impostazioni predefinite, ripristino [60](#page-69-0) Ingresso audio (microfono), jack [9](#page-18-0) Internet, configurazione connessione [15](#page-24-0) Interno, identificazione microfono [11](#page-20-0)

#### **J**

Jack ingresso audio (microfono) [9](#page-18-0) rete [9](#page-18-0) RJ-45 (rete) [9](#page-18-0) uscita audio (cuffie) [9](#page-18-0)

#### **L**

Levetta di rilascio della batteria [12](#page-21-0) Levetta, rilascio della batteria [12](#page-21-0) Livello di batteria in esaurimento [33](#page-42-0) Livello di batteria quasi scarica [33](#page-42-0)

#### **M**

Memoria, modulo inserimento [49](#page-58-0) rimozione [48](#page-57-0) modifica lingua programma di installazione [59](#page-68-0)

Modulo di memoria, identificazione scomparto [12](#page-21-0) monitor esterno, porta [24](#page-33-0) Mouse esterno impostazione delle preferenze [19](#page-28-0)

#### **N**

Nome e numero di prodotto, computer [69](#page-78-0) Normative etichetta normative [69](#page-78-0) etichette delle approvazioni wireless [69](#page-78-0) Numero di serie, computer [69](#page-78-0)

#### **O**

Ottica, identificazione spia unità [8](#page-17-0) Ottica, identificazione unità [8](#page-17-0) Ottica, unità [46](#page-55-0) Ottico, disco inserimento [41](#page-50-0)

#### **P**

Password impostate in Setup Utility [52](#page-61-0) impostate nel sistema operativo [52](#page-61-0) periferiche USB collegamento [45](#page-54-0) descrizione [44](#page-53-0) Porta VGA, collegamento [24](#page-33-0) Porte HDMI [9](#page-18-0), [25](#page-34-0) monitor esterno [9](#page-18-0) USB [8](#page-17-0), [9](#page-18-0) porte monitor esterno [24](#page-33-0) USB [44](#page-53-0) VGA [24](#page-33-0) Prese d'aria, identificazione [9,](#page-18-0) [12](#page-21-0) Problemi, risoluzione [63](#page-72-0) Protezione, wireless [16](#page-25-0) Pubblica, collegamento a una WLAN [15](#page-24-0) Pulizia del computer [70](#page-79-0) Pulsanti alimentazione [6](#page-15-0) attivazione/disattivazione del TouchPad [5](#page-14-0)

destro, TouchPad [5](#page-14-0) sinistro, TouchPad [5](#page-14-0) pulsanti Volume [23](#page-32-0)

#### **R**

Rete locale (LAN) cavo richiesto [17](#page-26-0) collegamento del cavo [17](#page-26-0) Rete, cavo circuito antidisturbo [17](#page-26-0) collegamento [17](#page-26-0) Rete, icone connessione [14](#page-23-0) Rete, identificazione jack [9](#page-18-0) Ripristino [57](#page-66-0) Risoluzione dei problemi display esterno [67](#page-76-0) masterizzazione disco [68](#page-77-0) riconoscimento unità ottica [67](#page-76-0) riproduzione disco [67](#page-76-0) vassoio disco ottico [65](#page-74-0) Risparmio di energia [34](#page-43-0) RJ-45 (rete), identificazione jack [9](#page-18-0)

#### **S**

Scarica elettrostatica [73](#page-82-0) scheda digitale inserimento [43](#page-52-0) Schermo, commutazione immagine [19](#page-28-0) Schermo, tasti luminosità [18](#page-27-0) Scorrimento, TouchPad, movimento [21](#page-30-0) selezione nel programma di installazione [60](#page-69-0) Setup Utility avvio [59](#page-68-0) password impostate [52](#page-61-0) ripristino impostazioni predefinite [60](#page-69-0) Sicurezza, cavo [56](#page-65-0) Sistema che non risponde [27](#page-36-0) Sistema operativo [27](#page-36-0) Sistema operativo, identificazione tasto applicazioni [7](#page-16-0) Sistema operativo, identificazione tasto logo [7](#page-16-0) Sistema operativo, password impostate [52](#page-61-0)

Slot cavo di sicurezza [8](#page-17-0) supporti digitali [10](#page-19-0) Sospensione attivazione [28](#page-37-0) uscita [28](#page-37-0) Spegnimento [27](#page-36-0) Spegnimento computer [27](#page-36-0) Spia bloc maiusc, identificazione [5](#page-14-0) Spia wireless [5](#page-14-0) Spie adattatore CA/batteria [8](#page-17-0) alimentazione [5](#page-14-0), [10](#page-19-0) bloc maiusc [5](#page-14-0) unità disco rigido [10](#page-19-0) unità ottica [8](#page-17-0) webcam [11](#page-20-0) wireless [5](#page-14-0) spostamento nel programma di installazione [60](#page-69-0) Supporti digitali, identificazione slot [10](#page-19-0) Supporti leggibili [28](#page-37-0) Supporti per unità [28](#page-37-0) Supporti scrivibili [28](#page-37-0)

## **T**

Tasti applicazioni sistema operativo [7](#page-16-0) azione [7](#page-16-0) esc [7](#page-16-0) fn [7](#page-16-0) logo sistema operativo [7](#page-16-0) Volume [23](#page-32-0) Tasti azione aumento della luminosità dello schermo [18](#page-27-0) commutazione dell'immagine su schermo [19](#page-28-0) controlli CD audio, DVD o BD [19](#page-28-0) diminuzione della luminosità dello schermo [18](#page-27-0) disattivazione audio dell'altoparlante [19](#page-28-0) Guida [18](#page-27-0) regolazione del volume [19](#page-28-0)

Volume [23](#page-32-0) wireless [19](#page-28-0) Tasto esc, identificazione [7](#page-16-0) Temperatura [34](#page-43-0) **TouchPad** identificazione [19](#page-28-0) impostazione delle preferenze [19](#page-28-0) Pulsanti [5](#page-14-0) TouchPad, identificazione area [5](#page-14-0) TouchPad, movimenti scorrimento [21](#page-30-0) zoom [21](#page-30-0) zoom manuale [21](#page-30-0) TouchPad, pulsante di attivazione/ disattivazione [5](#page-14-0) TouchPad, spia [4](#page-13-0) Trasporto del computer [34,](#page-43-0) [69](#page-78-0)

#### **U**

Unità disco rigido [46](#page-55-0) esterne [46](#page-55-0) manipolazione [37](#page-46-0) ottica [46](#page-55-0) Unità disco rigido installazione [39](#page-48-0) rimozione [38](#page-47-0) Unità disco rigido, spia [10](#page-19-0) USB, collegamento del cavo [45](#page-54-0) USB, dispositivi rimozione [45](#page-54-0) USB, hub [44](#page-53-0) USB, identificazione delle porte [44](#page-53-0) USB, identificazione porte [8,](#page-17-0) [9](#page-18-0) Uscita audio (cuffie), jack [9](#page-18-0) uscita dal programma di installazione [60](#page-69-0)

### **V**

Video, utilizzo [24](#page-33-0) visualizzazione informazioni di sistema [60](#page-69-0) Visualizzazione, commutazione dell'immagine [19](#page-28-0) Volume pulsanti [23](#page-32-0) regolazione [23](#page-32-0) Tasti [23](#page-32-0)

Volume, identificazione tasti [19](#page-28-0)

#### **W**

Webcam identificazione [11](#page-20-0) utilizzo [24](#page-33-0) Webcam integrata, identificazione spia [11](#page-20-0) Webcam, identificazione spia [11](#page-20-0) Wireless, crittografia [16](#page-25-0) Wireless, etichetta approvazioni [69](#page-78-0) Wireless, icona [14](#page-23-0) Wireless, identificazione tasto [19](#page-28-0) Wireless, rete (WLAN) collegamento [15](#page-24-0) collegamento a una WLAN aziendale [15](#page-24-0) collegamento a una WLAN pubblica [15](#page-24-0) componenti necessari [15](#page-24-0) descrizione [14](#page-23-0) protezione [16](#page-25-0) Wireless, tipi dispositivi [14](#page-23-0) Wireless, utilizzo tasto [14](#page-23-0) WLAN, dispositivo [69](#page-78-0) WLAN, etichetta [69](#page-78-0) WLAN, identificazione antenne [11](#page-20-0)

## **Z**

Zoom manuale, TouchPad, movimento [21](#page-30-0) Zoom, TouchPad, movimento [21](#page-30-0)